# brother

# Príručka používateľa

DCP-1600E DCP-1602(E) DCP-1610W(E) DCP-1612W MFC-1900(E) MFC-1905 MFC-1910W(E)

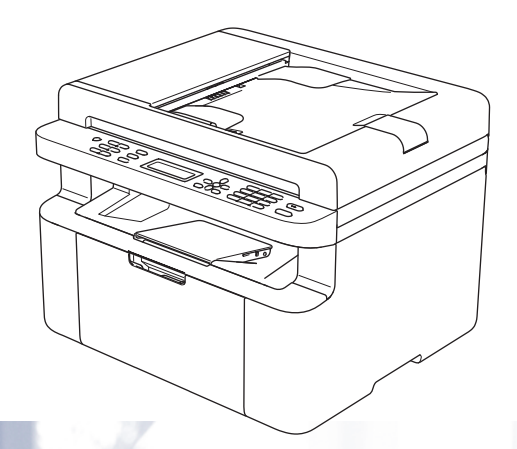

Nie všetky modely sú dostupné vo všetkých krajinách.

> Verzia 0 SVK

# **Telefónne čísla spoločnosti Brother**

# **DÔLEŽITÉ**

V prípade potreby technickej pomoci sa obráťte na zákaznícky servis Brother alebo miestneho predajcu spoločnosti Brother.

### **Registrácia produktu**

Vyplňte registračný formulár záruky spoločnosti Brother alebo pohodlne a efektívne zaregistrujte svoj nový výrobok online na internetovej stránke

# **<http://www.brother.com/registration>**

### **Často kladené otázky**

Brother Solutions Center je komplexný zdroj všetkých potrieb vášho zariadenia. Môžete si tu prevziať najnovšie ovládače, softvér, pomôcky, prečítať často kladené otázky, riešenia problémov a nájsť tipy ako najlepšie využiť produkt Brother.

# **<http://support.brother.com>**

Tu si môžete pozrieť aktualizácie ovládača pre zariadenie Brother.

### **Zákaznícky servis**

Kontaktné informácie miestnej pobočky spoločnosti Brother nájdete na lokalite <http://www.brother.com>

### **Adresy servisných stredísk**

Informácie o servisných strediskách v Európe vám poskytne miestna pobočka spoločnosti Brother. Ak si na internetovej stránke<http://www.brother.com>vyberiete svoju krajinu, zobrazia sa adresy a telefónne kontakty európskych pobočiek.

#### **Internetové adresy**

Globálna webová lokalita spoločnosti Brother:<http://www.brother.com>

Najčastejšie otázky, produktová podpora, odpovede na technické otázky, aktualizácie ovládačov a nástroje sú dostupné na nasledujúcej adrese: <http://support.brother.com>

© 2014 Brother Industries, Ltd. Všetky práva vyhradené.

# **Kde možno nájsť príručky?**

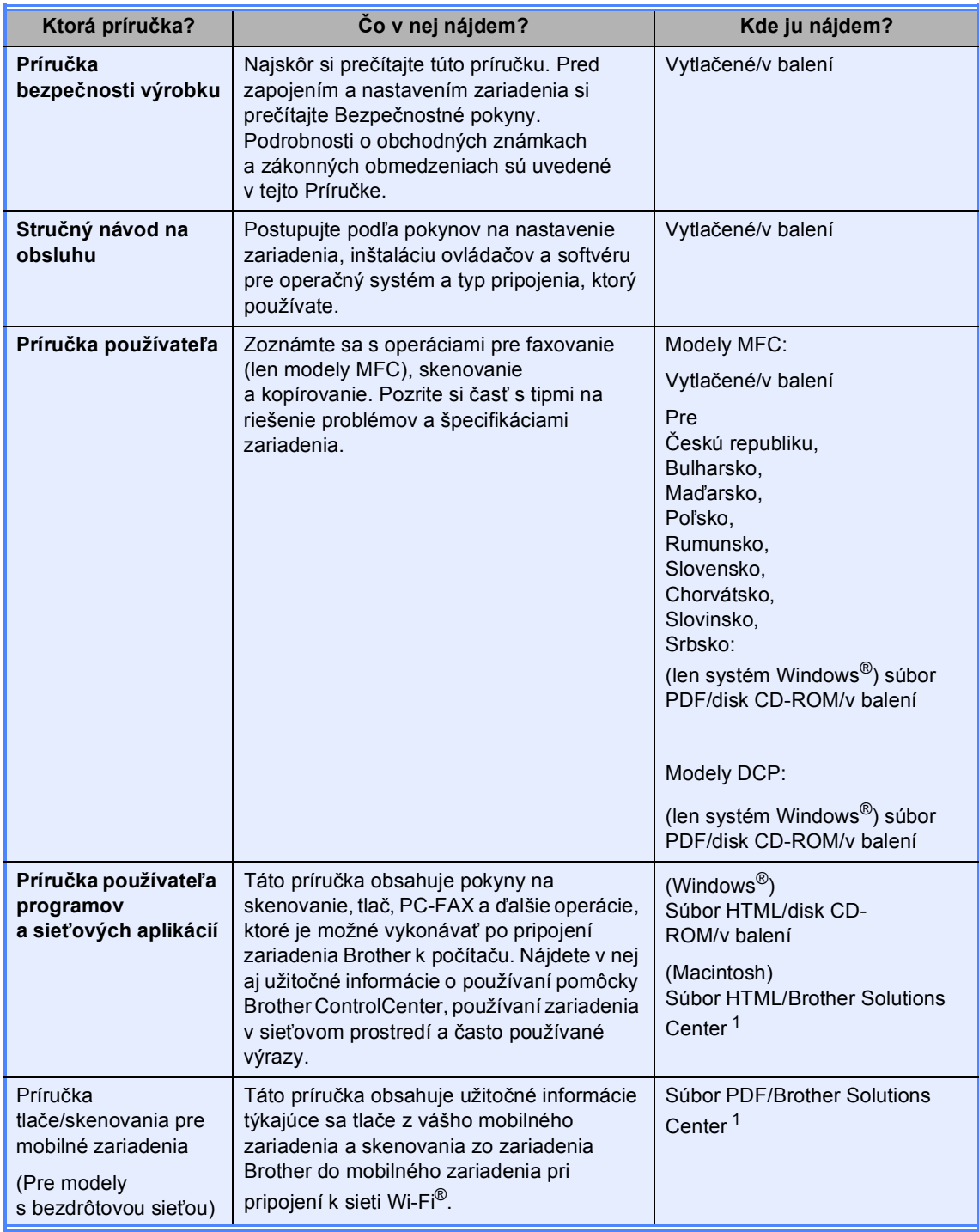

<span id="page-2-0"></span><sup>1</sup> Navštívte našu webovú lokalitu<http://support.brother.com>

# **Obsah**

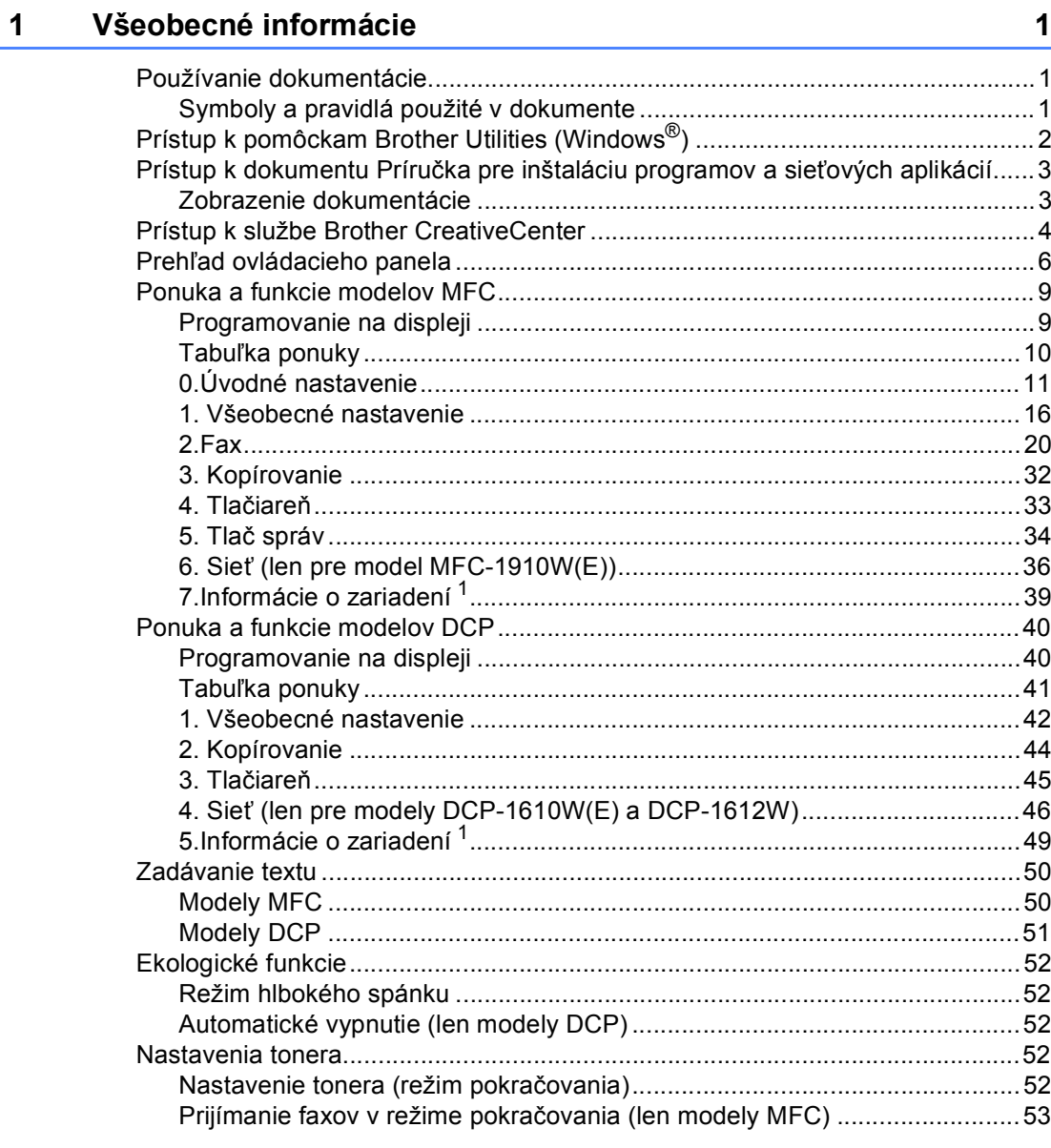

#### Nastavenie papiera  $\overline{2}$

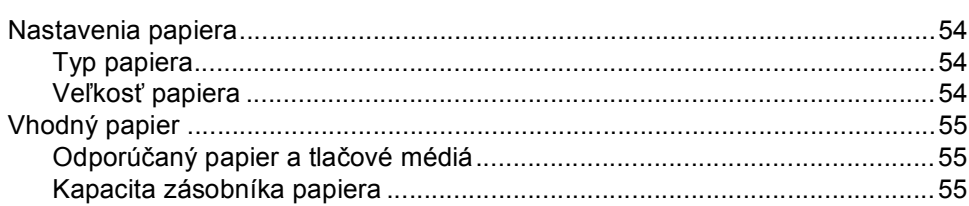

54

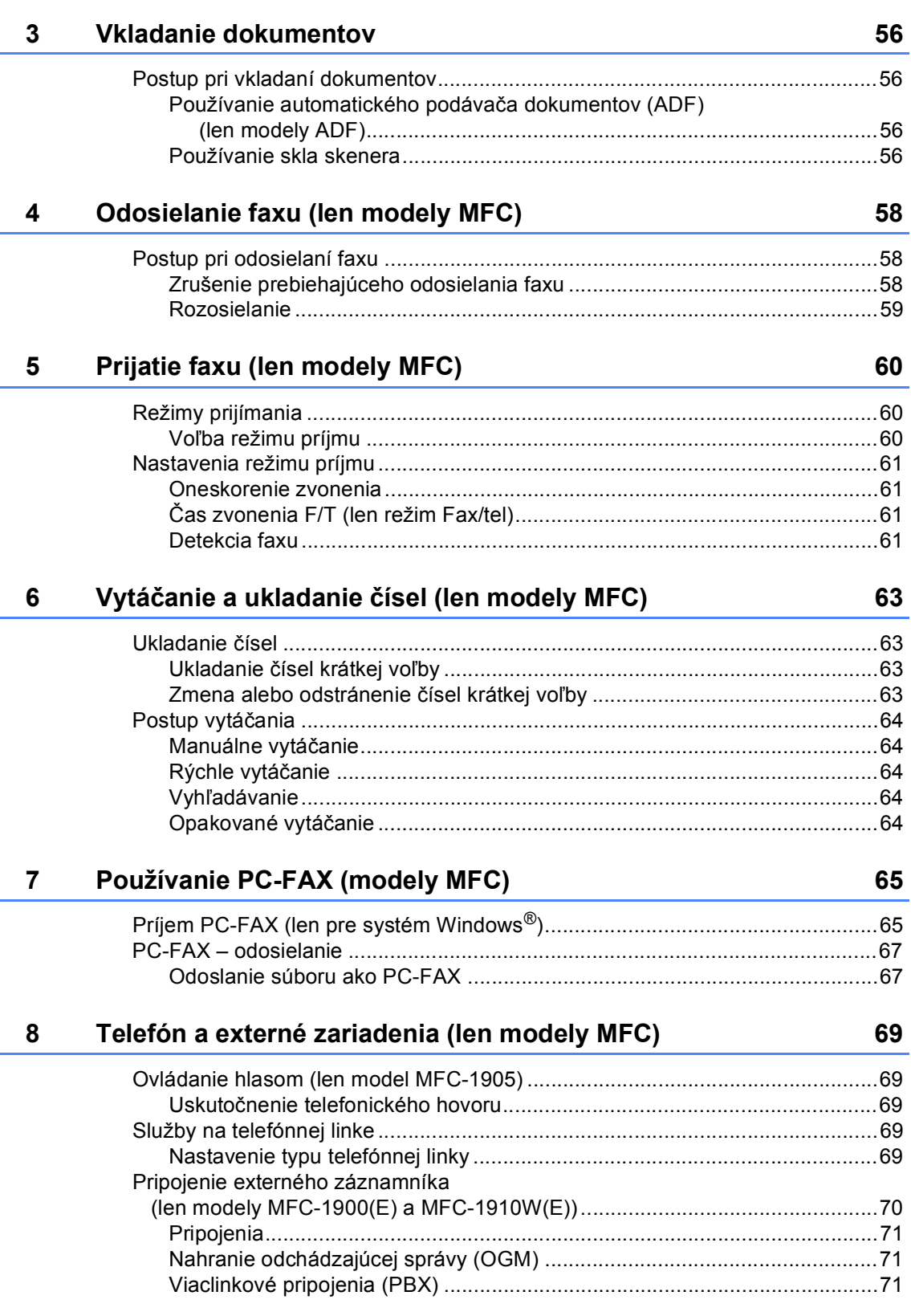

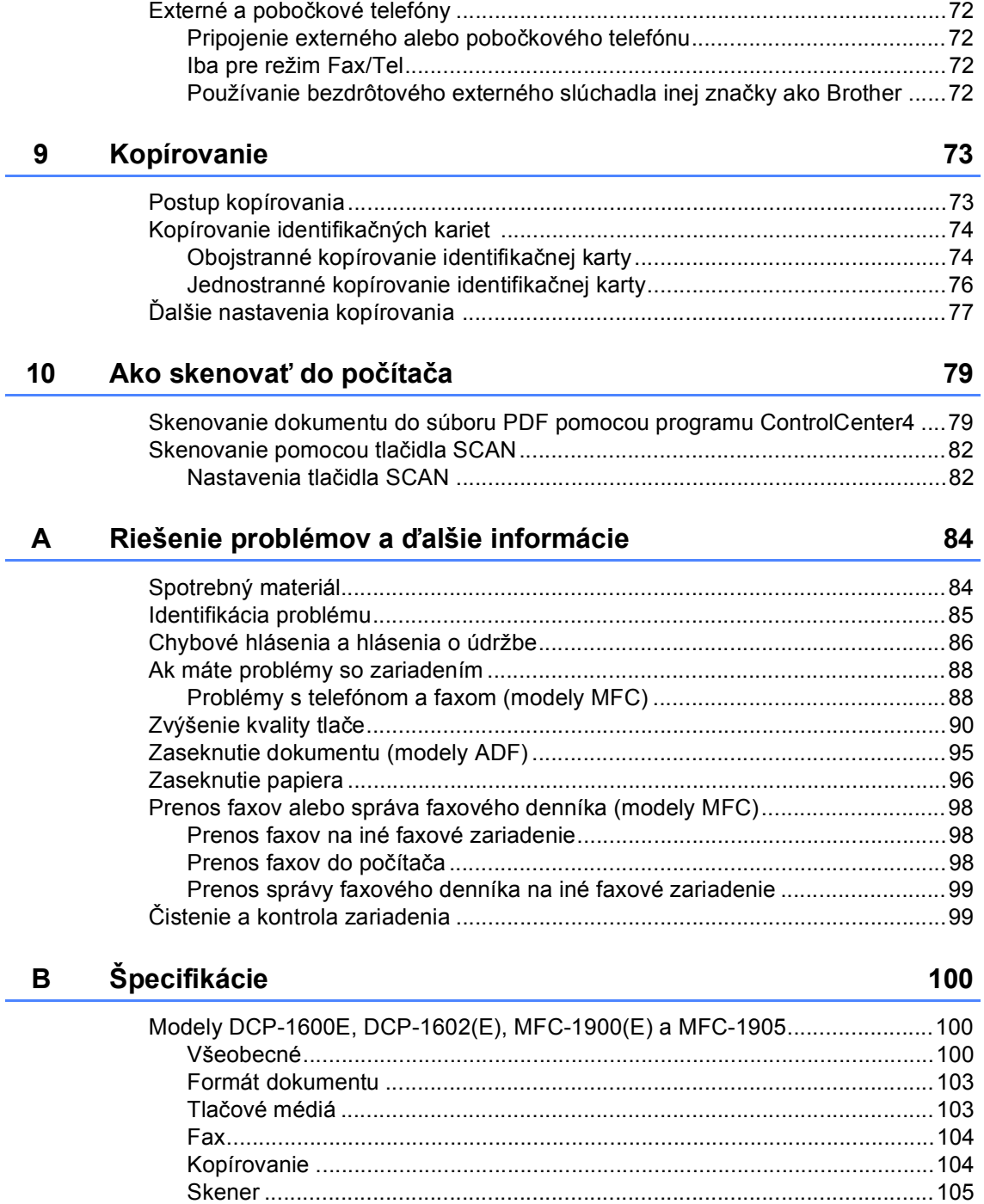

Tlačiareň[......................................................................................................105](#page-111-1)

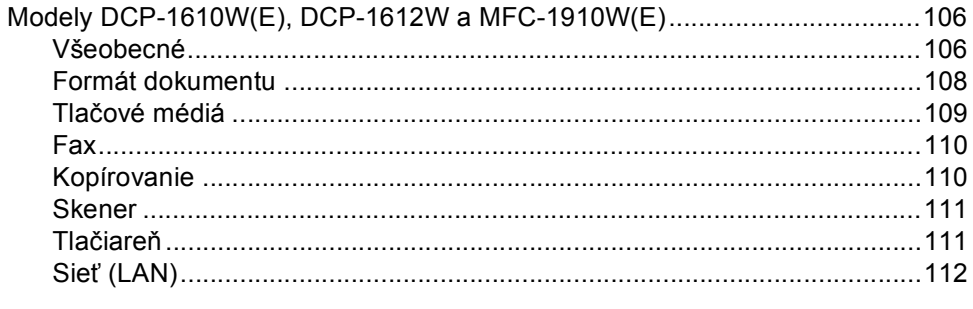

#### $\mathbf C$ Index

**1**

# <span id="page-7-0"></span>**Všeobecné informácie <sup>1</sup>**

# <span id="page-7-1"></span>**1 Používanie International Maria II A Ikony Vysoká teplota upozorňujú na VI dokumentácie <sup>1</sup>**

Ďakujeme, že ste si kúpili zariadenie od spoločnosti Brother! Prečítanie dokumentácie vám pomôže využiť zariadenie čo najlepšie.

# <span id="page-7-2"></span>**Symboly a pravidlá použité v dokumente <sup>1</sup>**

Symboly a pravidlá uvedené ďalej sa používajú vo všetkých častiach dokumentácie.

# **A VAROVANIE**

VAROVANIE označuje potenciálne nebezpečnú situáciu, ktorá v prípade, že jej nezabránite, môže mať za následok smrť alebo vážne zranenia.

# **DÔLEŽITÉ**

DÔLEŽITÉ označuje potenciálne nebezpečnú situáciu, ktorá v prípade, že jej nezabránite, môže mať za následok poškodenie majetku alebo stratu funkčnosti produktu.

# **POZNÁMKA**

POZNÁMKA stanovuje prevádzkové prostredie, podmienky na inštaláciu alebo špeciálne podmienky na používanie.

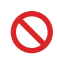

Ikony zákazu označujú úkony, ktoré sa nesmú vykonávať.

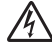

Ikony Nebezpečenstvo úrazu elektrickým prúdom varujú pred možným zásahom elektrickým prúdom.

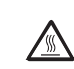

časti zariadenia, ktoré sú horúce.

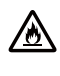

Ikony Nebezpečenstvo požiaru vás upozorňujú na možnosť vzniku požiaru.

**Tučné písmo** Tučným písmom sú označené tlačidlá na ovládacom paneli zariadenia alebo na obrazovke počítača.

- *Kurzíva* Kurzívou sú označené dôležité body alebo odkazy na súvisiacu tému.
- Courier New Písmom Courier New sú označené správy zobrazené na displeji zariadenia.

Dodržiavajte všetky upozornenia a pokyny uvedené na zariadení.

# **POZNÁMKA**

- Väčšina ilustrácii v tejto príručke používateľa znázorňuje model MFC-1910W.
- Táto príručka používateľa platí pre nasledujúce modely:
	- Pre modely s bezdrôtovou sieťou: DCP-1610W, DCP-1610WE, DCP-1612W, MFC-1910W, MFC-1910WE
	- Pre modely s ADF: MFC-1900, MFC-1900E, MFC-1905, MFC-1910W, MFC-1910WE

1. kapitola

# <span id="page-8-0"></span>**Prístup k pomôckam Brother Utilities (Windows®) <sup>1</sup>**

**Brother Utilities je ktoré spušťač aplikácií, ktorý ponúka pohodlný prístup ku všetkým** 

aplikáciám Brother nainštalovaným vo vašom zariadení.

**1** (Windows<sup>®</sup> XP, Windows Vista<sup>®</sup>, Windows<sup>®</sup> 7, Windows Server<sup>®</sup> 2003, Windows Server<sup>®</sup> 2008 a Windows Server® 2008 R2)

Postupne kliknite na položky (**Štart**) > **Všetky programy** > **Brother** > **Brother** 

#### **Utilities**.

(Windows® 8 a Windows Server® 2012)

Na obrazovke **Štart** alebo na pracovnej ploche ťuknite alebo dvakrát kliknite na

#### (**Brother Utilities**).

(Windows® 8.1 a Windows Server® 2012 R2)

Presuňte kurzor myši do ľavého dolného rohu obrazovky **Štart** a kliknite na položku (ak používate dotykové zariadenie, potiahnutím prsta z dolnej časti obrazovky **Štart** smerom nahor zobrazte obrazovku **Aplikácie**). Po zobrazení obrazovky **Aplikácie** ťuknite alebo

kliknite na položku (**Brother Utilities**).

Zvoľte vaše zariadenie.

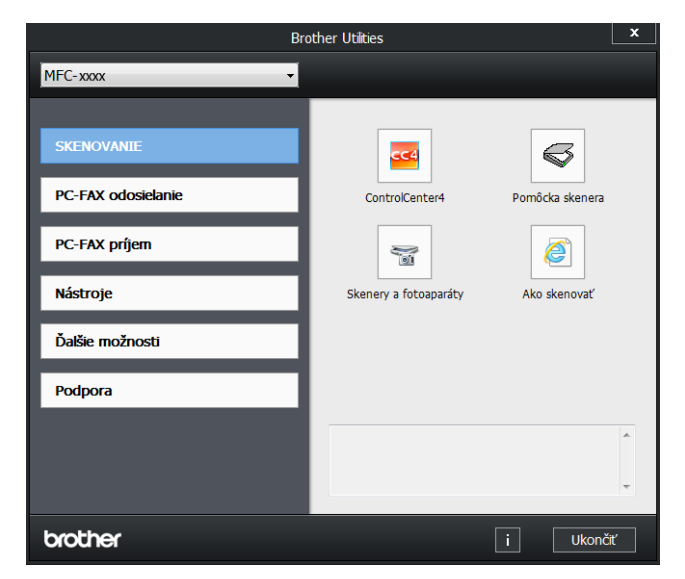

c Vyberte funkciu, ktorú chcete použiť.

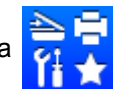

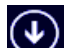

# <span id="page-9-0"></span>**Prístup k dokumentu Príručka pre inštaláciu programov a sieťových aplikácií <sup>1</sup>**

Táto príručka používateľa neobsahuje všetky informácie o zariadení, ako napríklad spôsob používania pokročilých funkcií tlačiarne, skenera, PC-Fax <sup>[1](#page-9-2)</sup> a sieťových aplikácií <sup>[2](#page-9-3)</sup>. Ak ste pripravení dozvedieť sa podrobné informácie o týchto operáciách, prečítajte si dokument Príručka pre inštaláciu programov a sieťových aplikácií, ktorý nájdete na inštalačnom disku CD-ROM pre systém Windows<sup>®</sup>

Používatelia počítačov Macintosh si môžu dokument Príručka pre inštaláciu programov a sieťových aplikácií prevziať z lokality Brother Solutions Center [\(http://support.brother.com\)](http://support.brother.com).

- <span id="page-9-2"></span><sup>1</sup> Modely MFC
- <span id="page-9-3"></span><sup>2</sup> Modely s bezdrôtovou sieťou

# <span id="page-9-1"></span>**Zobrazenie dokumentácie <sup>1</sup>**

### **Zobrazenie dokumentácie (systém Windows®) <sup>1</sup>**

(Windows® 7/Windows Vista®/Windows® XP)

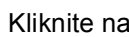

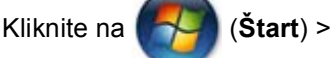

**Všetky programy** > **Brother** > **Brother Utilities**, potom kliknite na rozbaľovací zoznam a vyberte názov modelu (ak ešte nie je vybratý). Na ľavom navigačnom paneli kliknite na **Podpora** a potom na **Príručka používateľa**.

### (Windows $^{\circledR}$  8)

Kliknite na (**Brother Utilities**),

potom kliknite na rozbaľovací zoznam a vyberte názov modelu (ak ešte nie je vybratý). Na ľavom navigačnom paneli kliknite na **Podpora** a potom na **Príručka používateľa**.

Ak ste nenainštalovali softvér, dokumentáciu nájdete na inštalačnom disku CD-ROM podľa nasledujúcich pokynov:

Zapnite počítač. Vložte inštalačný disk CD-ROM do mechaniky CD-ROM.

## **POZNÁMKA**

Ak sa nezobrazí obrazovka Brother, prejdite na **Počítač** (**Tento počítač**).

(Pre systém Windows® 8: Kliknite na

ikonu (**Prieskumník**) na paneli

úloh a potom prejdite na **Počítač (Tento počítač)**.)

Dvakrát kliknite na ikonu disku CD-ROM a potom dvakrát na súbor **start.exe**.

- Ak sa zobrazí obrazovka názvu modelu, kliknite na príslušný model.
- c Ak sa zobrazí obrazovka výberu jazyka, kliknite na požadovaný jazyk. Zobrazí sa hlavná ponuka disku CD-ROM.

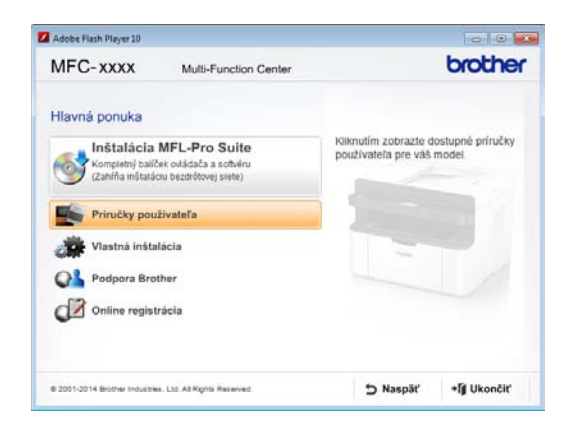

d Kliknite na **Príručka používateľa**.

e Kliknite na **Príručky používateľa na disku CD-ROM**. Keď sa zobrazí obrazovka krajiny, vyberte svoju krajinu a potom kliknite na dokument, ktorý si chcete prečítať.

### **Vyhľadanie pokynov na nastavenie siete (pre modely s bezdrôtovou sieťou) <sup>1</sup>**

Zariadenie môžete pripojiť k bezdrôtovej sieti.

Pokyny na základné nastavenie, pozrite si Stručný návod na obsluhu.

Ak váš bezdrôtový prístupový bod alebo smerovač podporuje režim Wi-Fi Protected Setup alebo AOSS™, pozrite si Stručný návod na obsluhu.

Ďalšie informácie o nastavení siete: pozrite si Príručka pre inštaláciu programov a sieťových aplikácií.

# <span id="page-10-0"></span>**Prístup k službe Brother CreativeCenter**

Ak používate systém Windows®, dvojitým

kliknutím na ikonu **(Brother**) (Brother

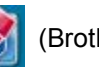

CreativeCenter) na pracovnej ploche prejdite na našu BEZPLATNÚ webovú lokalitu umožňujúcu jednoduché vytváranie a tlač vlastných materiálov na domáce aj firemné použitie s fotografiami, textami a kreatívnym nádychom.

Používatelia počítačov Mac môžu navštíviť lokalitu Brother CreativeCenter na tejto adrese:

<http://www.brother.com/creativecenter>

# <span id="page-12-0"></span>**Prehľad ovládacieho panela <sup>1</sup>**

Na ilustráciách v tejto príručke používateľa je znázornený ovládací panel zariadení MFC-1910W a DCP-1610W.

### **Modely MFC**

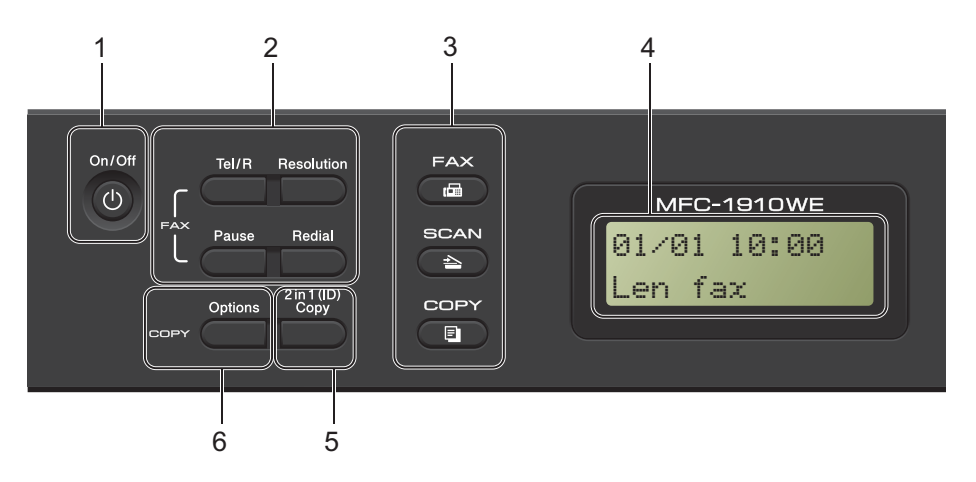

**1 On/Off (Zap./Vyp.)**

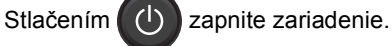

Stlačením a podržaním (O) vypnite

zariadenie.

#### **2 Tel/R**

Stlačením tohto tlačidla môžete uskutočniť telefonický rozhovor po zdvihnutí externého slúchadla počas rýchleho dvojitého zvonenia faxu/telefónu.

Ak ste pripojení k pobočkovej ústredni (PBX), môžete toto tlačidlo použiť na prístup k vonkajšej linke, na opakované volanie operátorovi alebo na prepojenie volania na inú klapku.

#### **Redial (Opakovanie)**

Týmto tlačidlom môžete opätovne vytočiť posledných 20 volaných čísel.

#### **Pause (Pauza)**

Toto tlačidlo taktiež umožňuje vložiť 2,8 sekundovú pauzu pri programovaní čísel krátkej voľby alebo pri manuálnom vytáčaní čísla.

#### **Resolution (Rozlíšenie)**

Slúži na nastavenie rozlíšenia pri odosielaní faxu.

#### **3 Tlačidlá režimov:**

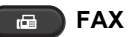

Slúži na prepnutie zariadenia do režimu FAX. Režim FAX je predvolený režim.

### **SCAN (Sken)**

Slúži na prepnutie zariadenia do režimu SKENOVANIE.

#### **COPY (KOPÍROVANIE)**  $\blacksquare$

Slúži na prepnutie zariadenia do režimu KOPÍROVANIE.

#### **4 Displej LCD**

Zobrazuje hlásenia, ktoré pomáhajú pri nastavení a používaní zariadenia.

**5 2 in 1 (ID) Copy (Kopírovanie (ID) 2 na 1)** Obe strany identifikačnej karty môžete skopírovať na jednu stranu tak, aby sa

zachovali jej pôvodné rozmery.

#### **6 Options (Voľby)**

Toto tlačidlo umožňuje rýchlo a jednoducho vybrať dočasné nastavenia kopírovania.

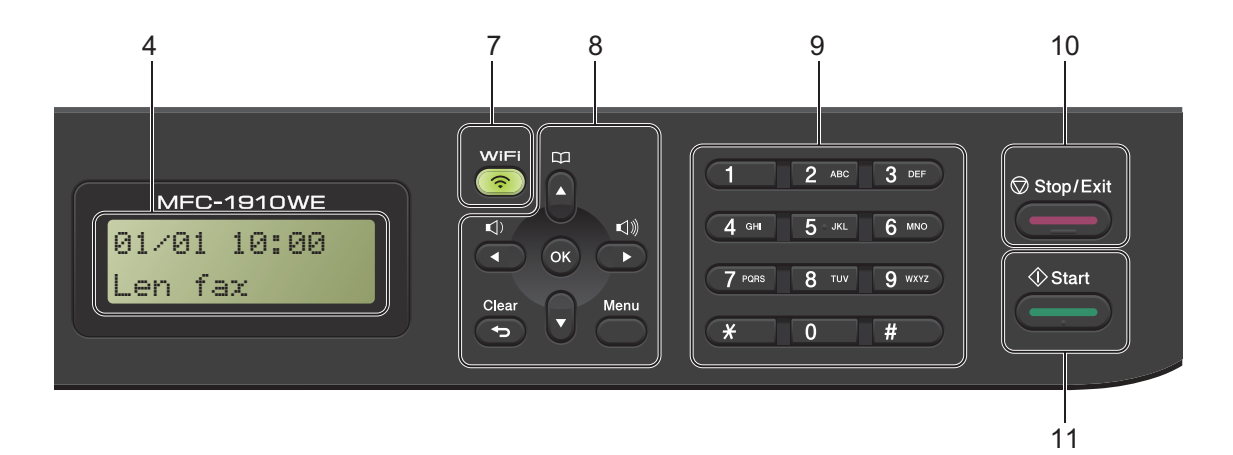

#### **7 WiFi (len model MFC-1910W(E))**

Stlačte tlačidlo **WiFi** a v počítači spustite inštalačný program bezdrôtového pripojenia. Podľa zobrazených pokynov nastavte bezdrôtové pripojenie medzi zariadením a vašou sieťou.

Keď je zariadenie Brother pripojené k bezdrôtovému prístupovému bodu, svieti kontrolka WiFi. Ak bliká kontrolka WiFi, bezdrôtové pripojenie je prerušené alebo práve prebieha proces pripájania k bezdrôtovému prístupovému bodu.

#### **8 Tlačidlá ponuky:**

#### **Clear (Zrušiť)**

Slúži na odstránenie vložených dát a na zrušenie aktuálneho nastavenia.

#### **Menu (Ponuka)**

Umožňuje prístup do ponuky pre naprogramovanie nastavení v zariadení.

#### **OK**

Toto tlačidlo slúži na ukladanie nastavení a potvrdzovanie hlásení na displeji LCD zariadenia.

#### **Tlačidlá hlasitosti:**

#### $\triangleleft$ alebo  $\triangleright$

Stlačením môžete prechádzať možnosťami ponuky dozadu alebo dopredu. Stlačením zmeníte hlasitosť v režime faxu alebo v pohotovostnom režime.

#### **Aalebo** ▼

Stlačením môžete prechádzať ponukami a možnosťami.

### **Adresár**

Toto tlačidlo poskytuje priamy prístup k číslam krátkej voľby.

#### **9 Číselná klávesnica**

Tieto tlačidlá použite na vytáčanie telefónnych a faxových čísel a ako klávesnicu pri zadávaní údajov do zariadenia.

(Len model MFC-1905)

Tlačidlo **#** slúži na dočasné prepnutie režimu vytáčania počas telefónneho hovoru z pulzového na tónový.

#### **10 Stop/Exit (Stop/Koniec)**

Zastaví činnosť alebo opustí ponuku. Stlačením tohto tlačidla zrušíte tlačovú úlohu.

#### **11 Start (Štart)**

Toto tlačidlo umožňuje spustiť odosielanie faxov, skenovanie alebo vytváranie kópií.

1. kapitola

#### **Modely DCP**

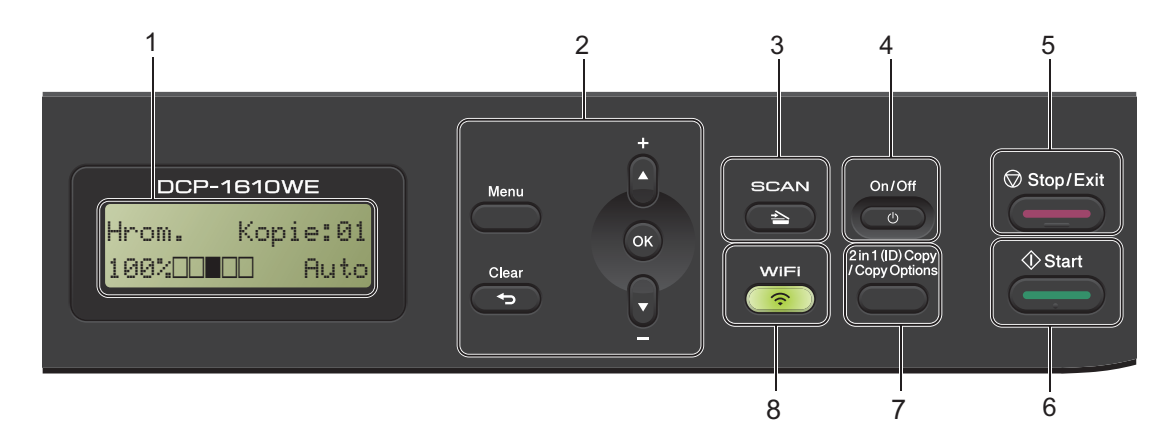

#### **1 Displej LCD**

Zobrazuje hlásenia, ktoré pomáhajú pri nastavení a používaní zariadenia.

#### **2 Tlačidlá ponuky:**

#### **Menu (Ponuka)**

Umožňuje prístup do ponuky pre naprogramovanie nastavení v zariadení.

#### **Clear (Zrušiť)**

Slúži na odstránenie vložených dát a na zrušenie aktuálneho nastavenia.

#### **OK**

Toto tlačidlo slúži na ukladanie nastavení a potvrdzovanie hlásení na displeji LCD zariadenia.

#### **Valebo A**

Stlačením môžete prechádzať ponukami a možnosťami.

#### **3 SCAN (Sken)**

Slúži na prepnutie zariadenia do režimu SKENOVANIE.

#### **4 On/Off (Zap./Vyp.)**

Stlačením  $\circ$  decay zapnite zariadenie.

Stlačením a podržaním  $\left( \begin{array}{cc} \psi & \psi \\ \psi & \psi \end{array} \right)$  vypnite zariadenie.

#### **5 Stop/Exit (Stop/Koniec)**

Zastaví činnosť alebo opustí ponuku. Stlačením tohto tlačidla zrušíte tlačovú úlohu.

#### **6 Start (Štart)**

Toto tlačidlo umožňuje spustiť vytváranie kópií alebo skenovanie.

**7 2 in 1 (ID) copy/Copy Options (2 na 1 Kópia ID/Voľby kopírovania) (modely DCP-1610W(E) a DCP-1612W)**

Obe strany identifikačnej karty môžete skopírovať na jednu stranu tak, aby sa zachovali jej pôvodné rozmery. Toto tlačidlo umožňuje rýchlo a jednoducho

vybrať dočasné nastavenia kopírovania.

#### **Copy Options (Voľby kopírovania) (modely DCP-1600E a DCP-1602(E))**

Toto tlačidlo umožňuje rýchlo a jednoducho vybrať dočasné nastavenia kopírovania.

**8 2 in 1 (ID) Copy (Kopírovanie (ID) 2 na 1) (modely DCP-1600E a DCP-1602(E))** Obe strany identifikačnej karty môžete skopírovať na jednu stranu tak, aby sa zachovali jej pôvodné rozmery.

#### **WiFi(modely DCP-1610W(E) a DCP-1612W)**

Stlačte tlačidlo **WiFi** a v počítači spustite inštalačný program bezdrôtového pripojenia. Podľa zobrazených pokynov nastavte bezdrôtové pripojenie medzi zariadením a vašou sieťou.

Keď je zariadenie Brother pripojené k bezdrôtovému prístupovému bodu, svieti kontrolka WiFi. Ak bliká kontrolka WiFi, bezdrôtové pripojenie je prerušené alebo práve prebieha proces pripájania k bezdrôtovému prístupovému bodu.

# <span id="page-15-0"></span>**Ponuka a funkcie modelov MFC <sup>1</sup>**

# <span id="page-15-1"></span>**Programovanie na displeji <sup>1</sup>**

Toto zariadenie bolo skonštruované na jednoduchú obsluhu. Displej umožňuje programovanie na obrazovke pomocou tlačidiel ponuky.

### **Získanie prístupu k režimu ponuky <sup>1</sup>**

**a Stlačte Menu (Ponuka).** (Príklad: MFC-1910W(E))

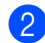

**2** Vyberte požadovanú možnosť.

- Stlačením **0** zobrazíte ponuku Uvodne nast..
- Stlačením 1 zobrazíte ponuku Vseob. nastav..
- Stlačením 2 zobrazíte ponuku Fax.
- Stlačením **3** zobrazíte ponuku Kopia.
- Stlačením **4** zobrazíte ponuku Tlaciaren.
- Stlačením **5** zobrazíte ponuku Nastav. tlace.
- Stlačením 6 zobrazíte ponuku Sieť.
- Stlačením **7** zobrazíte ponuku Info o zariad..
- Stlačením **9** zobrazíte ponuku Servis. [1](#page-15-2)
- <span id="page-15-2"></span><sup>1</sup> Táto ponuka sa zobrazí iba v prípade, ak sa na displeji LCD zobrazuje chybové hlásenie. Stláčaním ▲ alebo ▼ môžete tiež prechádzať jednotlivými úrovňami ponuky.
- **3** Keď sa na displeji LCD zobrazí požadovaná možnosť, stlačte **OK**. Na displeji sa zobrazí ďalšia úroveň ponuky.

Stlačením ▲ alebo ▼ prejdite na nasledujúcu možnosť ponuky a potom stlačte **OK**.

Stlačením ▲ alebo V zobrazte požadovanú možnosť a potom stlačte **OK**.

Po dokončení nastavovania možnosti sa na displeji LCD zobrazí hlásenie Prijate.

f Stlačením **Stop/Exit (Stop/Koniec)** ukončite režim ponuky.

# <span id="page-16-0"></span>**Tabuľka ponuky <sup>1</sup>**

Pomocou tabuľky ponuky môžete zmeniť nastavenia v zariadení stláčaním tlačidiel s číslami alebo  $\triangle$  a  $\nabla$  a OK.

Stlačte **Menu (Ponuka)** a potom podľa toho, čo je zobrazené na displeji LCD, stlačením tlačidiel s číslami alebo ▲ a **v** zobrazte rôzne možnosti ponuky. Stlačením OK vyberte žiadanú možnosť.

V nasledujúcom príklade sa zmení nastavenie kvality tlače z Automaticky na Text.

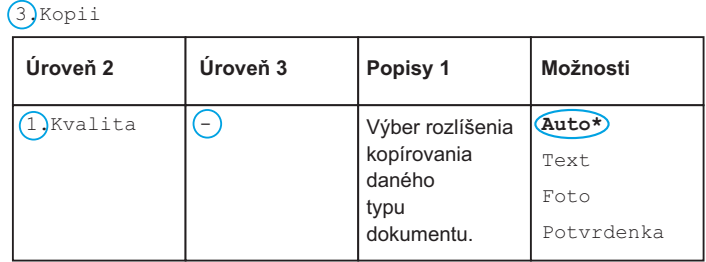

- **Stlačte Menu (Ponuka).**
- Stlačením 3 zvoľte Kopia.
- 8 Stlačením 1 zvoľte Kvalita.
- 4 Stlačením  $\triangle$  alebo  $\blacktriangledown$  zobrazte Text.
- Stlačte **OK**.
- **6** Stlačte Stop/Exit (Stop/Koniec).

# <span id="page-17-0"></span>**0.Úvodné nastavenie <sup>1</sup>**

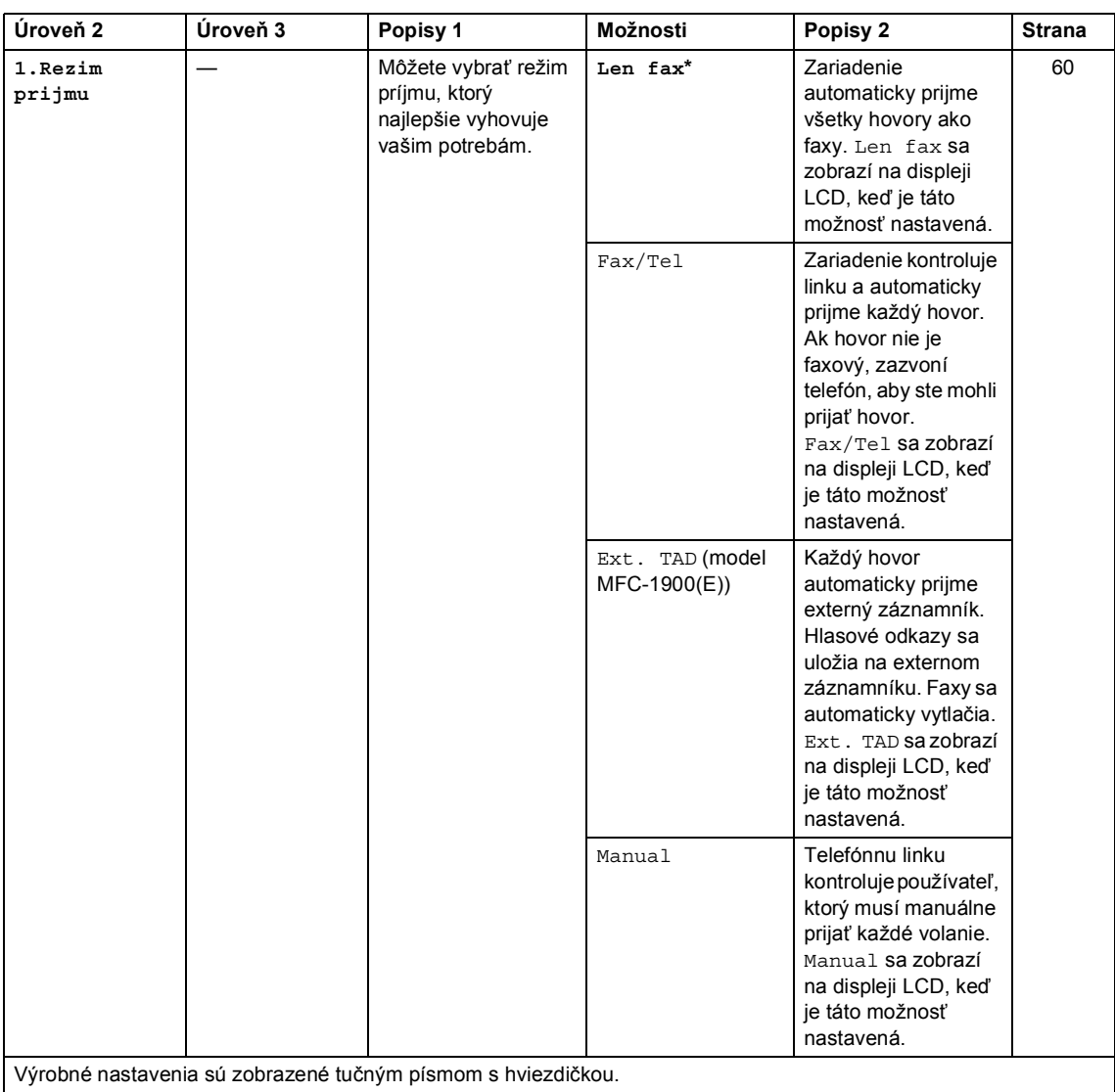

# **0.Uvodne nast. (pre modely MFC-1900(E) a MFC-1905)**

1. kapitola

# **0.Uvodne nast. (pre modely MFC-1900(E) a MFC-1905) (Pokračovanie)**

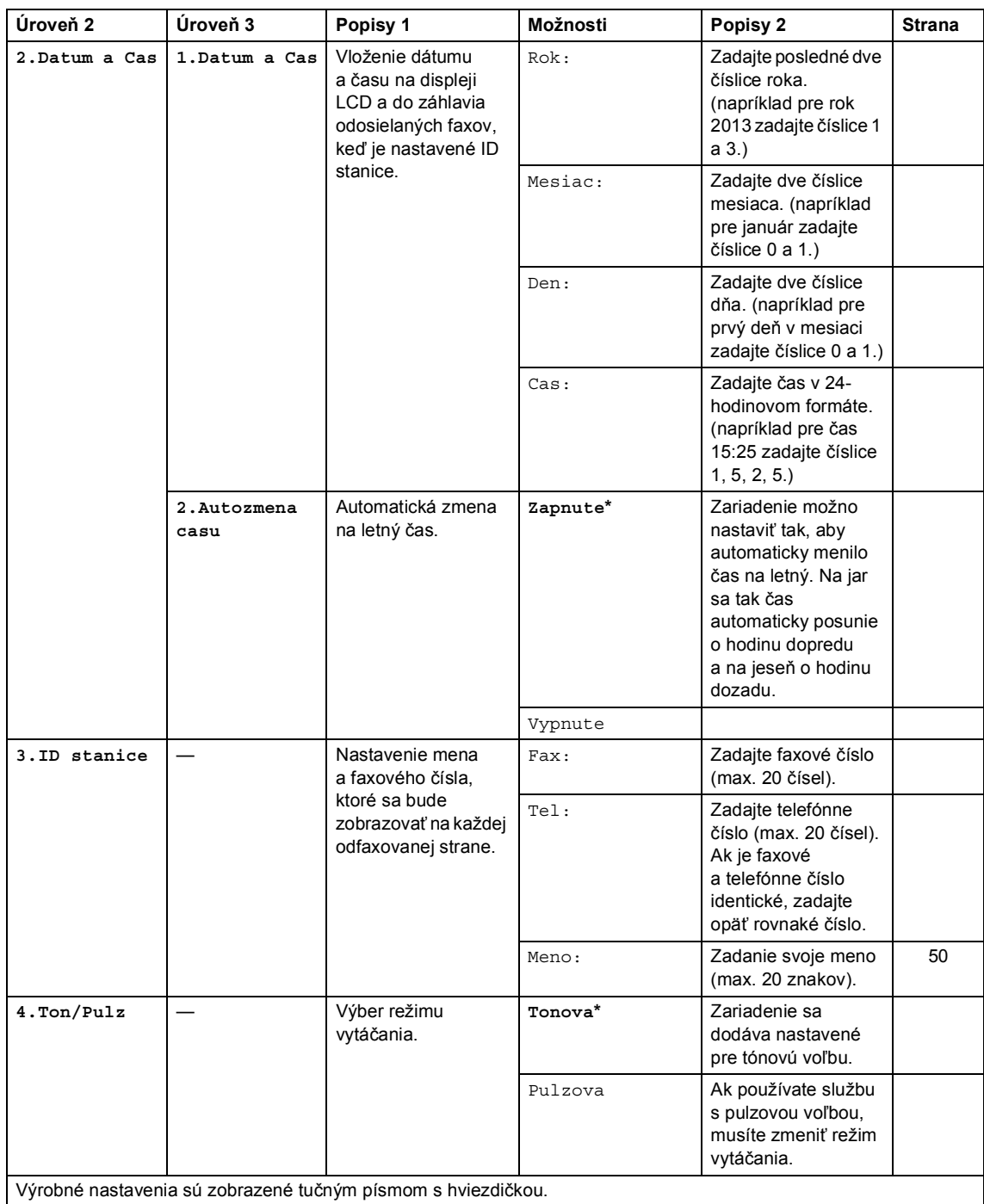

# **0.Uvodne nast. (pre modely MFC-1900(E) a MFC-1905) (Pokračovanie)**

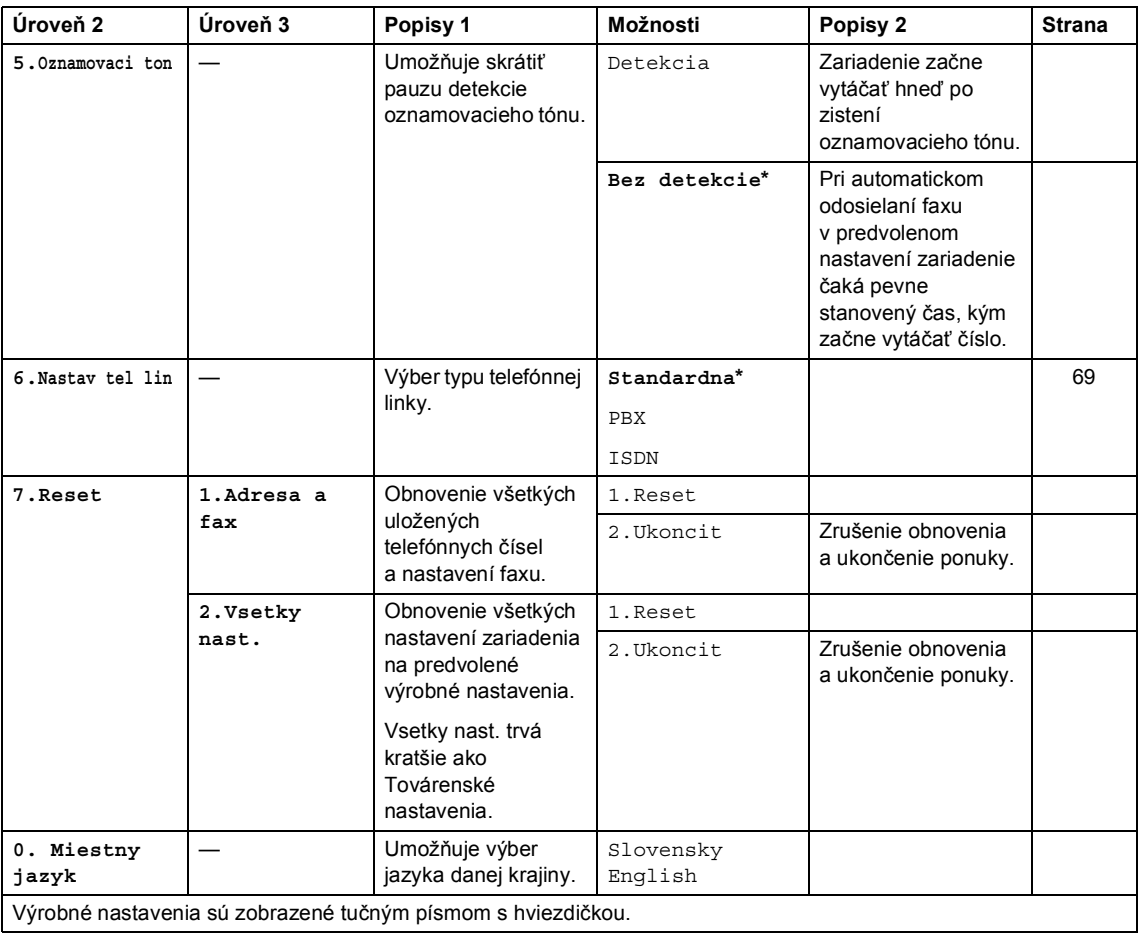

1. kapitola

# **0.Uvodne nast. (pre model MFC-1910W(E))**

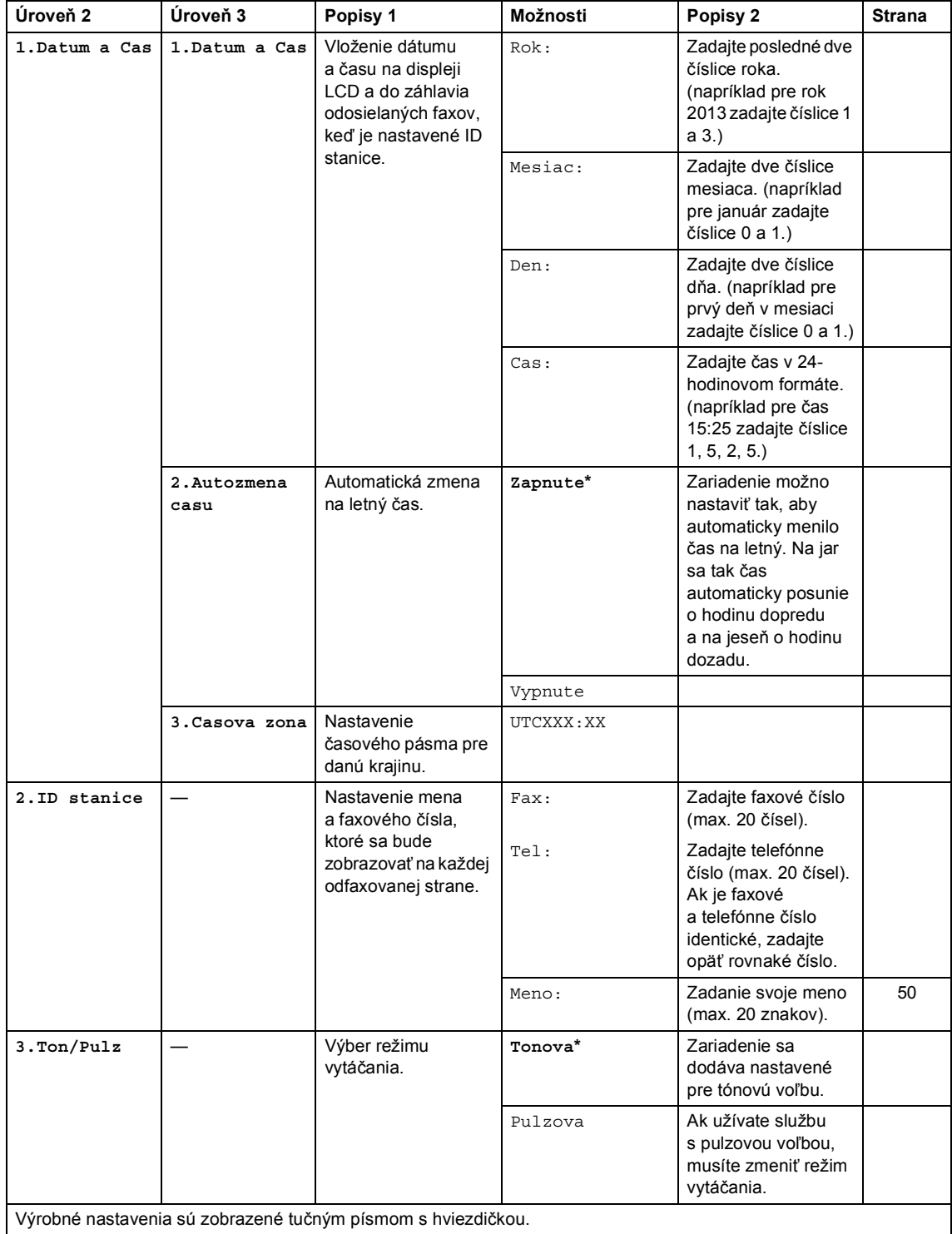

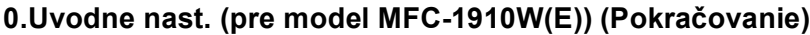

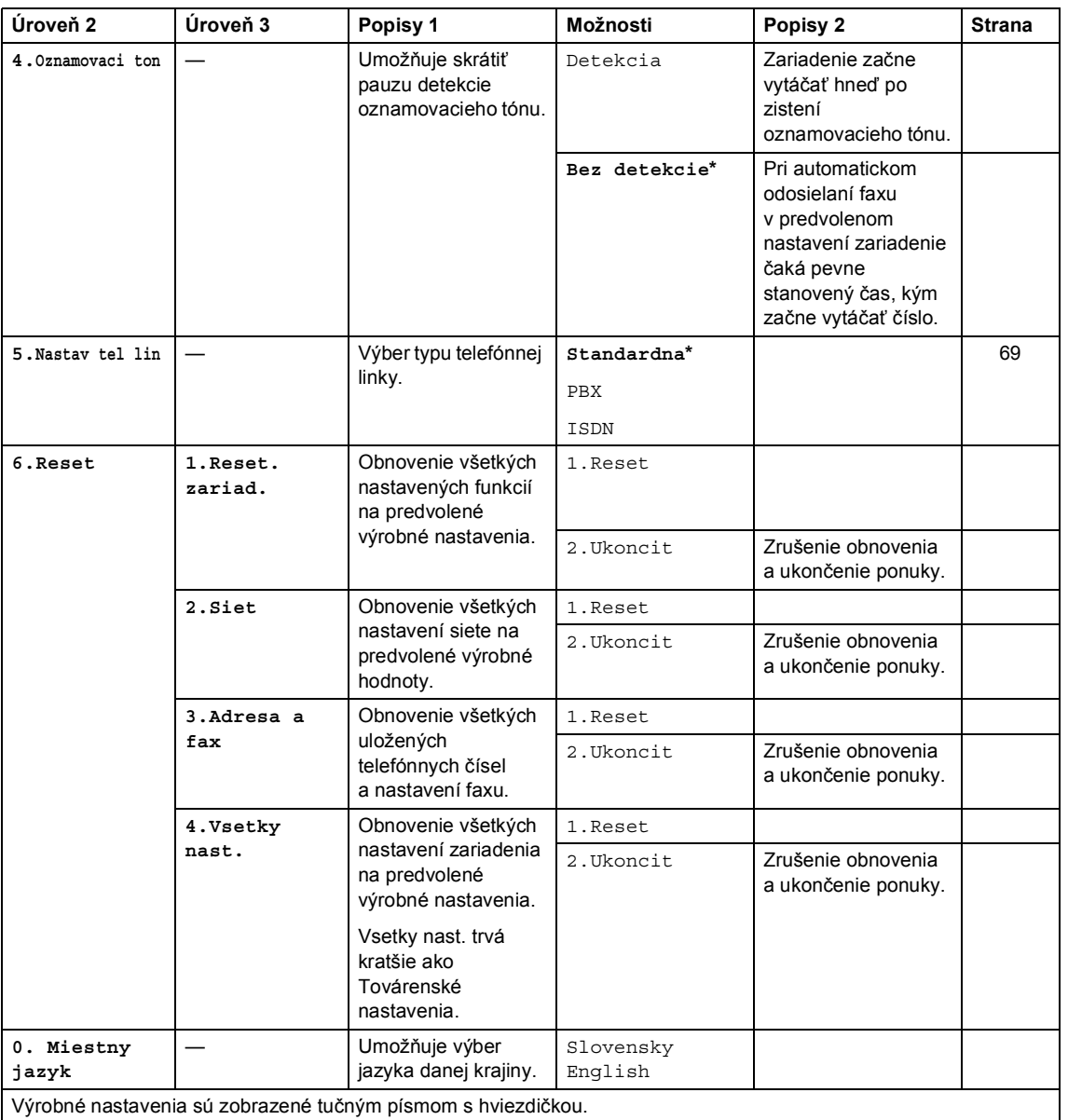

1. kapitola

# <span id="page-22-0"></span>**1. Všeobecné nastavenie <sup>1</sup>**

# **1.Vseob. nastav. (pre modely MFC-1900(E) a MFC-1905)**

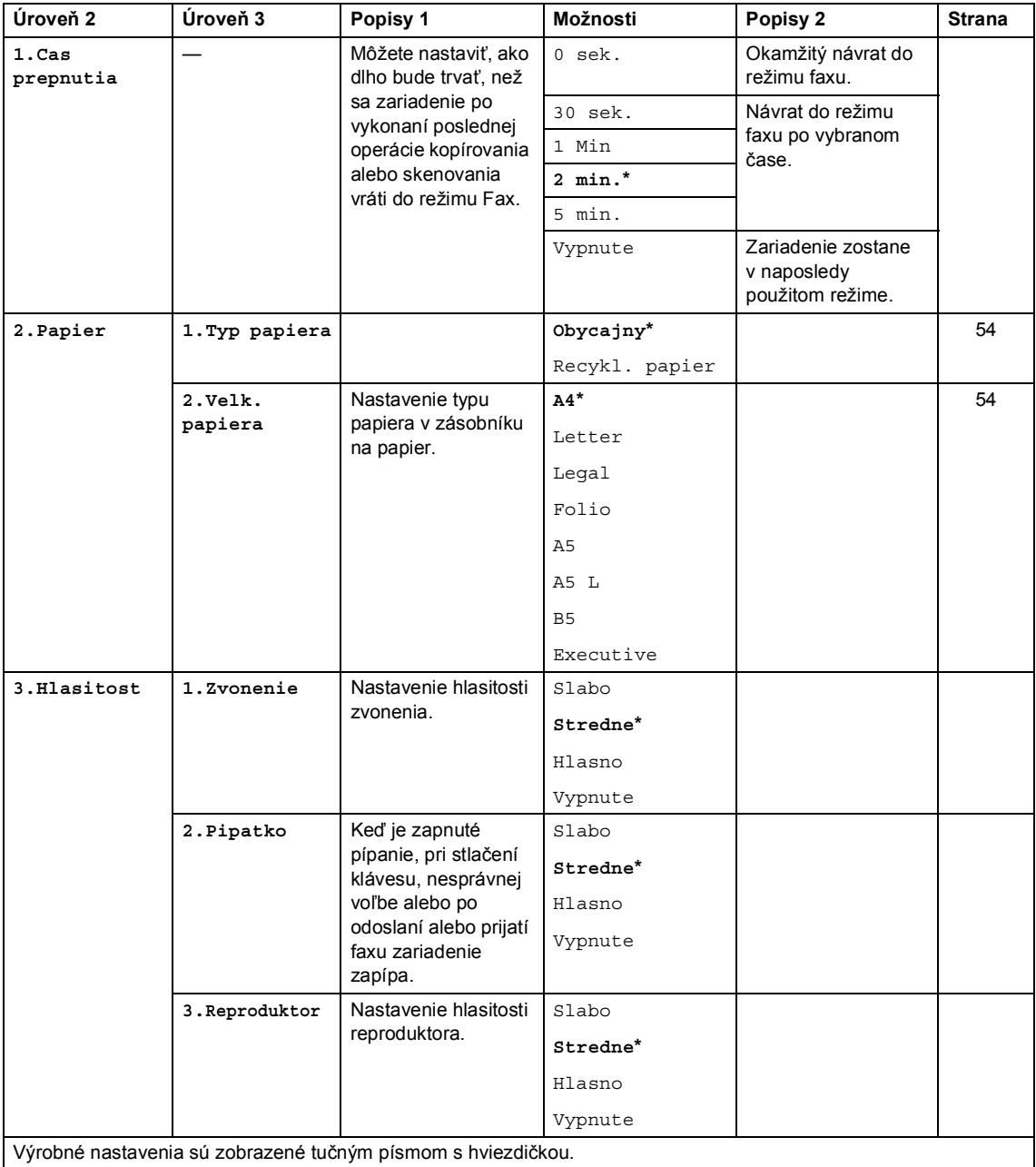

## **1.Vseob. nastav. (pre modely MFC-1900(E) a MFC-1905) (Pokračovanie)**

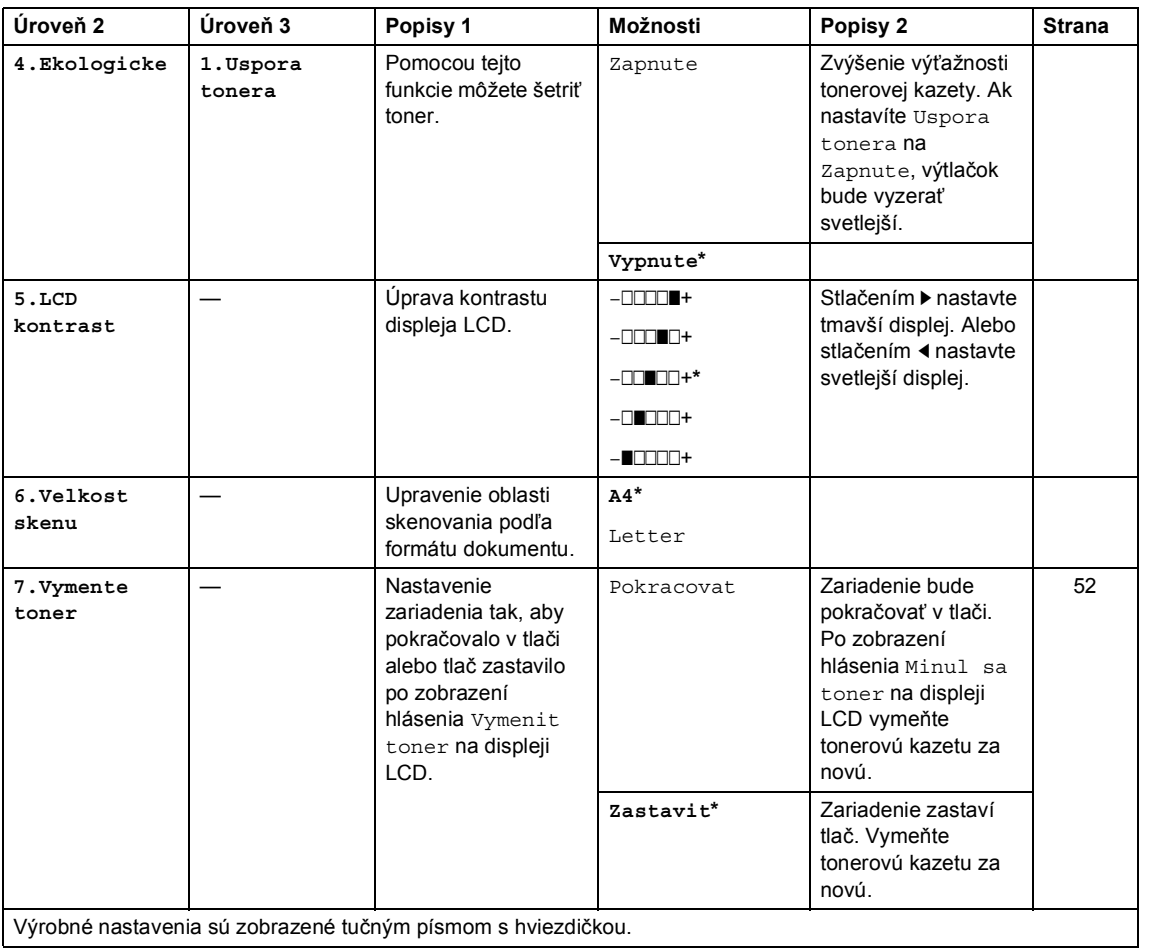

# **1.Vseob. nastav. (pre model MFC-1910W(E))**

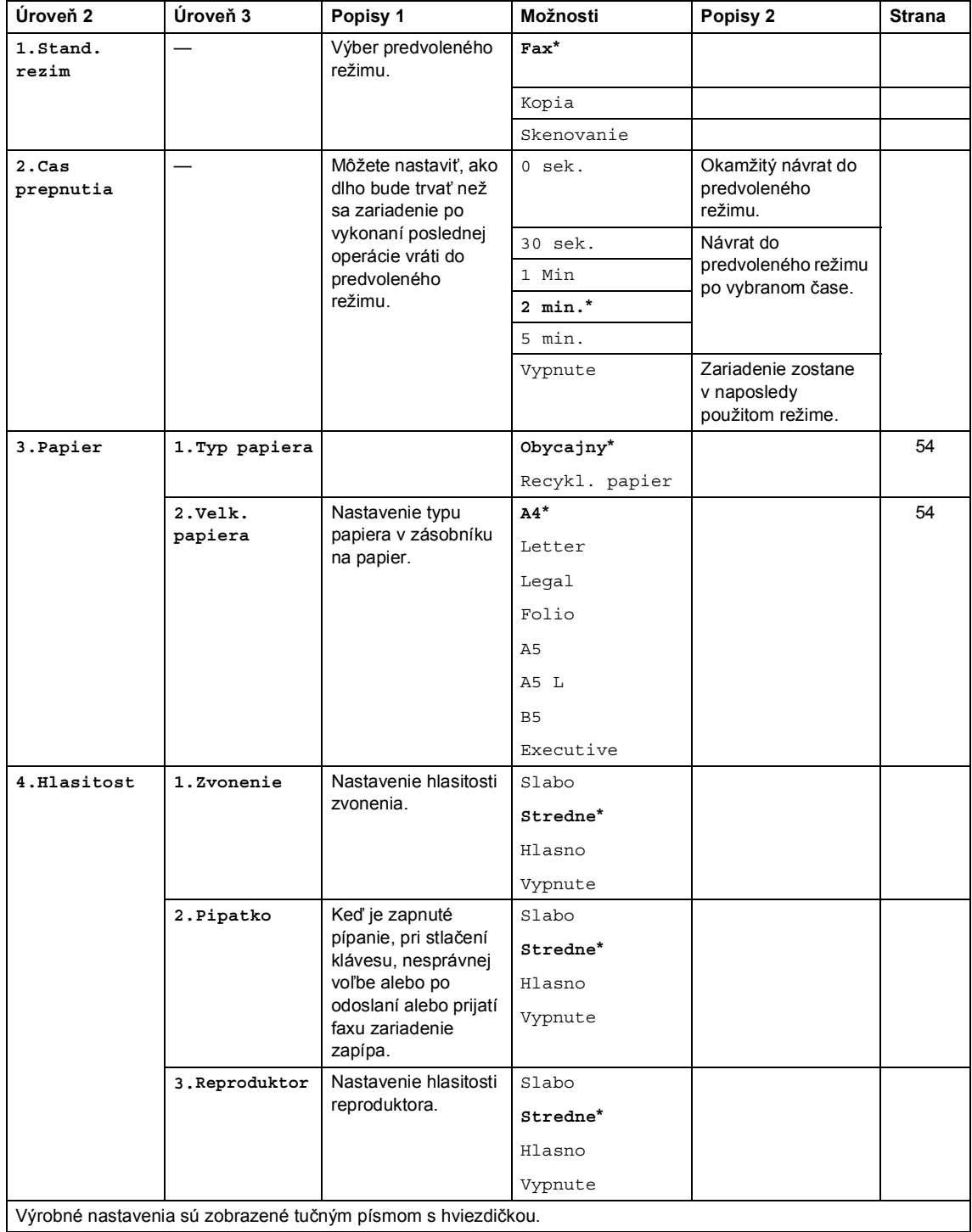

svetlejší displej.

[52](#page-58-5)

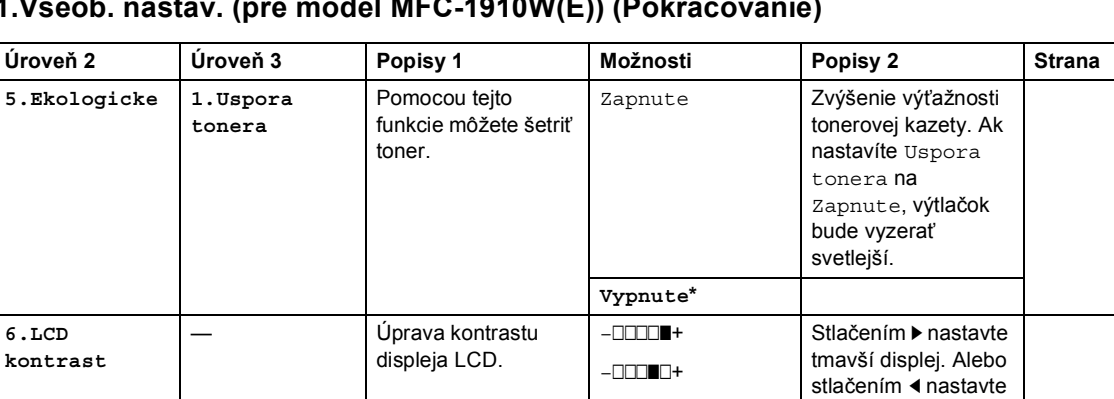

–**n**nonn+**\*** –nonnn+  $-$ Onn $-$ 

**A4\***

# **1.Vseob. nastav. (pre model MFC-1910W(E)) (Pokračovanie)**

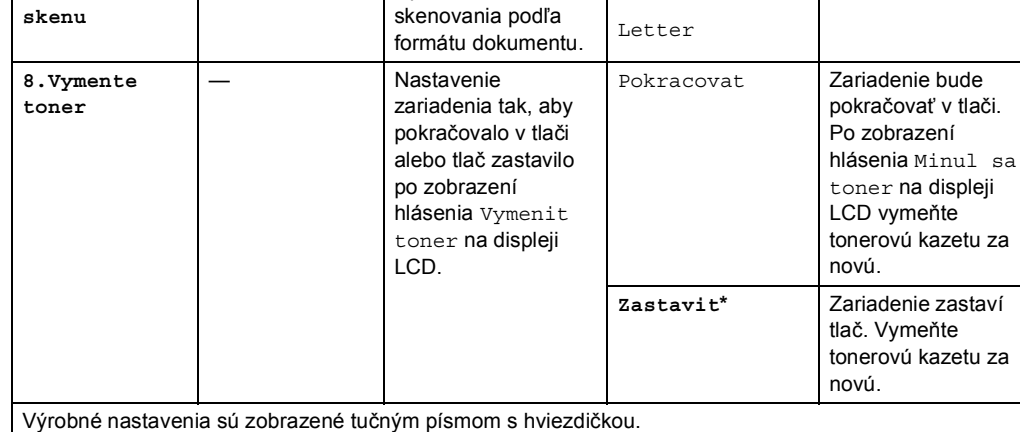

— Upravenie oblasti

**7.Velkost** 

# <span id="page-26-0"></span>**2.Fax <sup>1</sup>**

# **2.Fax (pre modely MFC-1900(E) a MFC-1905)**

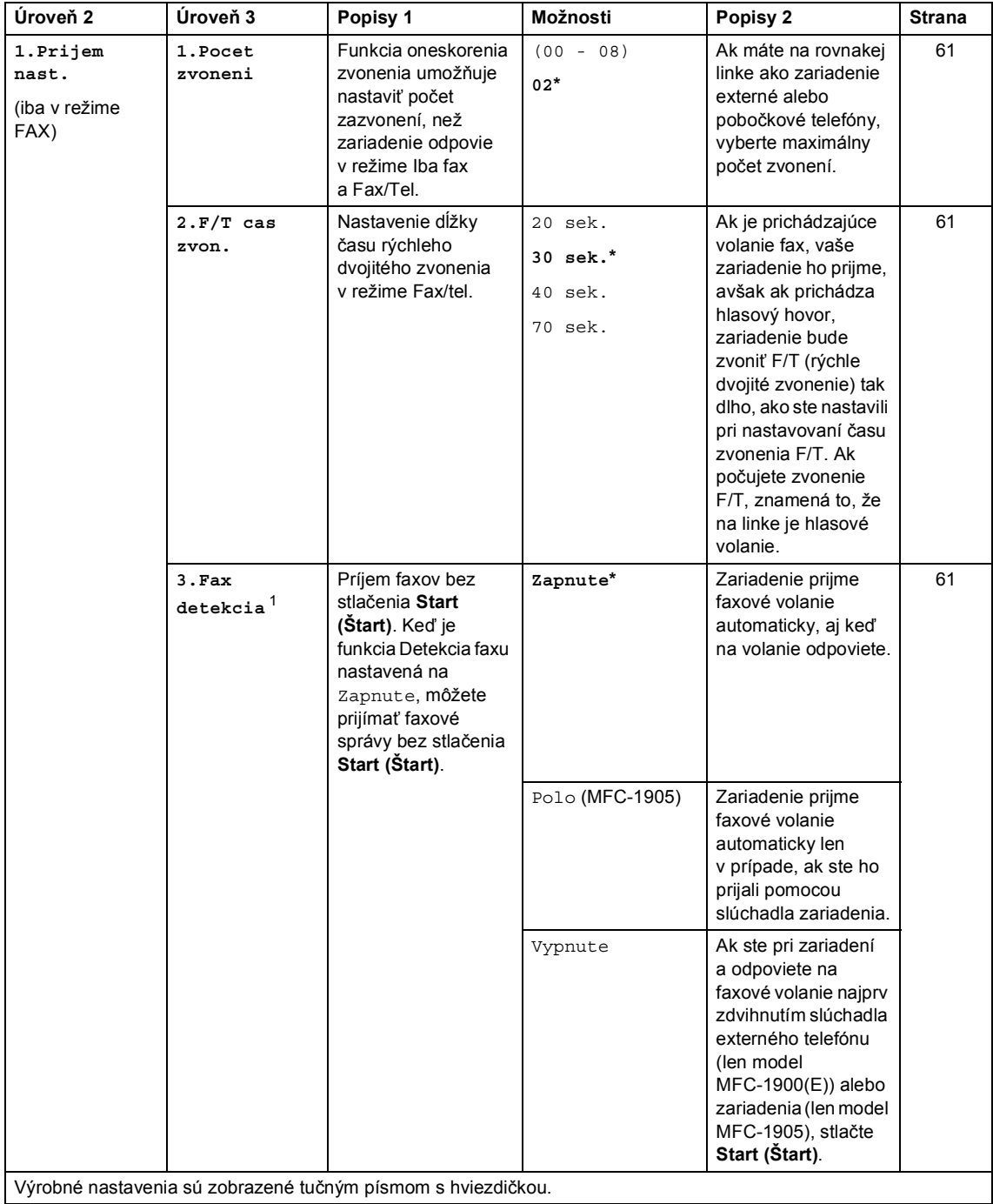

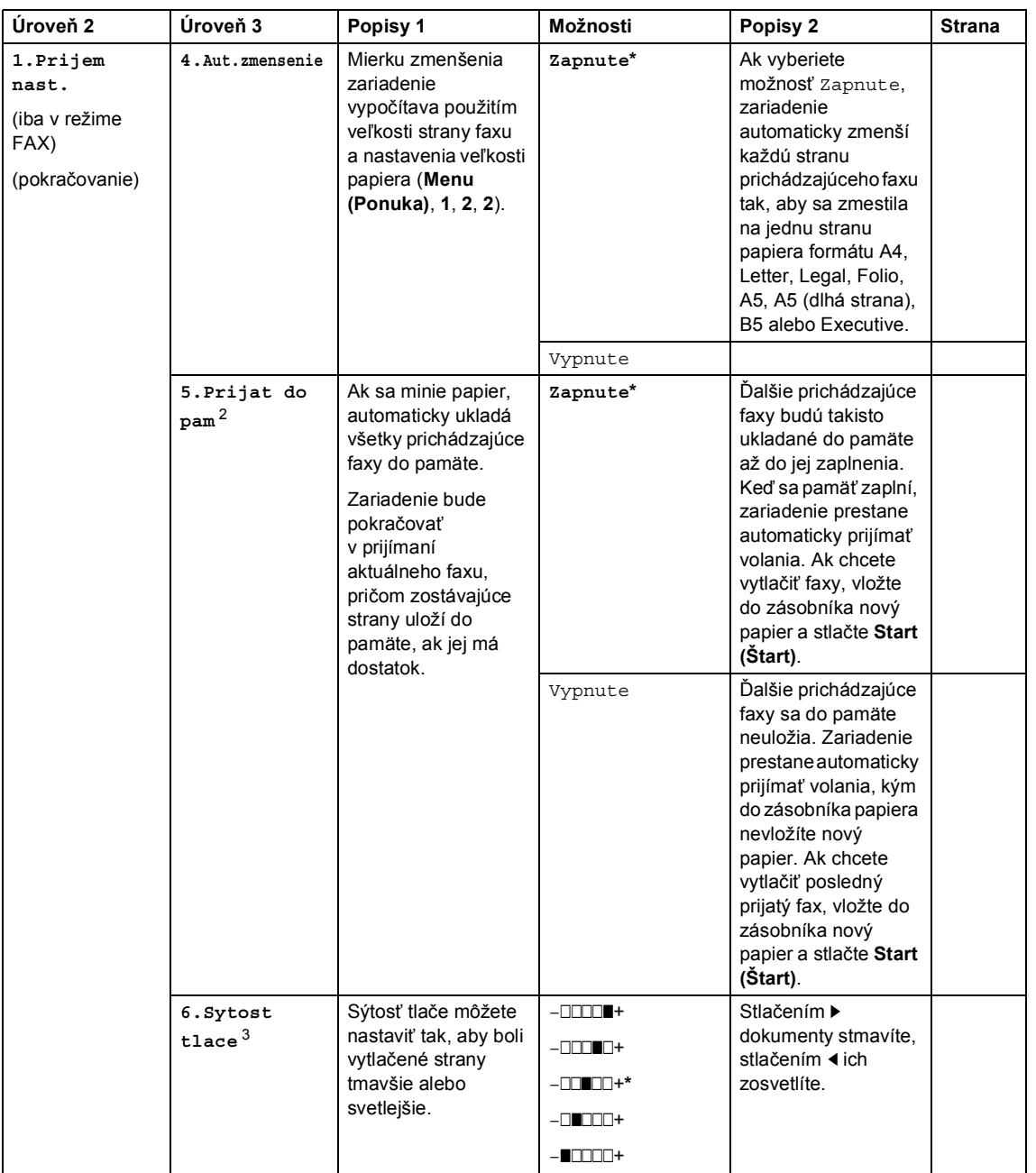

### **2.Fax (pre modely MFC-1900(E) a MFC-1905) (Pokračovanie)**

Výrobné nastavenia sú zobrazené tučným písmom s hviezdičkou.

# **2.Fax (pre modely MFC-1900(E) a MFC-1905) (Pokračovanie)**

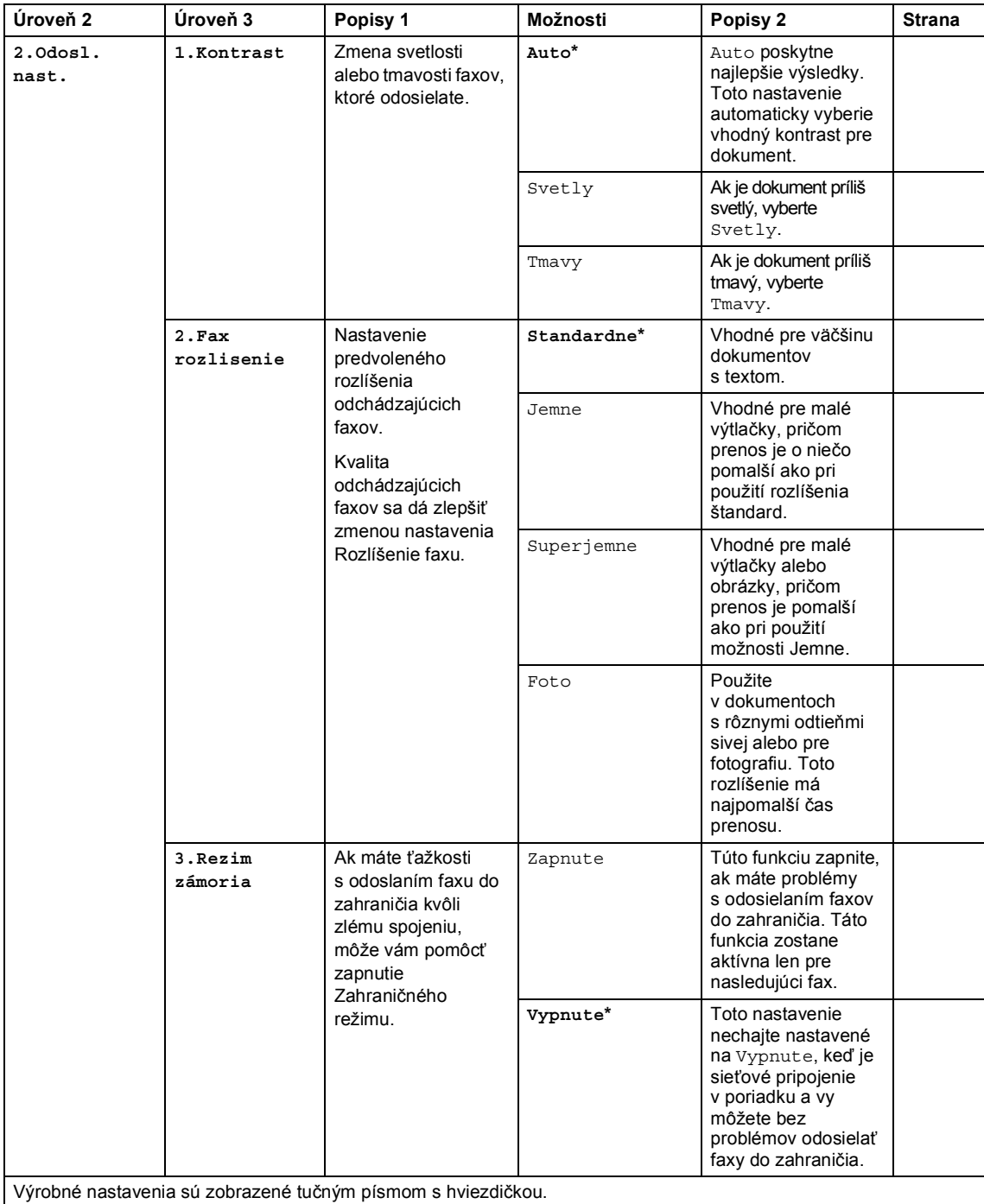

rmácie

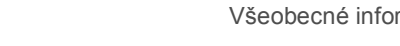

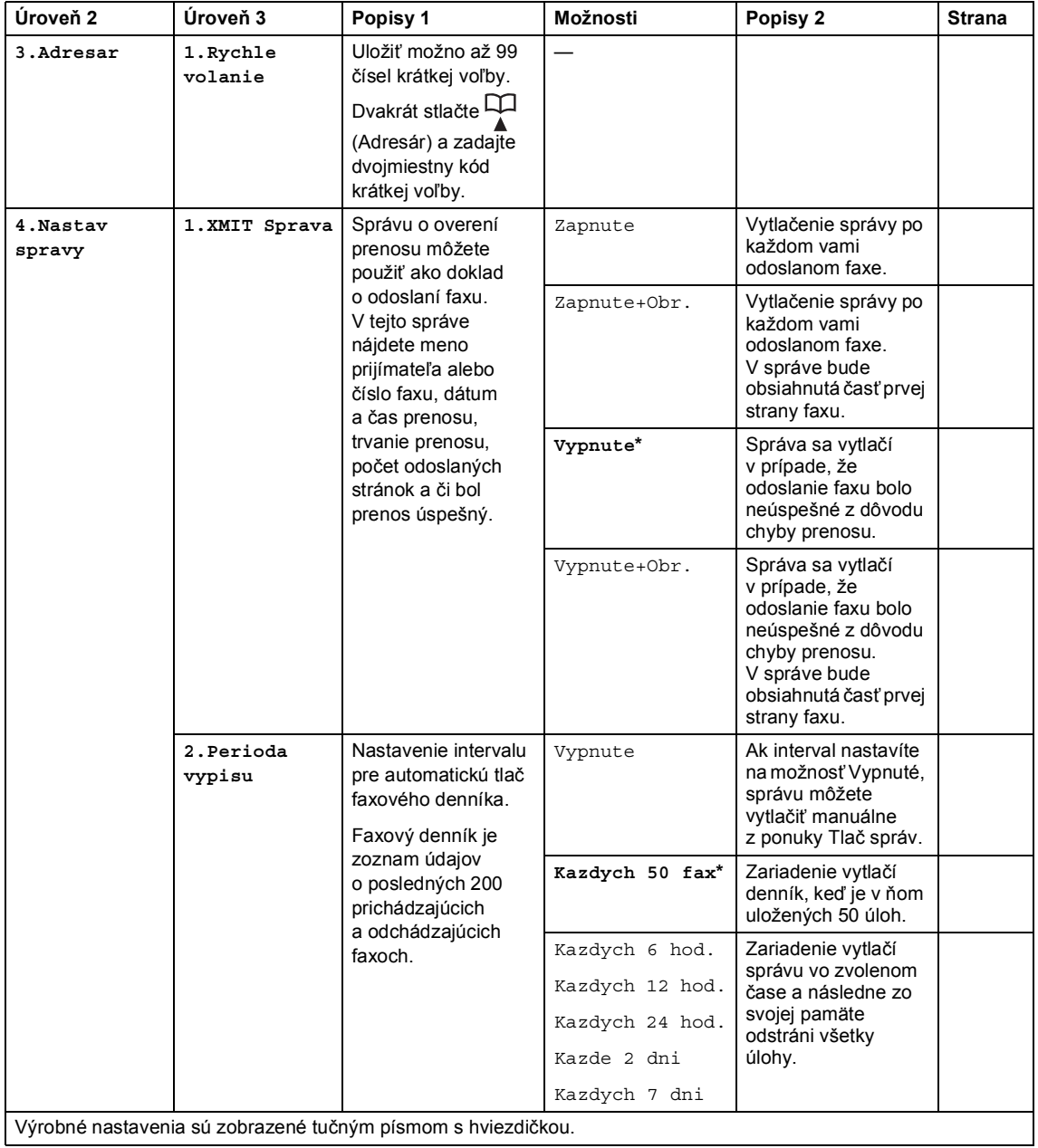

# **2.Fax (pre modely MFC-1900(E) a MFC-1905) (Pokračovanie)**

### **2.Fax (pre modely MFC-1900(E) a MFC-1905) (Pokračovanie)**

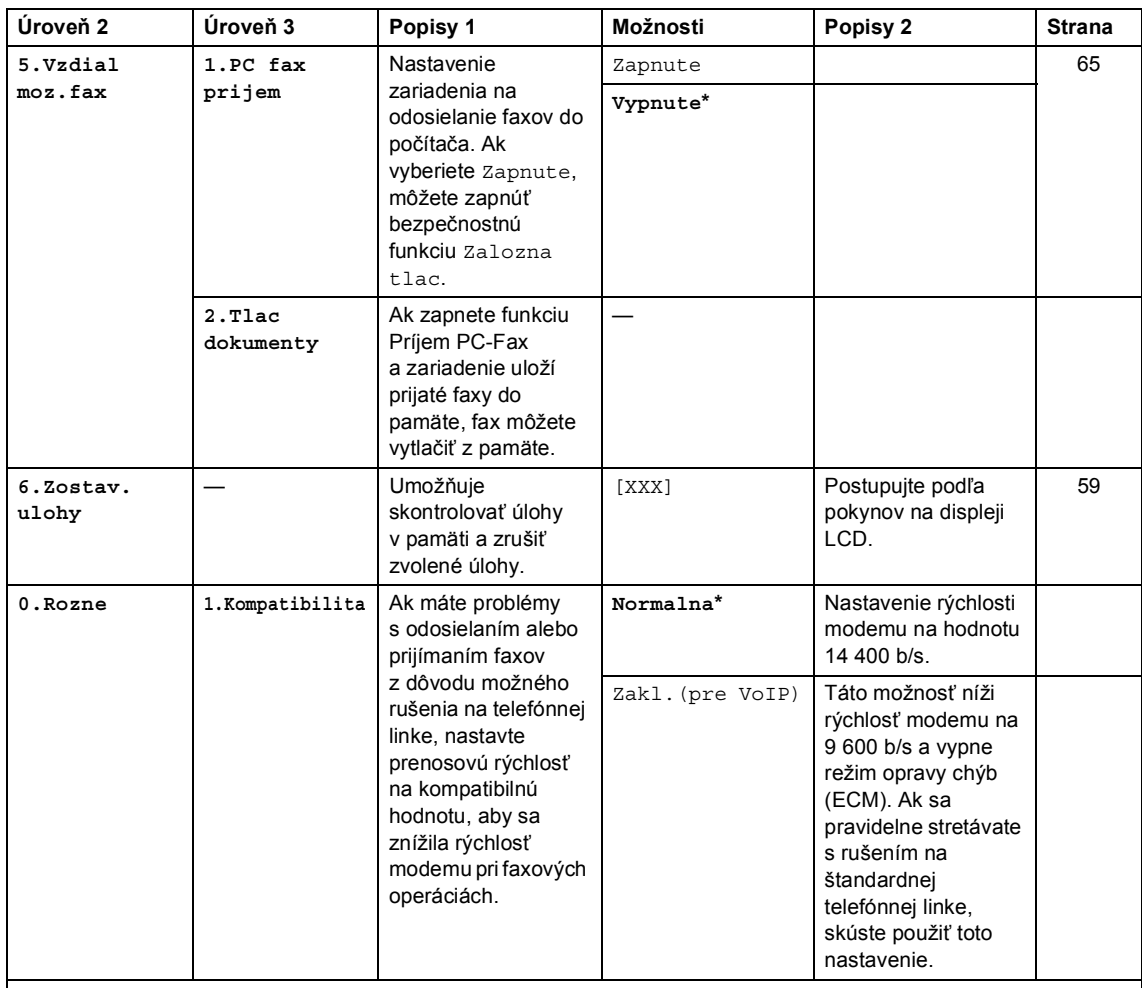

Výrobné nastavenia sú zobrazené tučným písmom s hviezdičkou.

<span id="page-30-0"></span><sup>1</sup> V prípade modelov MFC-1900 a MFC-1905 je táto ponuka 3.Jednoduchý príjem.

<span id="page-30-1"></span><sup>2</sup> Len pre model MFC-1900E

<span id="page-30-2"></span><sup>3</sup> V prípade modelov MFC-1900 a MFC-1905 je táto ponuka 5. Sytost tlace.

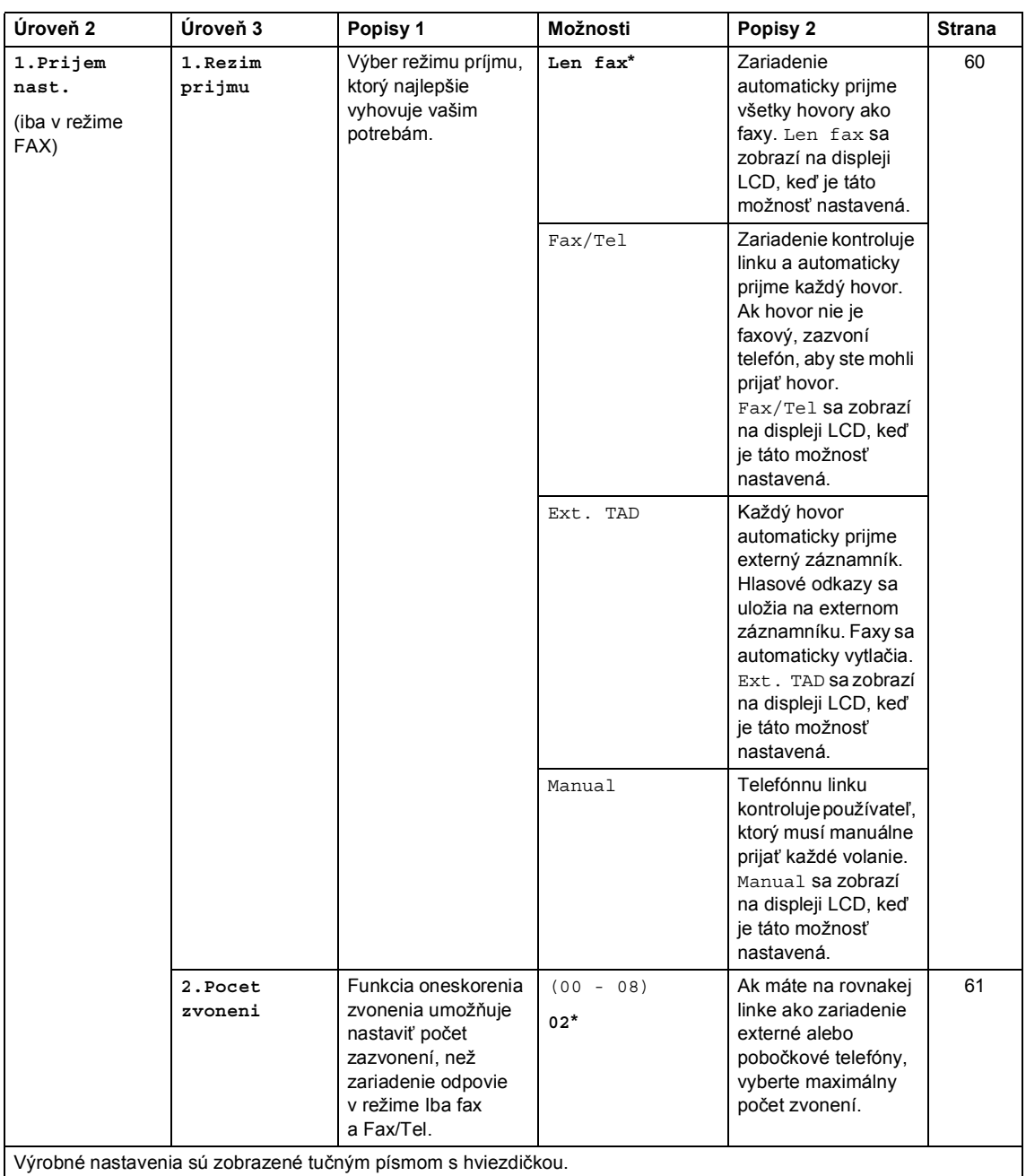

# **2.Fax (pre model MFC-1910W(E))**

# **2.Fax (pre model MFC-1910W(E)) (Pokračovanie)**

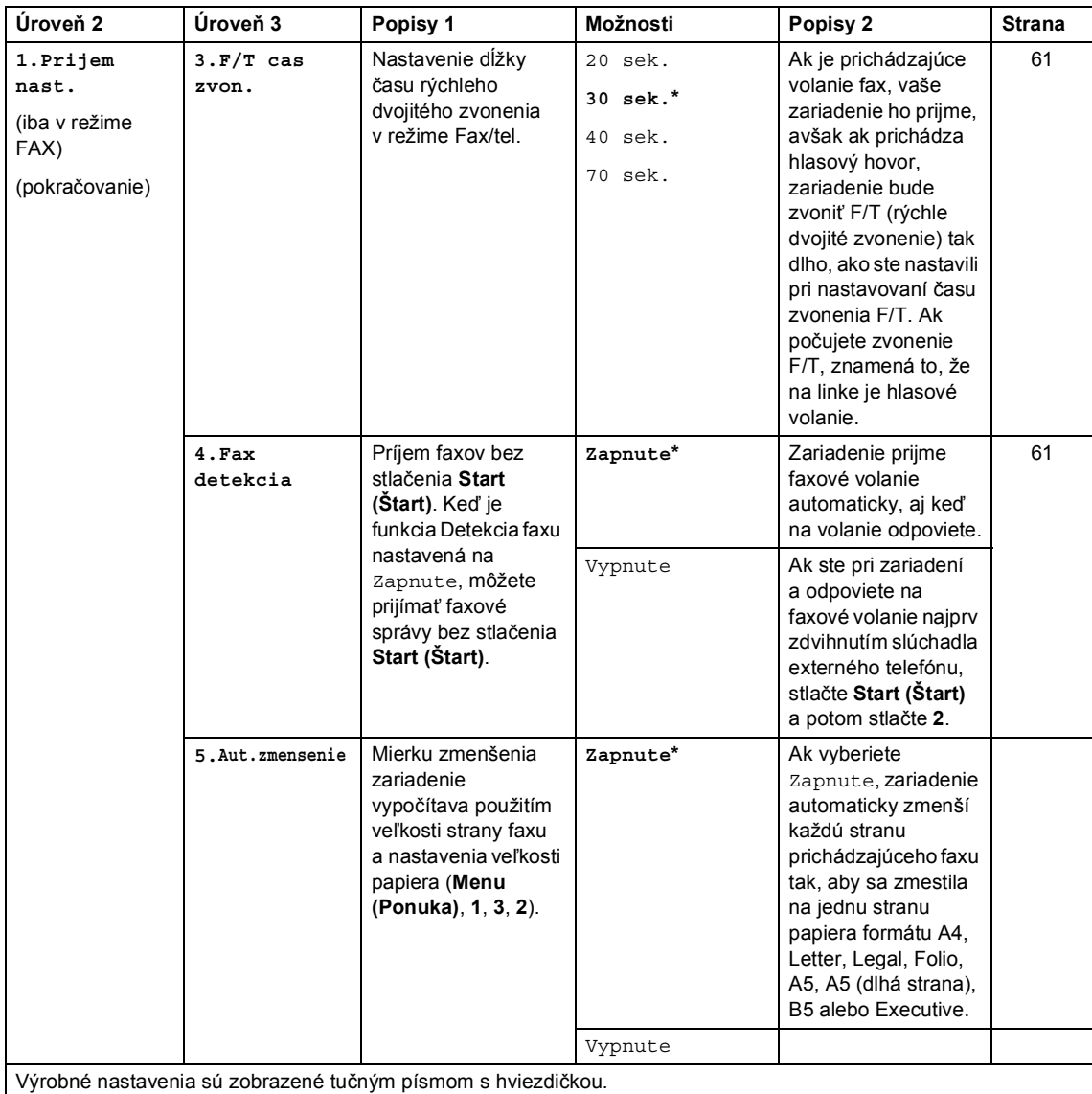

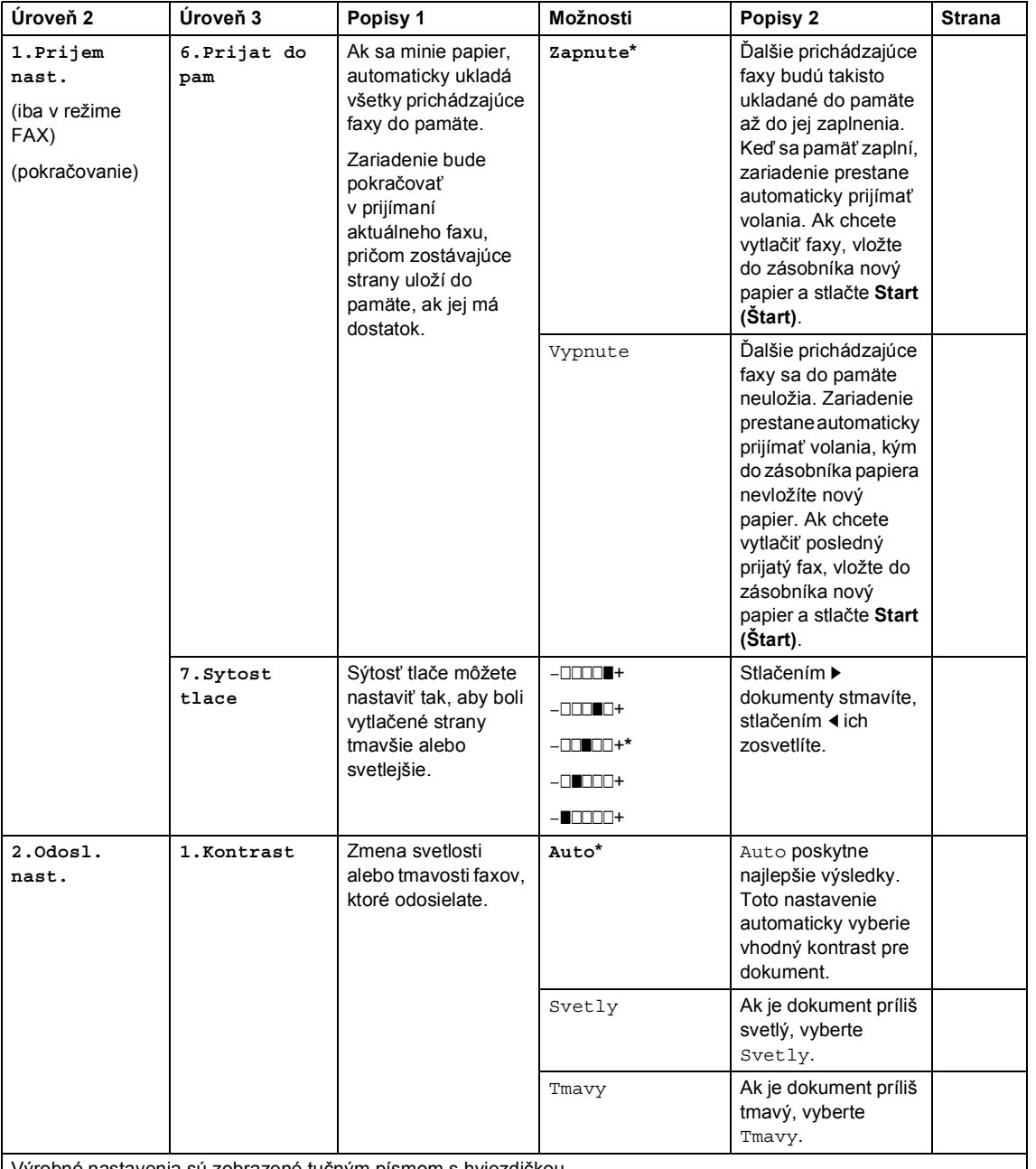

### **2.Fax (pre model MFC-1910W(E)) (Pokračovanie)**

Výrobné nastavenia sú zobrazené tučným písmom s hviezdičkou.

# **2.Fax (pre model MFC-1910W(E)) (Pokračovanie)**

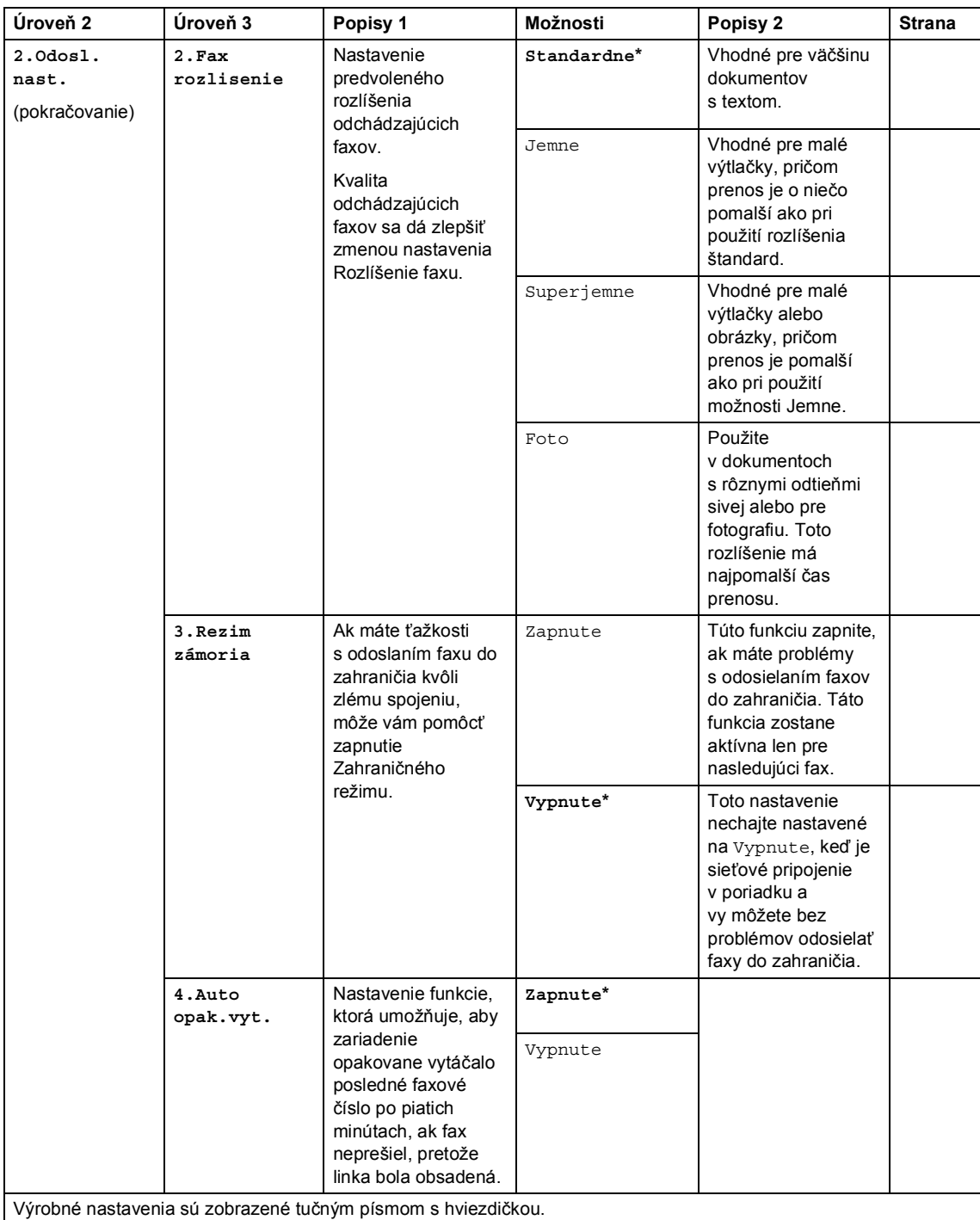

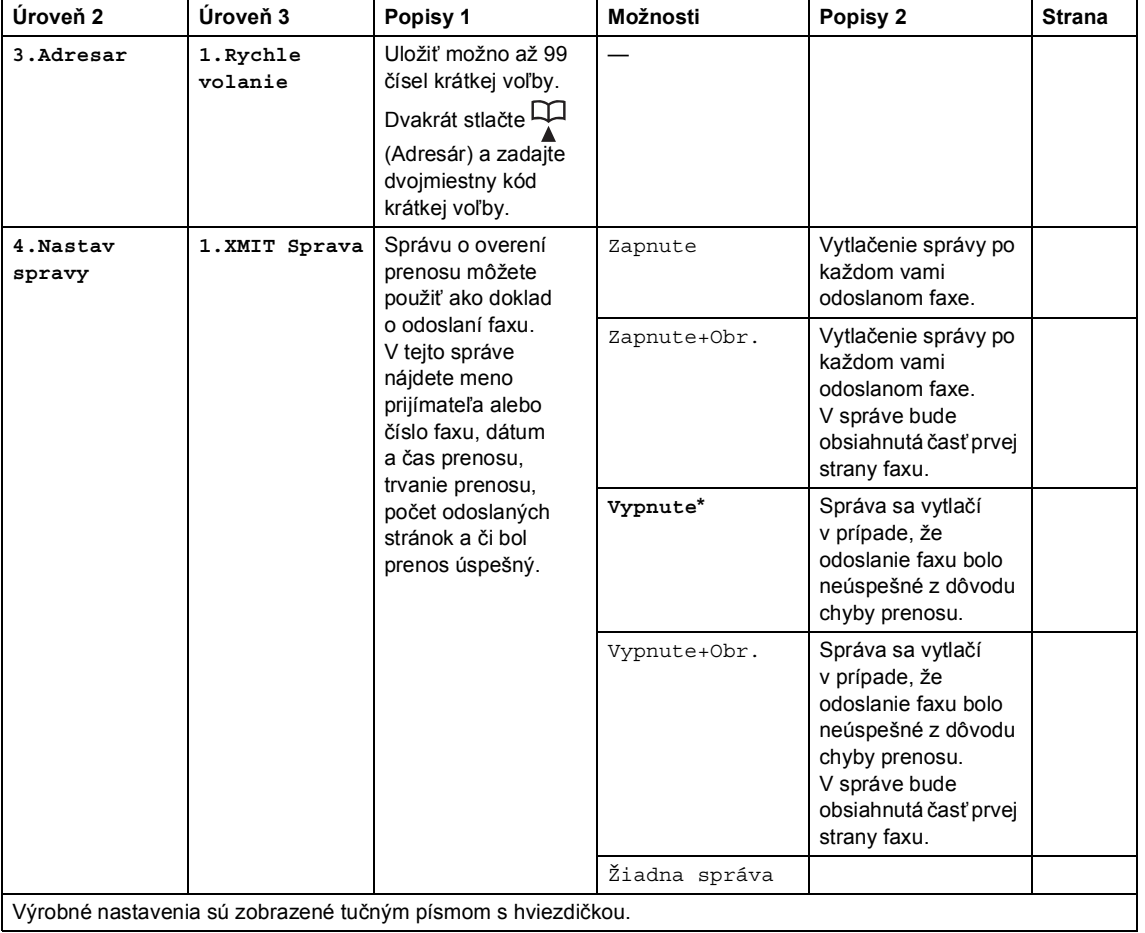

# **2.Fax (pre model MFC-1910W(E)) (Pokračovanie)**
### **2.Fax (pre model MFC-1910W(E)) (Pokračovanie)**

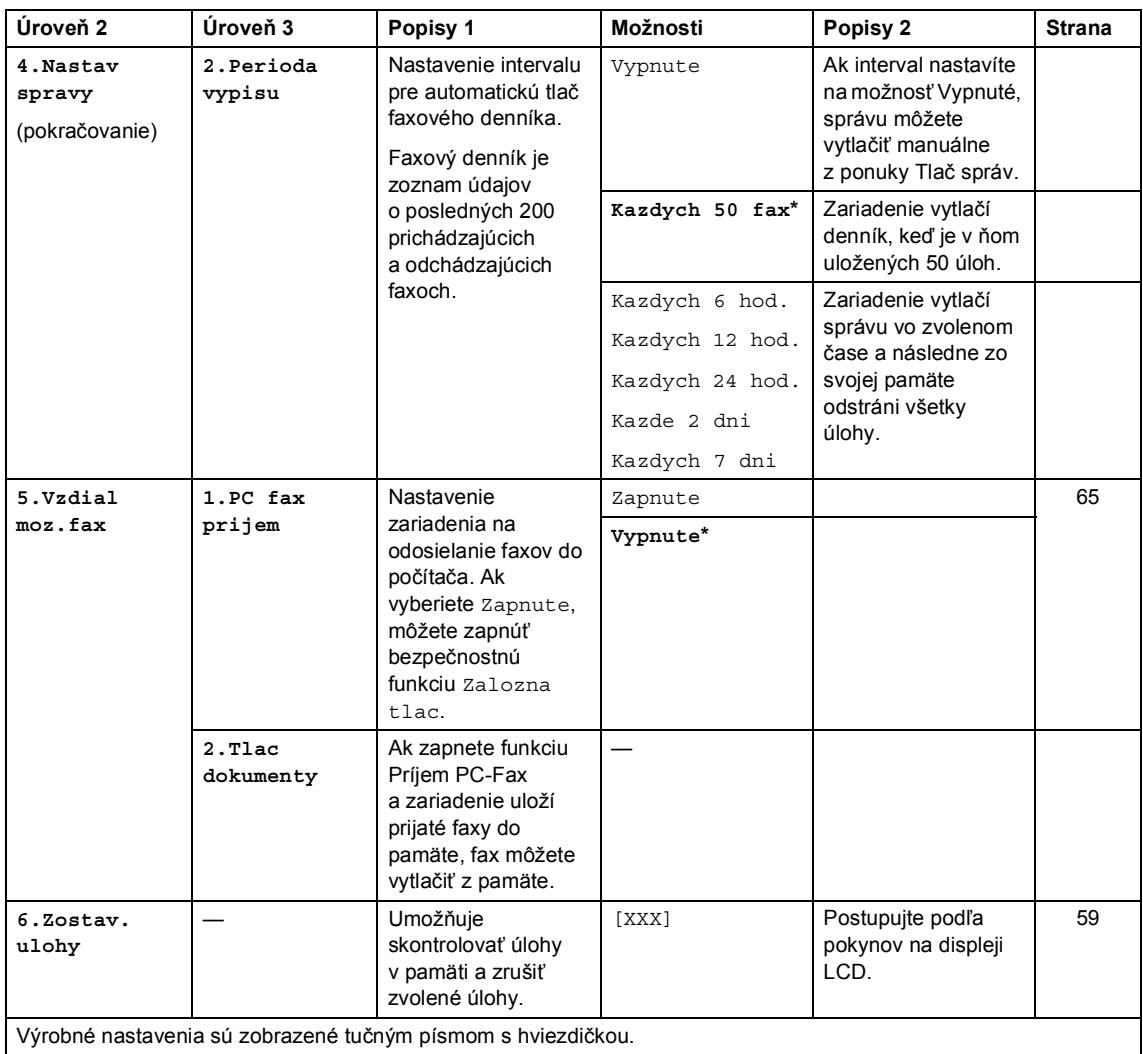

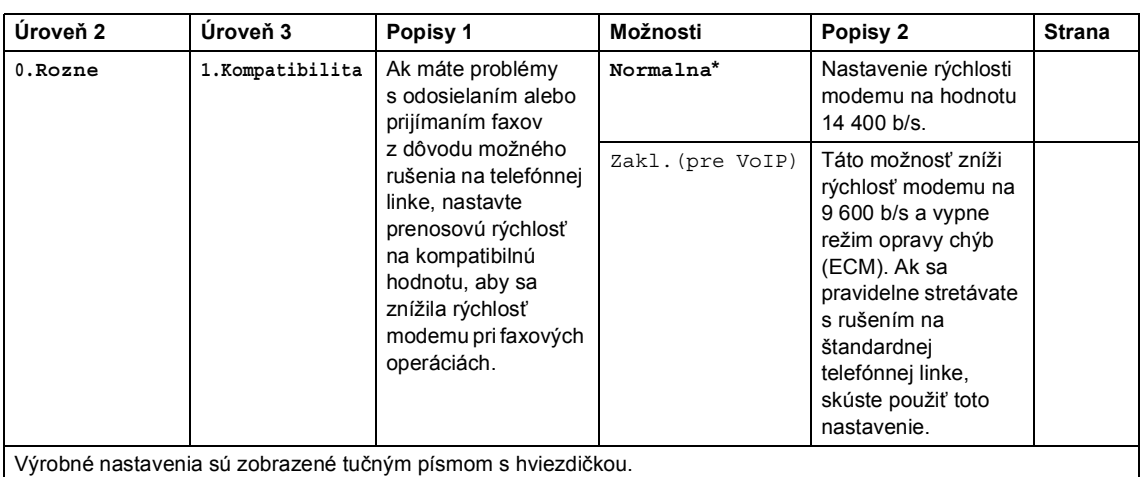

### **2.Fax (pre model MFC-1910W(E)) (Pokračovanie)**

## **3. Kopírovanie <sup>1</sup>**

## **3.Kopia**

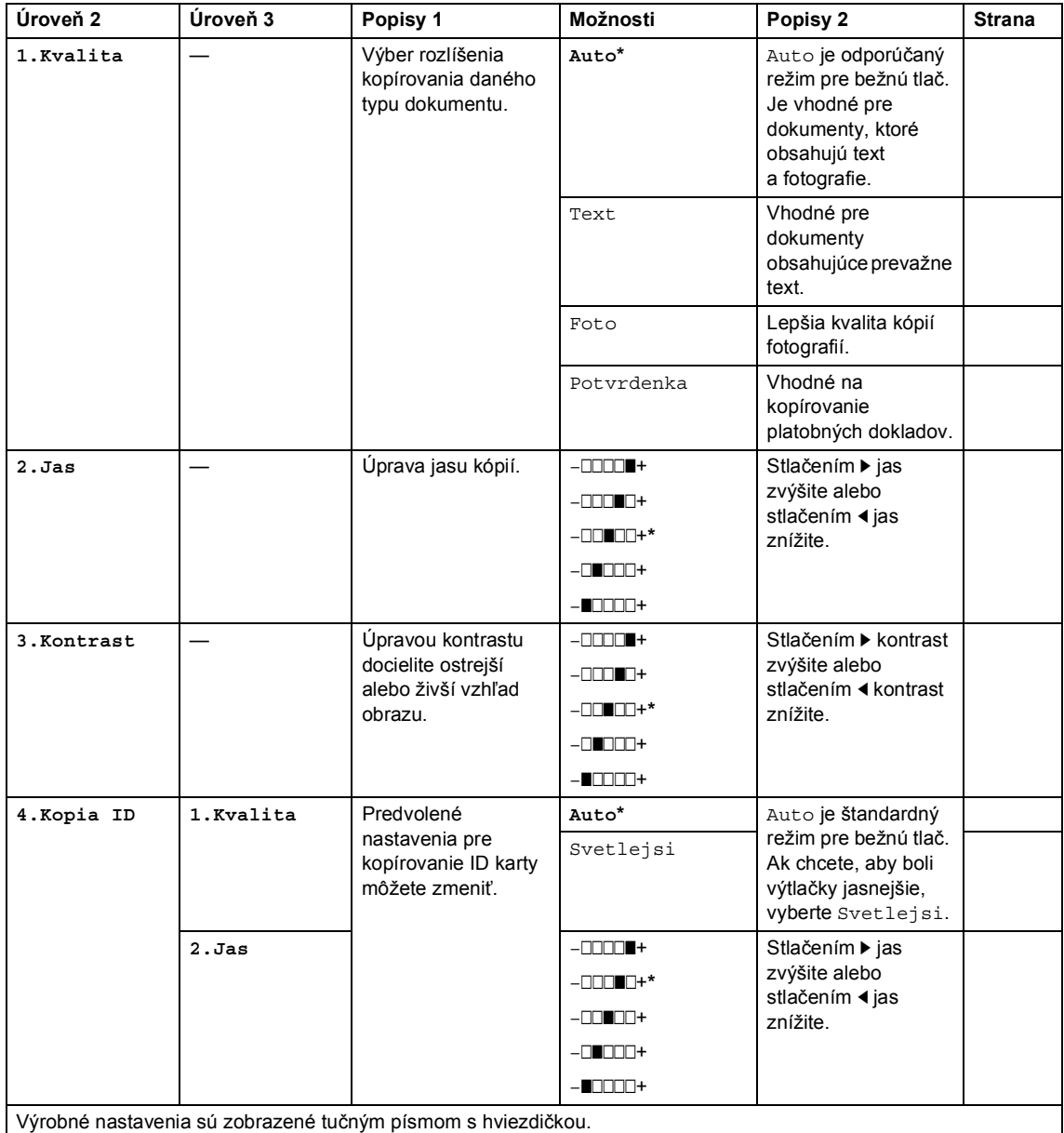

tlačidlo **2 in 1 (ID) Copy (Kopírovanie (ID) 2** 

**na 1)** na jednostranné kopírovanie.

#### **4.Kopia ID** (pokračovanie) **3.Kontrast** – **nnn**+ –nnnon+ –**n**nonn+**\*** –nonnn+  $-$ Onn $+$ Stlačením > kontrast zvýšite alebo stlačením <br/>
«
kontrast znížite. **4.2na1/1na1 2na1\*** Umožňuje používať tlačidlo **2 in 1 (ID) Copy (Kopírovanie (ID) 2 na 1)** na obojstranné kopírovanie. [74](#page-80-0) 1na1 Umožňuje používať [76](#page-82-0) **Úroveň 2 Úroveň 3 Popisy 1 Možnosti Popisy 2 Strana**

#### **3.Kopia (Pokračovanie)**

Výrobné nastavenia sú zobrazené tučným písmom s hviezdičkou.

## **4. Tlačiareň <sup>1</sup>**

#### **4.Tlaciaren**

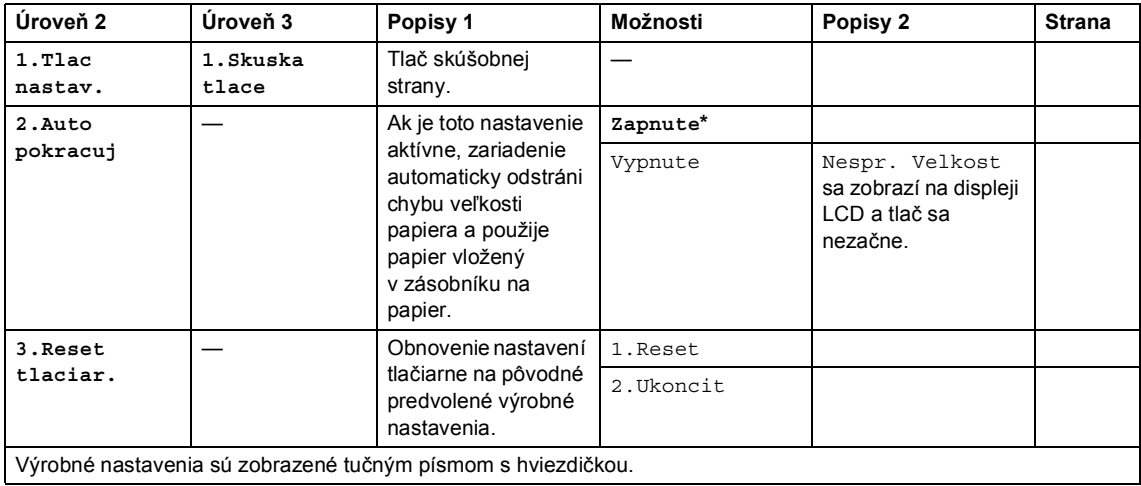

# **5. Tlač správ <sup>1</sup>**

### **5.Nastav. tlace (pre modely MFC-1900(E) a MFC-1905)**

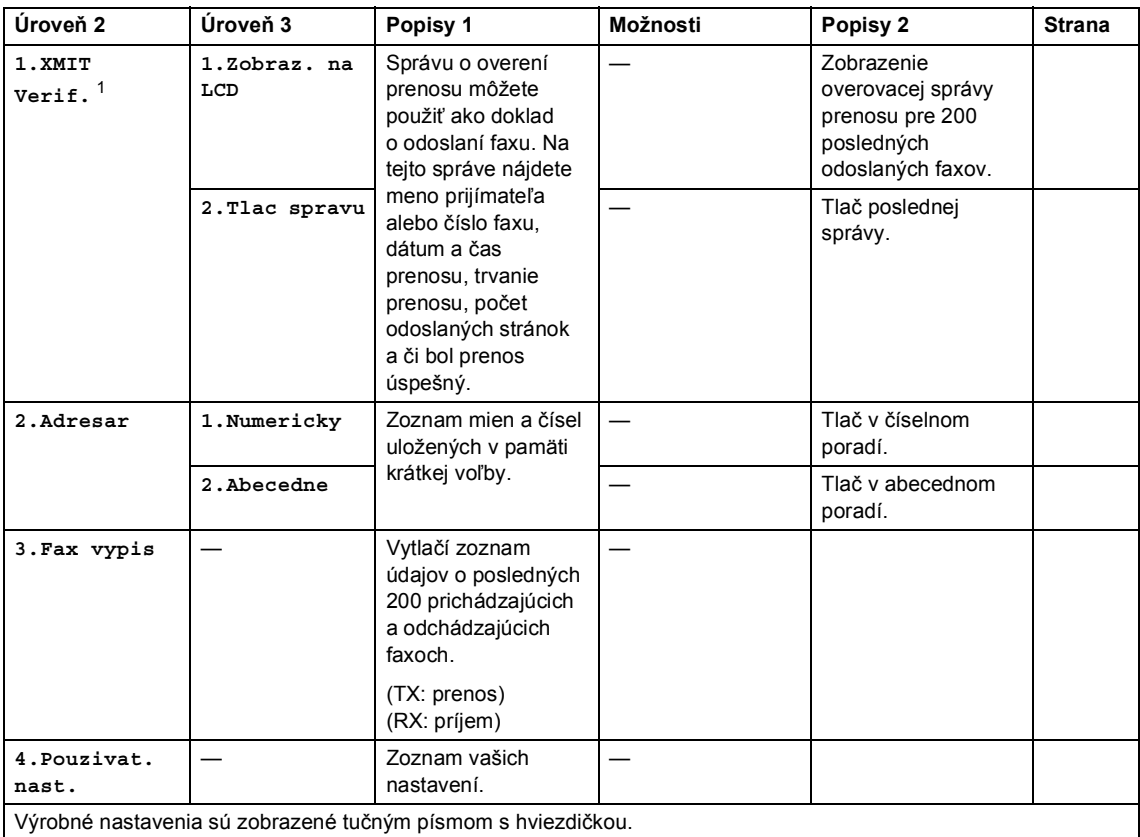

<span id="page-40-0"></span> $1$  V prípade modelov MFC-1900 a MFC-1905 je táto ponuka  $1$ . XMIT Sprava.

### **5.Nastav. tlace (pre model MFC-1910W(E))**

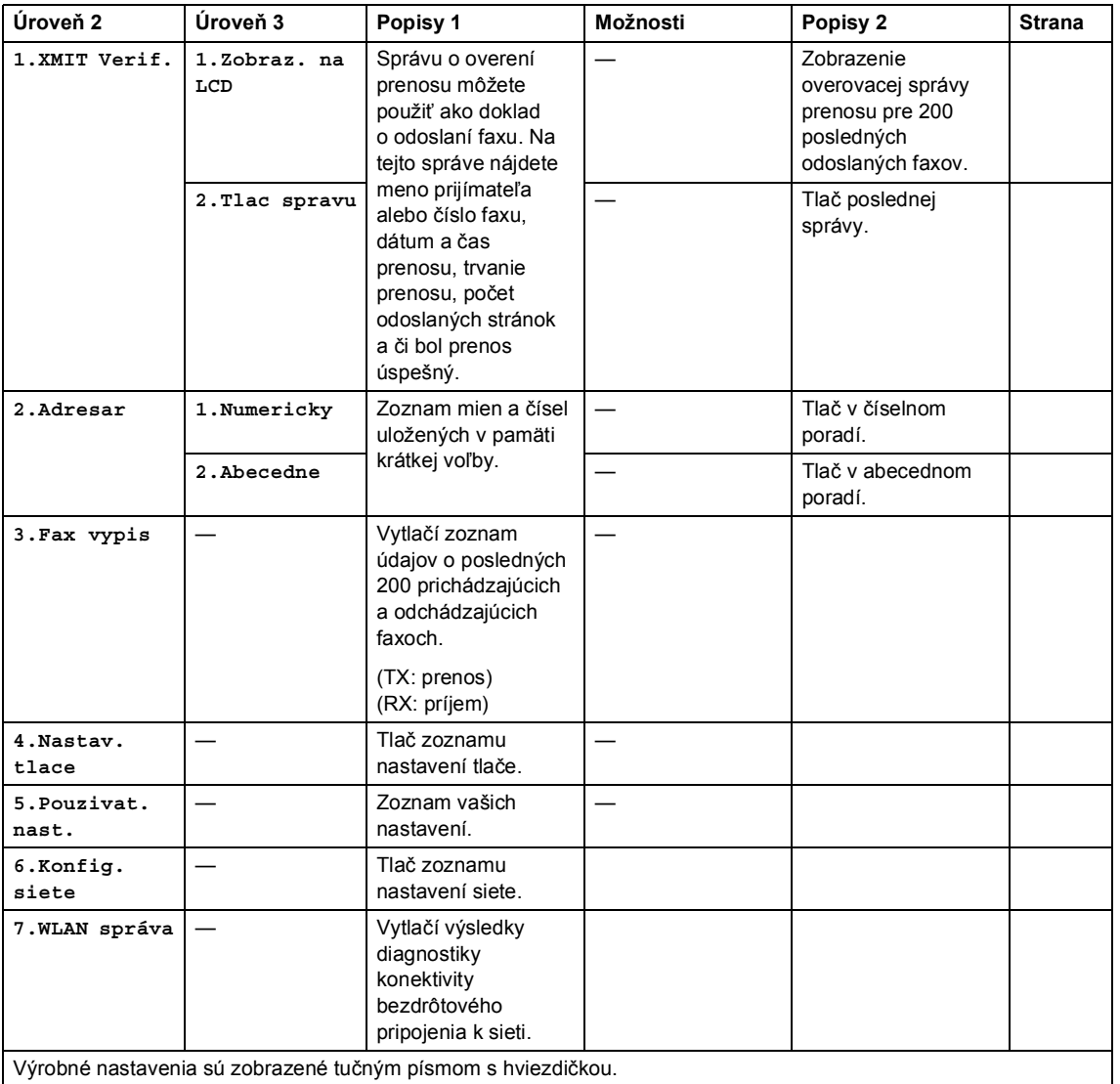

1. kapitola

## **6. Sieť (len pre model MFC-1910W(E)) <sup>1</sup>**

## **6.Siet**

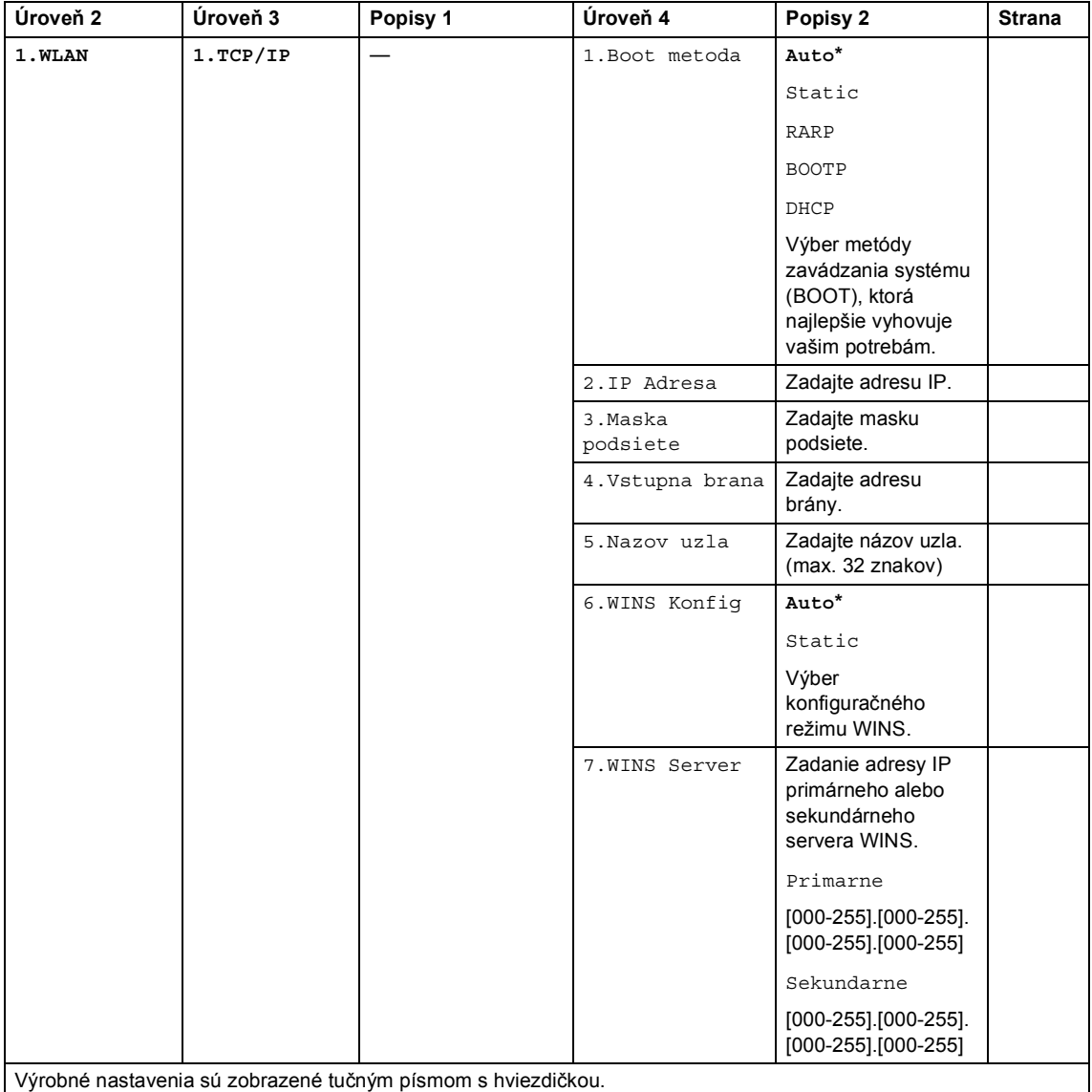

#### **6.Siet (Pokračovanie)**

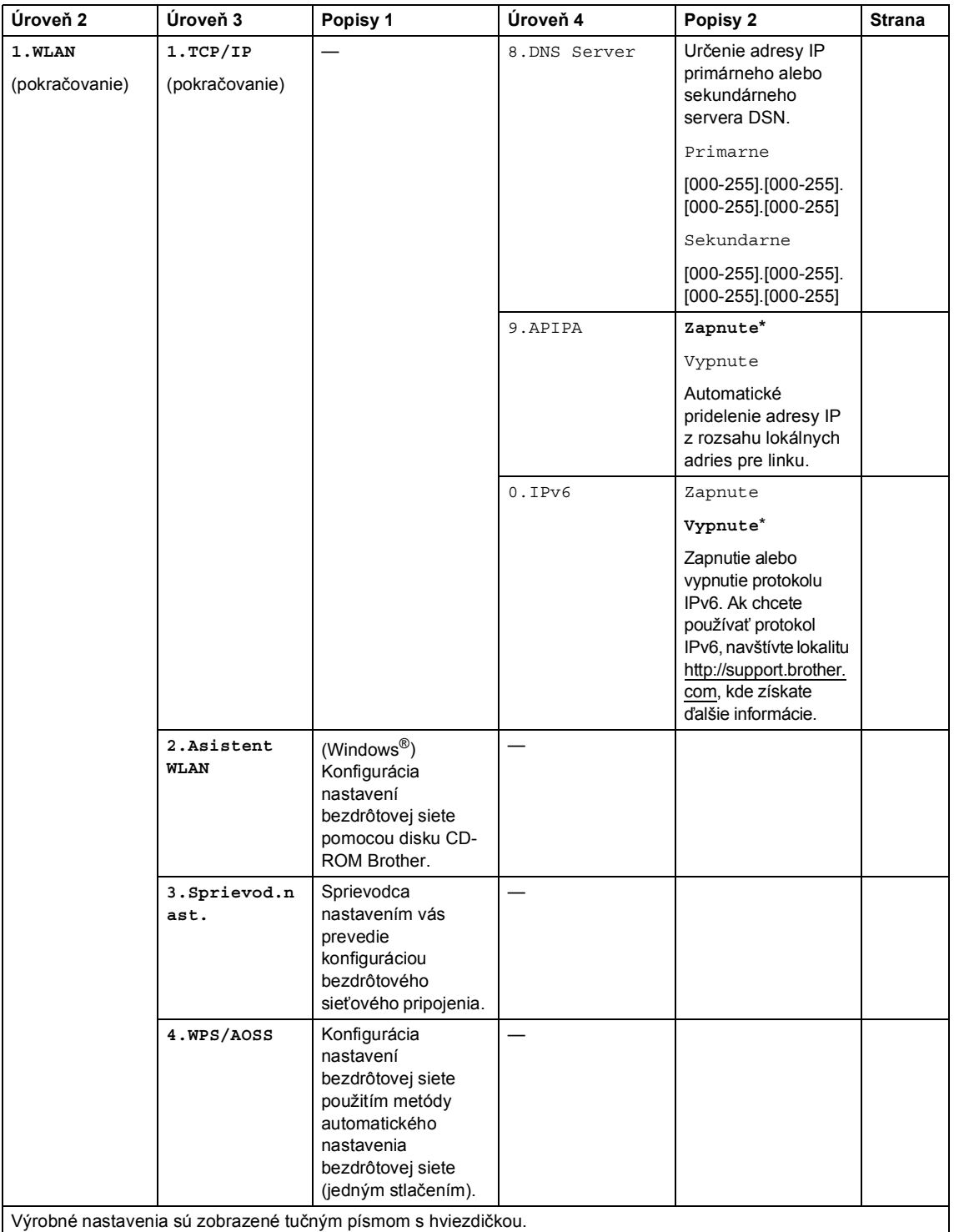

1. kapitola

#### **6.Siet (Pokračovanie)**

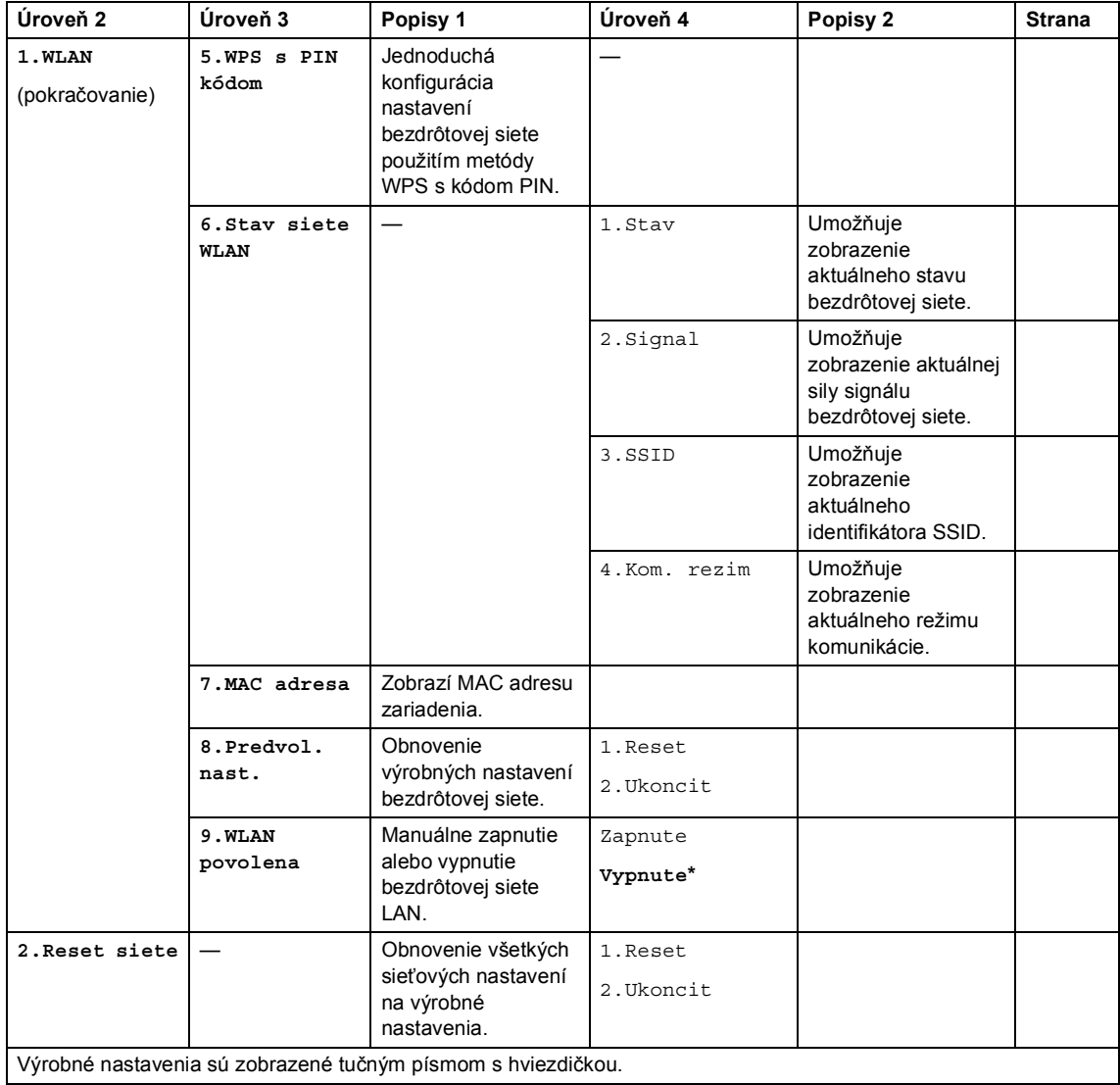

# **7.Informácie o zariadení [1](#page-45-0) <sup>1</sup>**

### **7.Info o zariad. [1](#page-45-0)**

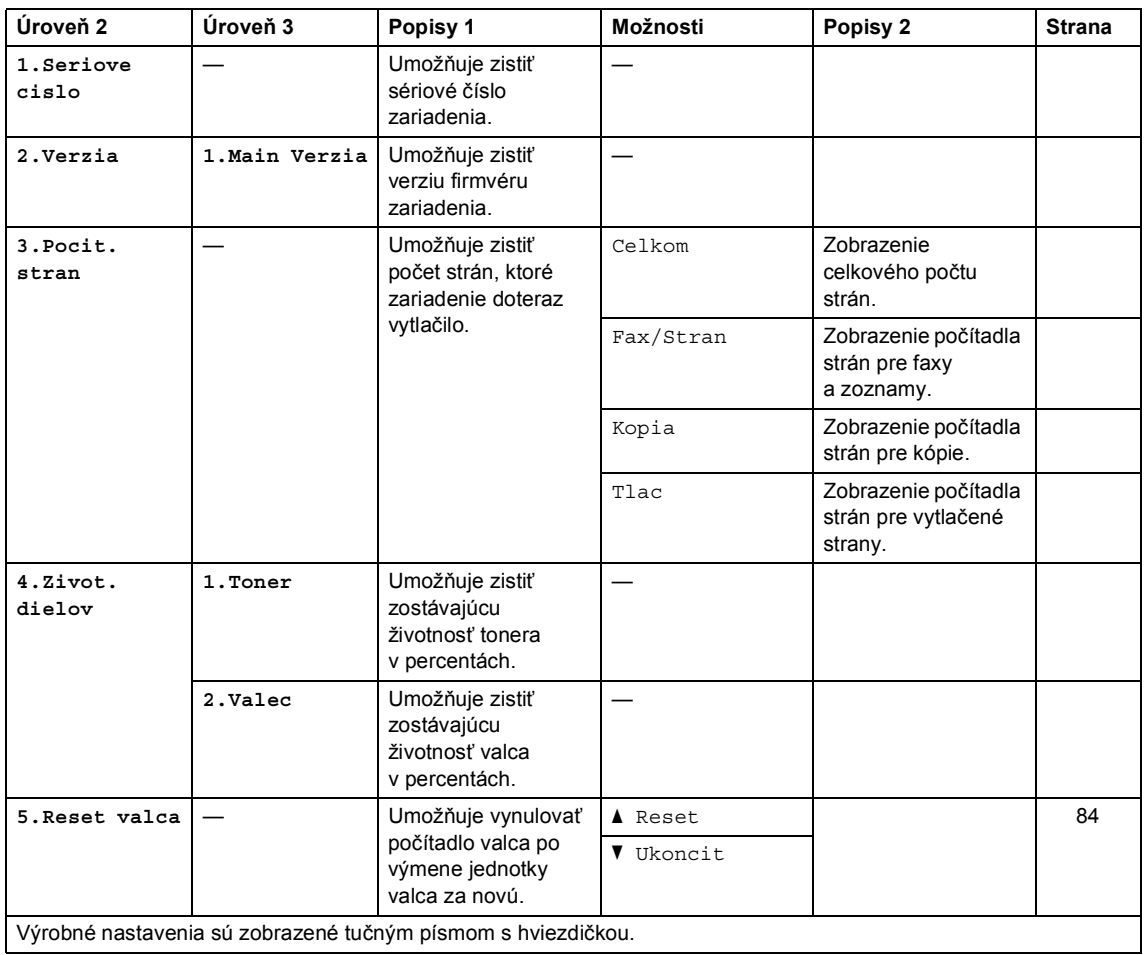

<span id="page-45-0"></span>1 V prípade modelov MFC-1900 $(E)$  a MFC-1905 je táto ponuka 6.lnfo o zariad..

# **Ponuka a funkcie modelov DCP <sup>1</sup>**

## **Programovanie na displeji <sup>1</sup>**

Toto zariadenie bolo skonštruované na jednoduchú obsluhu. Displej umožňuje programovanie na obrazovke pomocou tlačidiel ponuky.

#### **Získanie prístupu k režimu ponuky <sup>1</sup>**

**a Stlačte Menu (Ponuka).** 

- **2** Stláčaním  $\triangle$  alebo  $\nabla$  prechádzajte jednotlivými úrovňami ponuky.
- **3** Keď sa na displeji LCD zobrazí požadovaná možnosť, stlačte **OK**. Na displeji sa zobrazí ďalšia úroveň ponuky.
- 4 Stlačením  $\triangle$  alebo  $\nabla$  prejdite na nasledujúcu možnosť ponuky a potom stlačte **OK**.
- 5 Stlačením A alebo V zobrazte požadovanú možnosť a potom stlačte **OK**.

Po dokončení nastavovania možnosti sa na displeji LCD zobrazí hlásenie Prijate.

f Stlačením **Stop/Exit (Stop/Koniec)** ukončite režim ponuky.

## **Tabuľka ponuky <sup>1</sup>**

Pomocou tabuľky ponuky môžete zmeniť nastavenia v zariadení stláčaním ▲ a **V** a OK.

Stlačte Menu (Ponuka) a potom podľa toho, čo je zobrazené na displeji LCD, stlačením **A** a **v** zobrazte rôzne možnosti ponuky. Stlačením **OK** vyberte žiadanú možnosť.

V nasledujúcom príklade sa zmení nastavenie typu papiera z Obycajny na Recykl. papier.

#### **1.Vseob. nastav.**

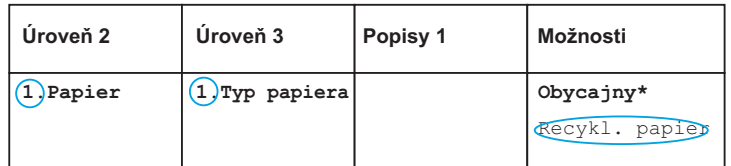

**a Stlačte Menu (Ponuka).** 

- **2** Stlačte  $\triangle$  alebo  $\nabla$  a vyberte 1. Vseob. nastav.. Stlačte **OK**.
- Stlačte  $\triangle$  alebo  $\nabla$  a vyberte 1. Papier. Stlačte **OK**.
- 4 Stlačte  $\triangle$  alebo  $\nabla$  a vyberte 1. Typ papiera. Stlačte **OK**.
- S Stlačením A alebo v vyberte Recykl. papier. Stlačte **OK**.
- **6** Stlačte Stop/Exit (Stop/Koniec).

1. kapitola

## **1. Všeobecné nastavenie <sup>1</sup>**

#### **1.Vseob. nastav.**

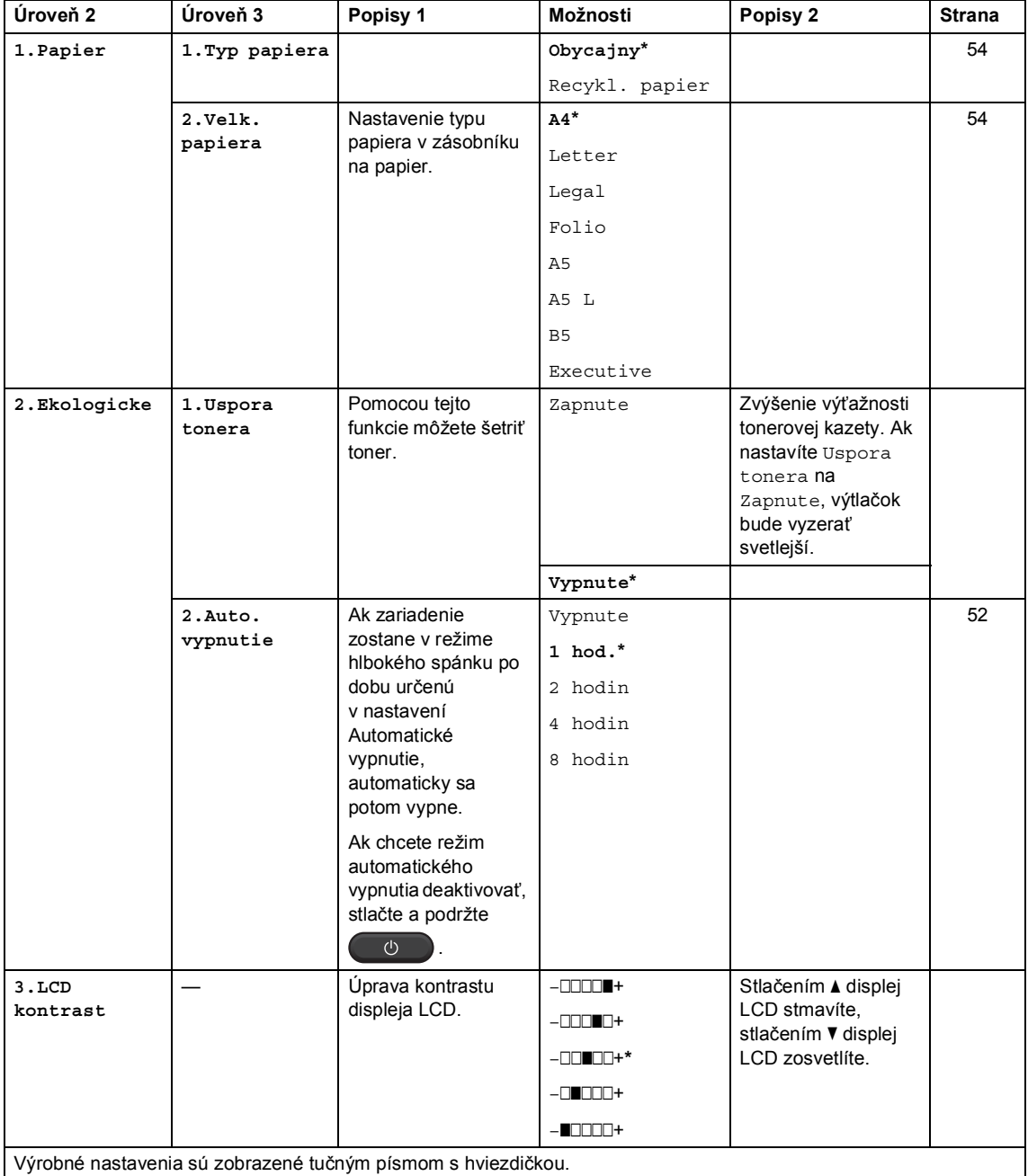

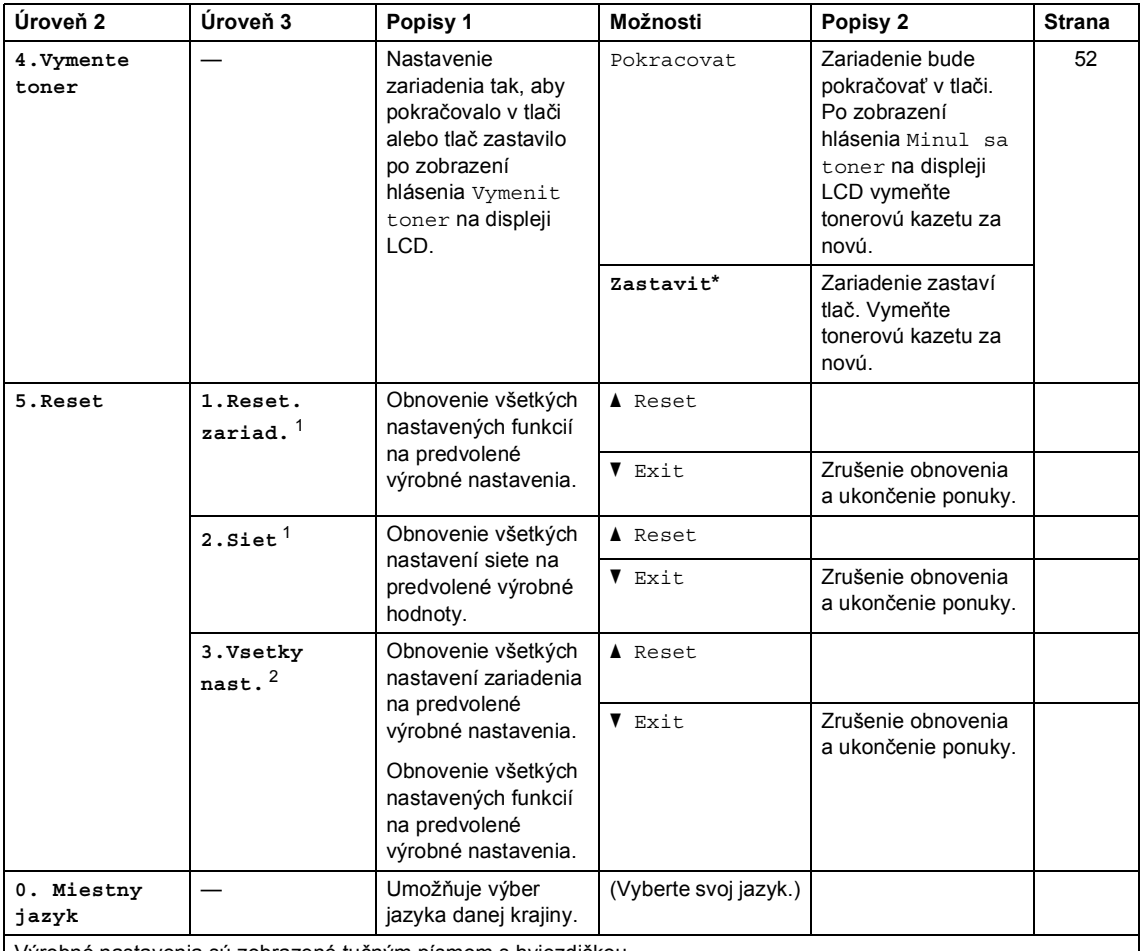

#### **1.Vseob. nastav. (Pokračovanie)**

Výrobné nastavenia sú zobrazené tučným písmom s hviezdičkou.

<span id="page-49-0"></span><sup>1</sup> Len pre modely DCP-1610W(E) a DCP-1612W

<span id="page-49-1"></span><sup>2</sup> V prípade modelov DCP-1600E a DCP-1602(E) je táto ponuka  $1.$  Vsetky nast..

## **2. Kopírovanie <sup>1</sup>**

## **2.Kopia**

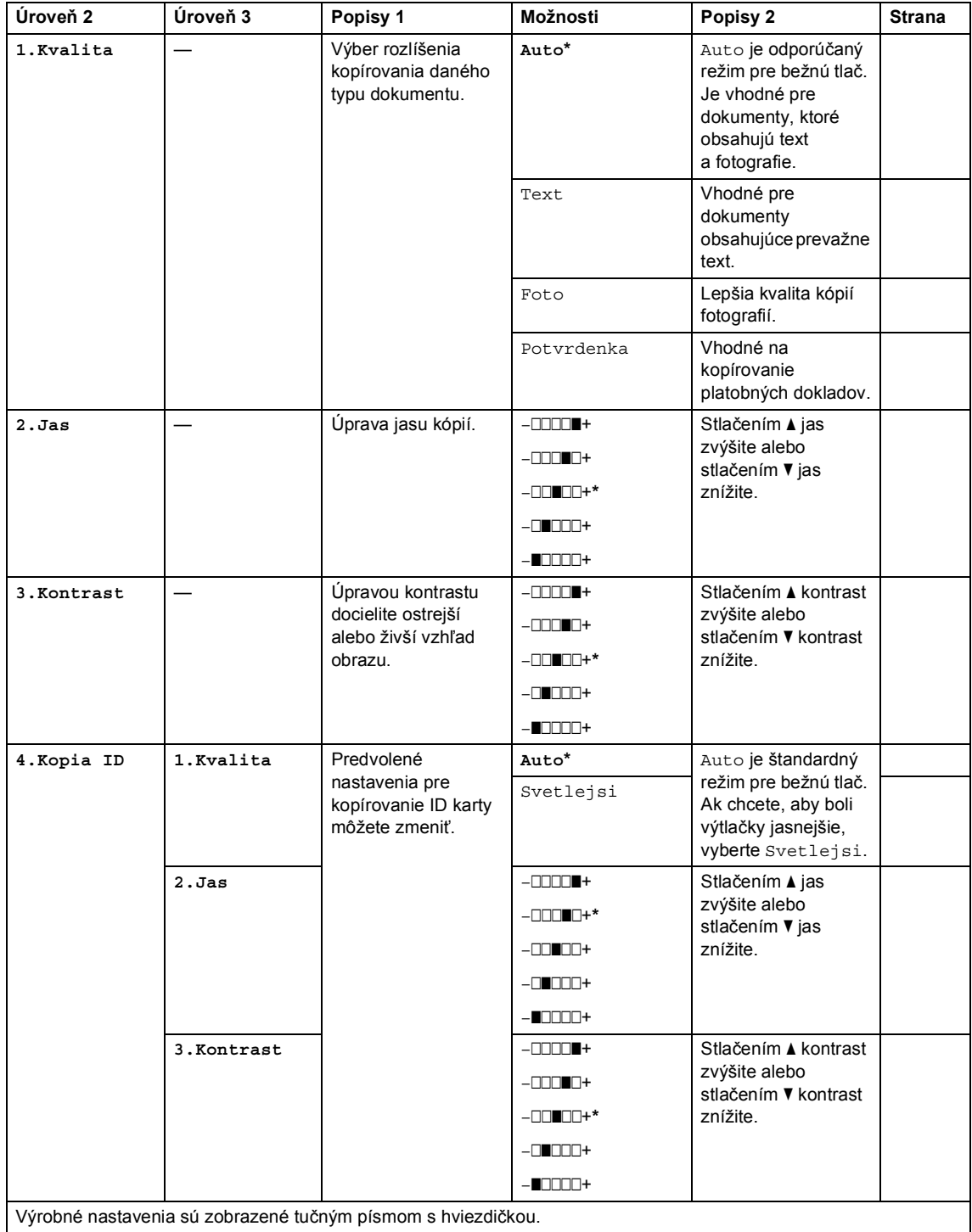

#### **2.Kopia (Pokračovanie)**

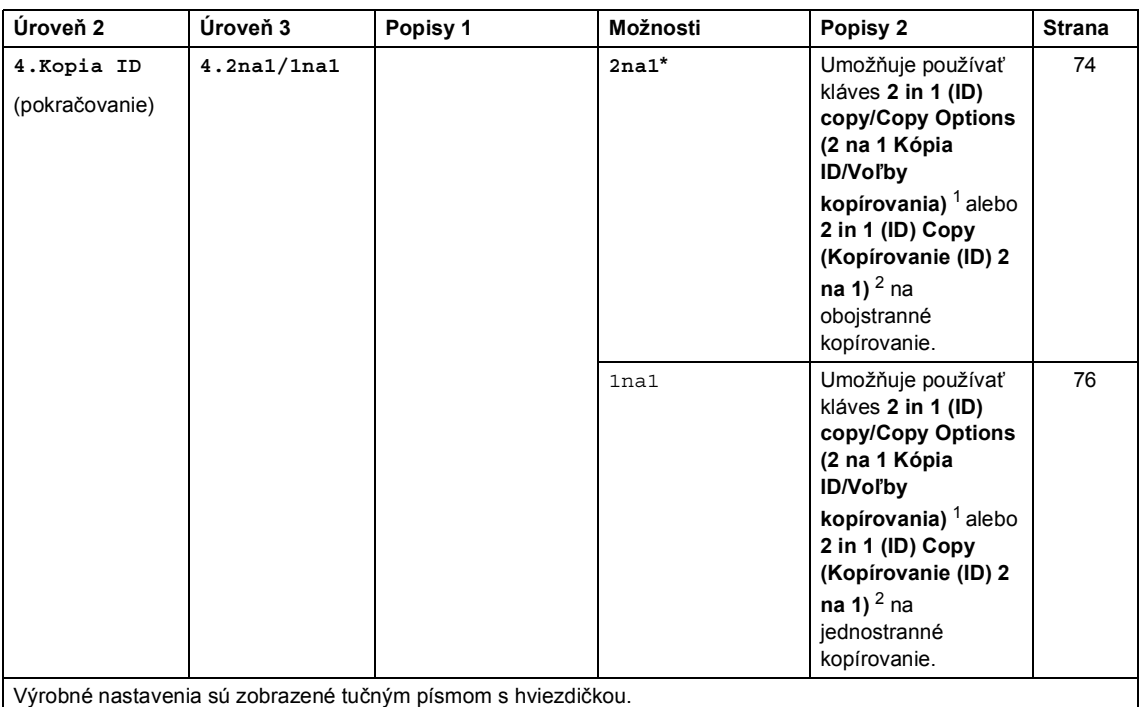

<span id="page-51-0"></span><sup>1</sup> Pre modely DCP-1610W(E) a DCP-1612W

<span id="page-51-1"></span><sup>2</sup> Pre modely DCP-1600E a DCP-1602(E)

## **3. Tlačiareň <sup>1</sup>**

#### **3.Tlaciaren**

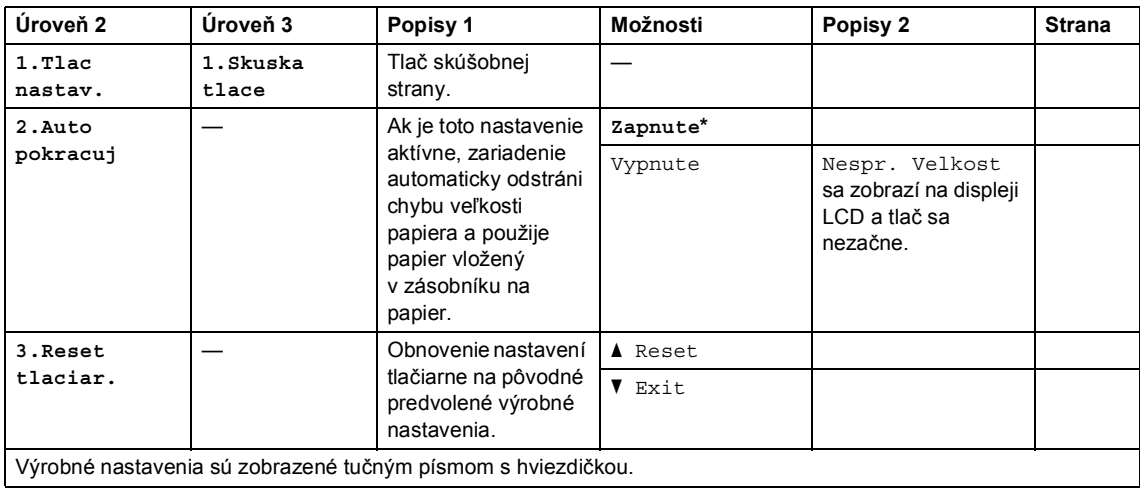

1. kapitola

# **4. Sieť (len pre modely DCP-1610W(E) a DCP-1612W) <sup>1</sup>**

#### **4.Siet**

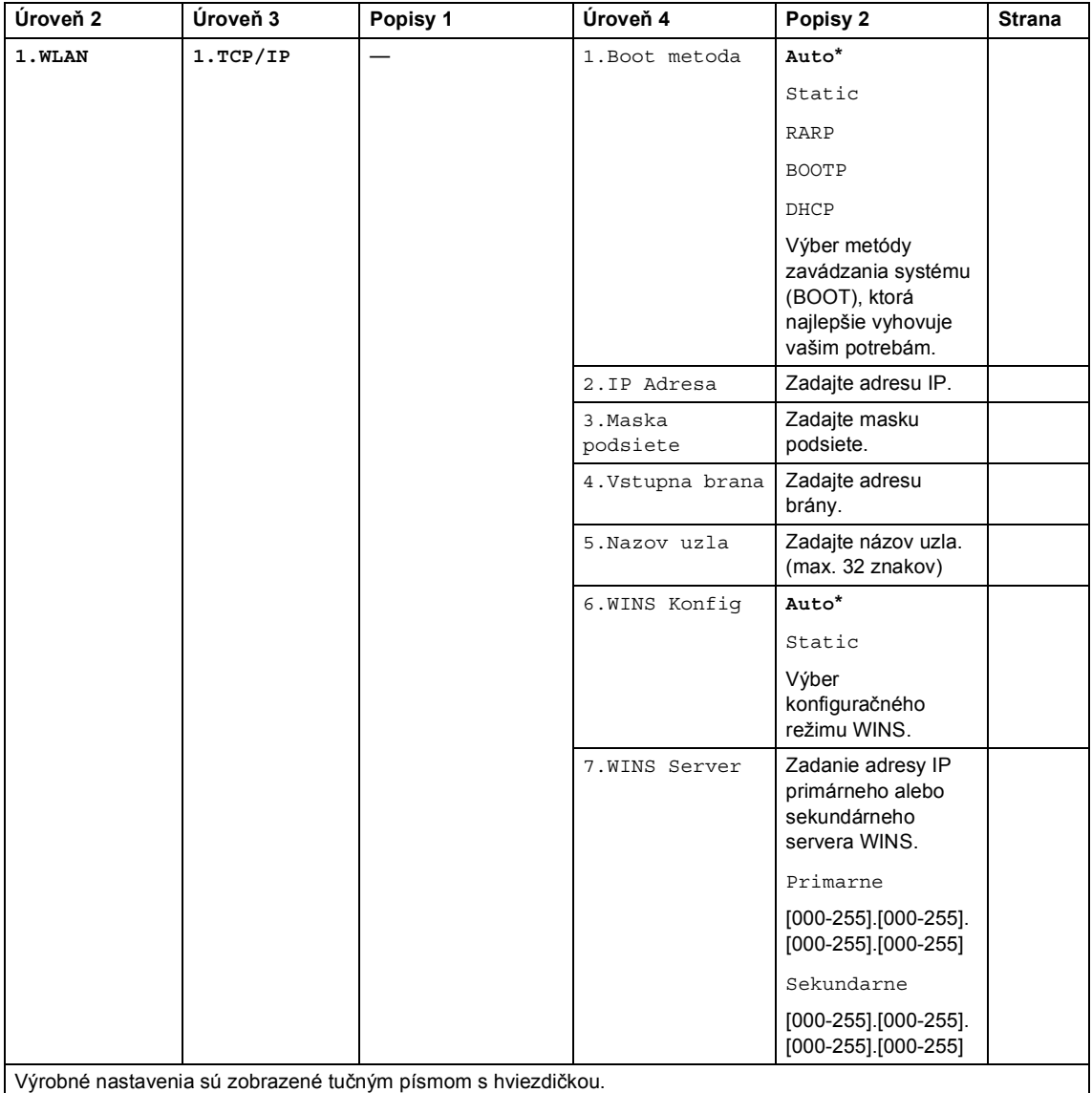

#### **4.Siet (Pokračovanie)**

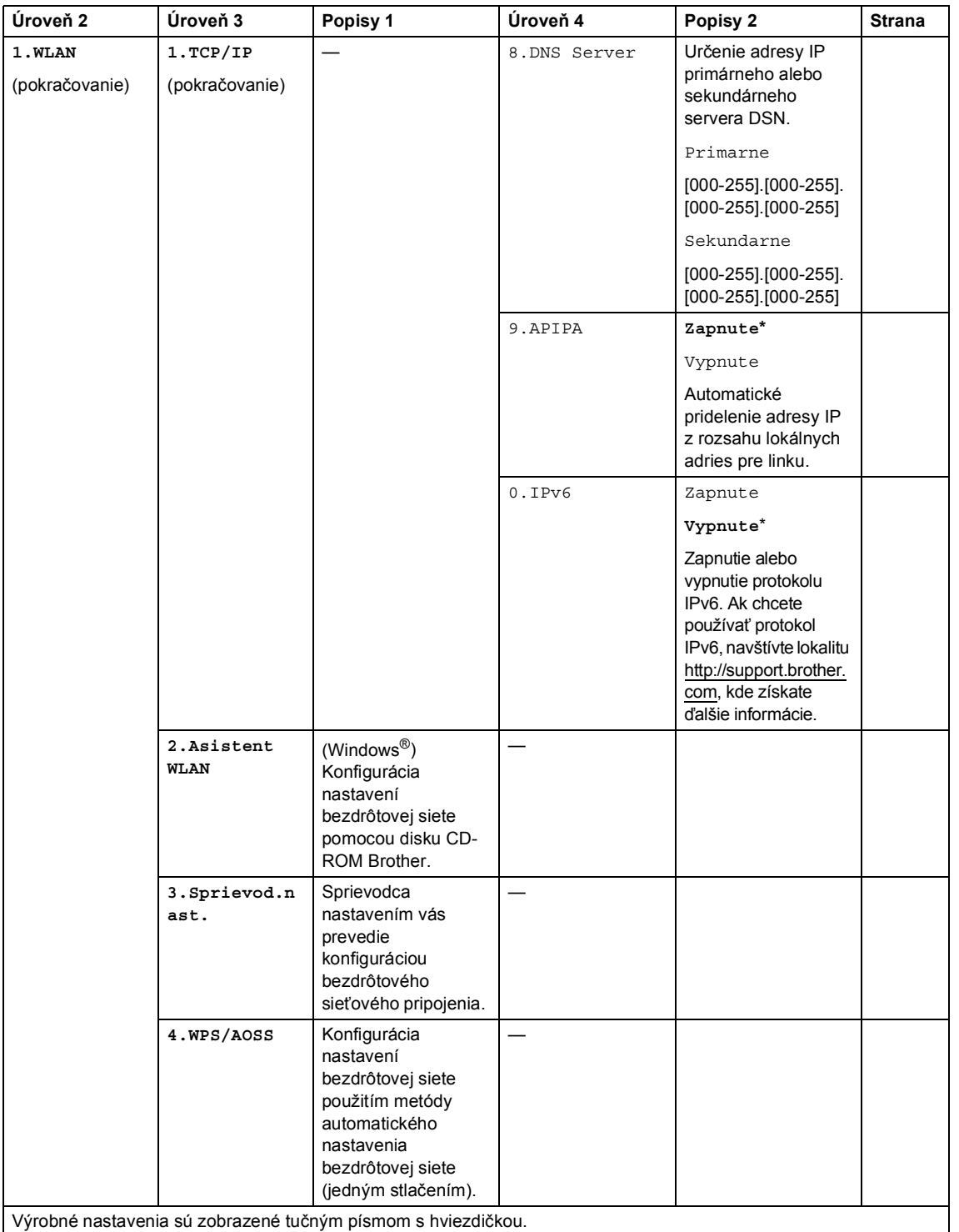

1. kapitola

#### **4.Siet (Pokračovanie)**

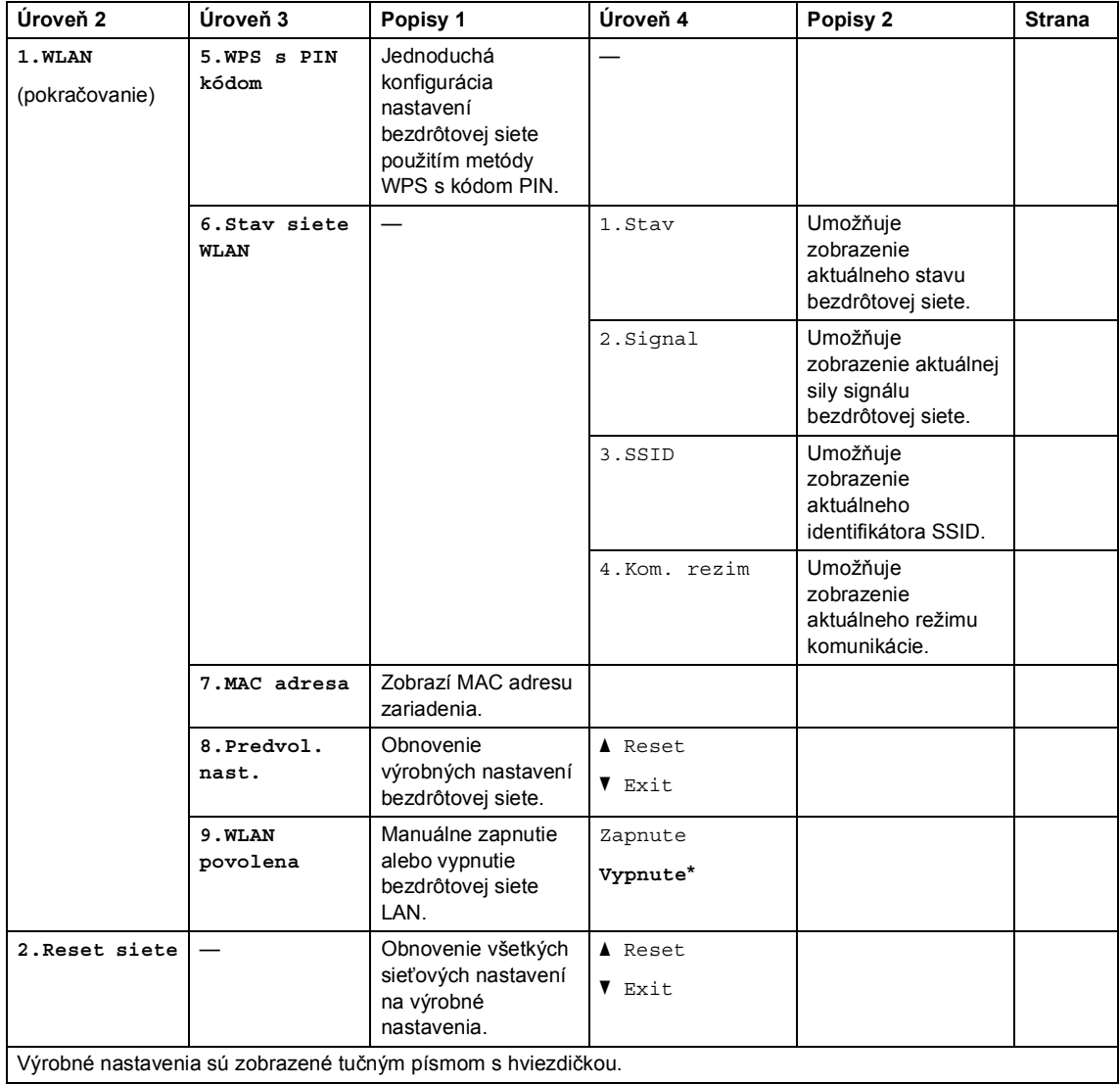

## **5.Informácie o zariadení [1](#page-55-0) <sup>1</sup>**

#### **5.Info o zariad. [1](#page-55-0)**

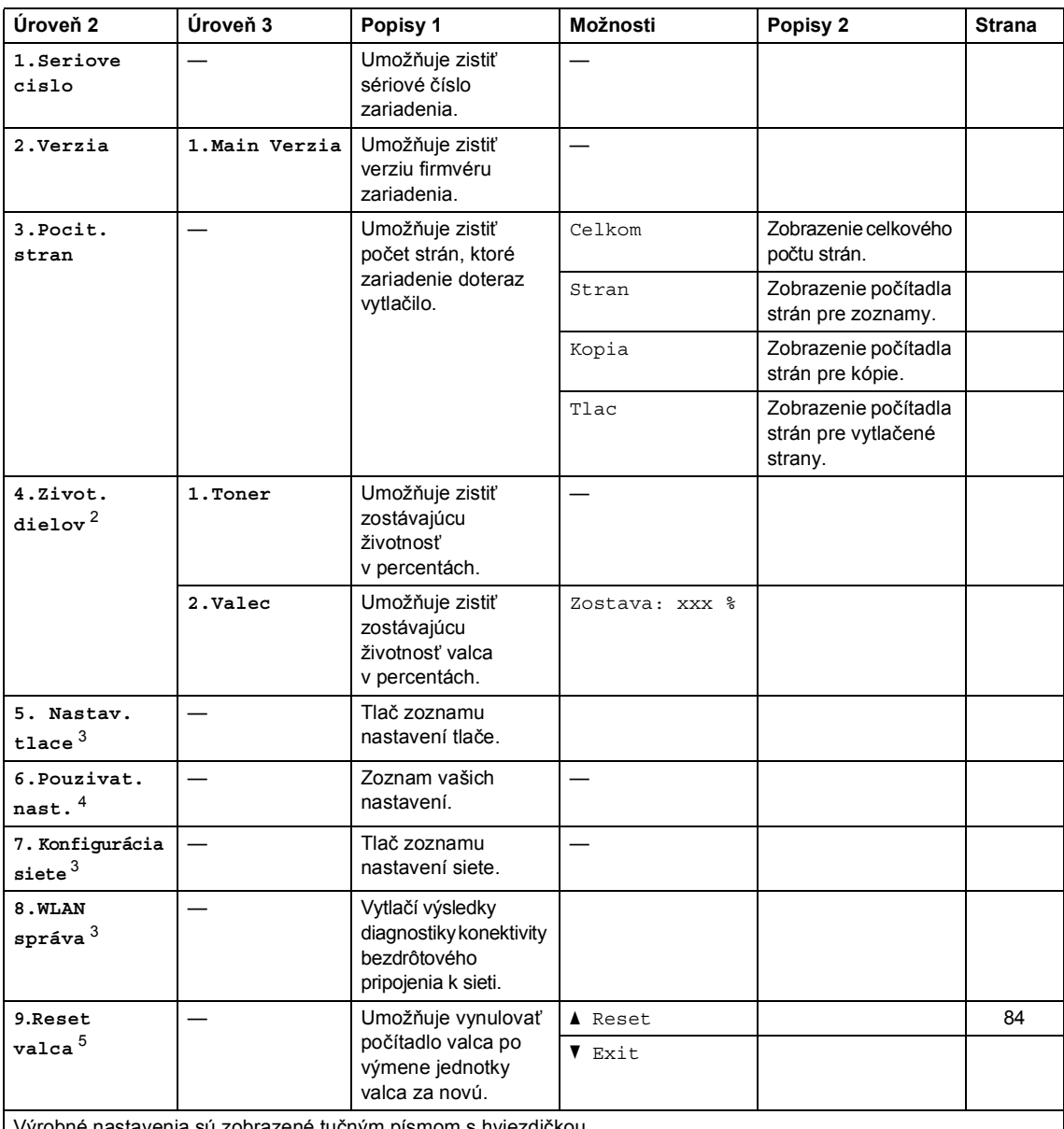

Výrobné nastavenia sú zobrazené tučným písmom s hviezdičkou.

<span id="page-55-0"></span>1 V prípade modelov DCP-1600E a DCP-1602(E) je táto ponuka  $4.$ Info o zariad..

<span id="page-55-1"></span>2 V prípade modelov DCP-1600E a DCP-1602 $(E)$  je táto ponuka  $5.$  Zivot. dielov.

<span id="page-55-2"></span><sup>3</sup> Len pre modely DCP-1610W(E) a DCP-1612W

<span id="page-55-3"></span>4 V prípade modelov DCP-1600E a DCP-1602(E) je táto ponuka 4. Pouzivat. nast..

<span id="page-55-4"></span><sup>5</sup> V prípade modelov DCP-1600E a DCP-1602(E) je táto ponuka 6.Reset valca.

# <span id="page-56-0"></span>**Zadávanie textu <sup>1</sup>**

## **Modely MFC <sup>1</sup>**

Pri nastavovaní určitých možností ponuky, napríklad ID stanice a názov krátkej voľby, bude potrebné zadať textové znaky. Na klávesoch číselnej klávesnice sú vytlačené písmená. Na klávesoch: **0**, **#** a **l** *nie sú* vytlačené znaky, pretože sa používajú na zadávanie špeciálnych znakov.

Ak chcete použiť žiadaný znak, stláčajte príslušné tlačidlo číselnej klávesnice toľkokrát, koľkokrát je to uvedené v tejto referenčnej tabuľke.

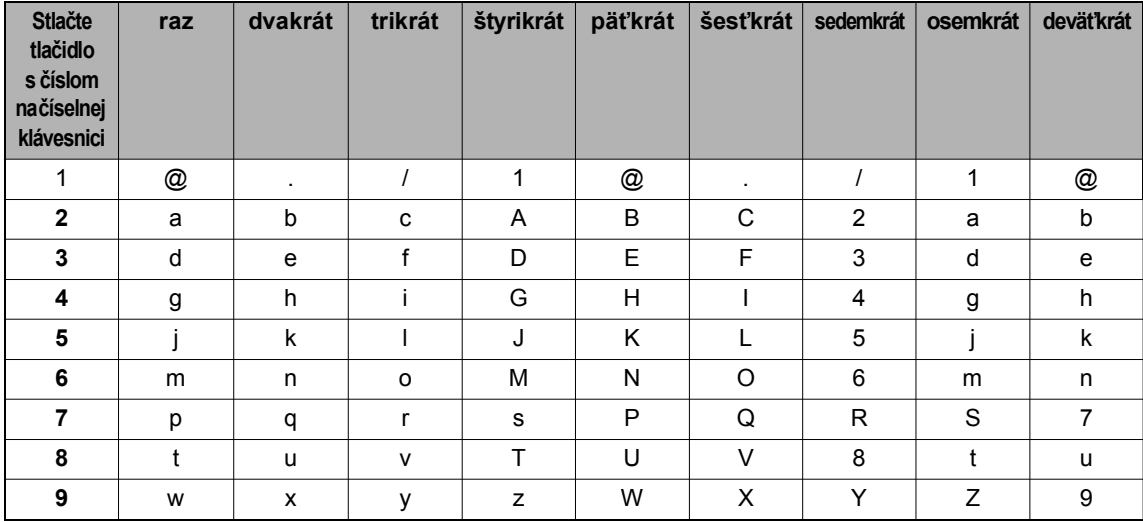

V prípade možností, ktoré neumožňujú použitie malých písmen, použite nasledujúcu tabuľku.

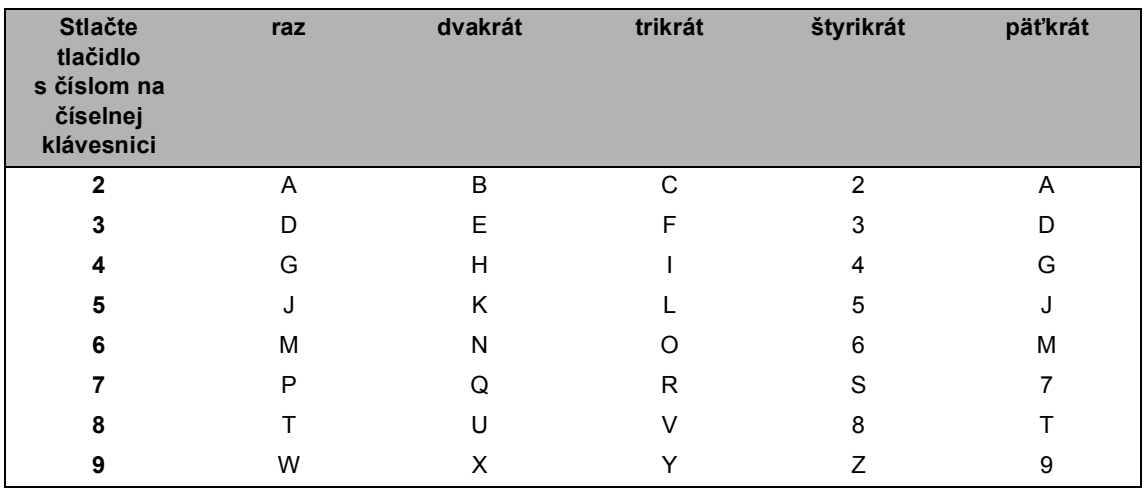

#### **Vkladanie medzier**

Ak chcete do čísla faxu vložiť medzeru, medzi číslami ihneď stlačte ▶. Ak chcete vložiť medzeru do mena, medzi znakmi dvakrát stlačte ▶.

#### **Vykonávanie opráv**

Ak ste zadali nesprávny znak a chcete ho zmeniť, stlačením ◀ alebo ▶ presuňte kurzor na nesprávny znak a potom stlačte **Clear (Zrušiť)**.

#### **Opakovanie písmen**

Ak chcete zadať písmeno, ktoré je na rovnakom tlačidle ako predchádzajúce písmeno, pred opätovným stlačením tlačidla presuňte kurzor doprava stlačením  $\blacktriangleright$ .

#### **Špeciálne znaky a symboly**

Stlačte \*, # alebo 0 a potom stlačením < alebo ▶ presuňte kurzor na požadovaný symbol alebo znak. Stlačením **OK** ho vyberte. V závislosti od výberu ponuky sa zobrazia nasledujúce symboly a znaky.

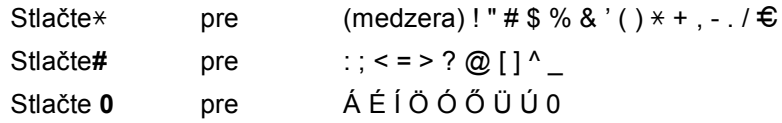

## **Modely DCP**

Pri nastavovaní určitých možností, ako je napríklad sieťový kľúč, musíte do zariadenia zadať znaky.

■ Podržaním alebo opakovaným stláčaním ▲ alebo ▼ vyberte znak zo zoznamu:

0123456789abcdefghijklmnopqrstuvwxyzABCDEFGHIJKLMNOPQRSTUVWXYZ(medzera)!" #\$%&'()\*+,-./:;<=>?@[]^\_

- Keď sa zobrazí požadovaný znak alebo symbol, stlačte **OK** a potom zadajte nový znak.
- Stlačením **Clear (Zrušiť)** vymažete nesprávne zadané znaky.

# **Ekologické funkcie <sup>1</sup>**

## **Režim hlbokého spánku <sup>1</sup>**

Ak zariadenie určitý čas neprijme žiadne úlohy, prejde do režimu hlbokého spánku a na displeji LCD sa zobrazí hlásenie Rezim spanku. Zariadenie sa prebudí, keď prijme tlačovú úlohu alebo fax (len modely MFC).

## <span id="page-58-0"></span>**Automatické vypnutie (len**  modely DCP)

Ak zariadenie zostane v režime hlbokého spánku po dobu určenú v nastavení Automatické vypnutie, automaticky sa potom vypne. Režim vypnutia je režim najnižšej spotreby energie, pri ktorom je spotreba energie približne 0,5 W. Ak chcete režim

vypnutia deaktivovať, stlačte  $\overline{a}$ 

- a Stlačte **Menu (Ponuka)** a potom stlačením  $\blacktriangle$  alebo  $\nabla$  vyberte 1. Vseob. nastav.. Stlačte **OK**.
- Stlačením  $\triangle$  alebo  $\nabla$  vyberte 2.Ekologicke. Stlačte **OK**.
- **3** Stlačením **A** alebo V vyberte 2.Auto. vypnutie. Stlačte **OK**.
- 4 Stlačením  $\triangle$  alebo  $\blacktriangledown$  vyberte počet hodín, po ktorých sa zariadenie prepne do režimu vypnutia. Vyberte 1 hod., 2 hodin, 4 hodin, 8 hodin alebo Vypnute. Stlačte **OK**.

e Stlačte **Stop/Exit (Stop/Koniec)**.

# **Nastavenia tonera <sup>1</sup>**

## <span id="page-58-1"></span>**Nastavenie tonera (režim pokračovania) <sup>1</sup>**

Môžete nastaviť, aby tlač v zariadení pokračovala aj po zobrazení hlásenia Vymenit toner na displeji LCD. Zariadenie bude pokračovať v tlači, kým sa na displeji LCD zobrazí hlásenie Minul sa toner.

 $\blacksquare$  (Pre modely MFC) Stlačte **Menu (Ponuka)**, **1**, **8** a prejdite na krok $\bullet$ .

> (Pre modely DCP) Stlačte **Menu (Ponuka)** a potom stlačením  $\triangle$  alebo  $\nabla$  vyberte 1. Vseob. nastav.. Stlačte **OK**.

**2** Stlačte  $\triangle$  alebo  $\nabla$  a vyberte 4. Vymente toner. Stlačte **OK**.

- <span id="page-58-2"></span>Stlačením ▲ alebo ▼ vyberte Pokracovat alebo Zastavit. Stlačte **OK**.
- 4 Stlačte Stop/Exit (Stop/Koniec).

#### **POZNÁMKA**

- Ak pokračujete v tlači v režime pokračovania, výtlačky môžu byť svetlejšie.
- Po výmene tonerovej kazety za novú sa obnoví predvolené nastavenie režimu pokračovania (Zastavit).

## **Prijímanie faxov v režime pokračovania (len modely MFC) <sup>1</sup>**

Ak vyberiete režim pokračovania, keď je na displeji LCD zobrazené hlásenie Vymenit toner, zariadenie môže ukladať prijaté faxy do pamäte. Ak sa prijaté faxy vytlačia v režime pokračovania, na displeji LCD sa zobrazí otázka, či je kvalita tlače faxu v poriadku. Ak kvalita nie je dobrá, vyberte 2. Nie. Zariadenie uchová faxy v pamäti, aby ste ich mohli po výmene tonerovej kazety za novú faxy opäť vytlačiť. Ak je kvalita tlače dobrá, vyberte 1. Ano. Na displeji LCD sa zobrazí otázka, či chcete vymazať faxy z pamäte. Ak sa rozhodnete faxy nevymazať, zariadenie sa vás na to opäť opýta po výmene tonerovej kazety za novú.

#### **POZNÁMKA**

Ak vypnete zariadenie, faxy uložené v pamäti sa stratia.

**2**

# **Nastavenie papiera <sup>2</sup>**

# **Nastavenia papiera <sup>2</sup>**

## <span id="page-60-0"></span>**Typ papiera <sup>2</sup>**

 $\blacksquare$  (Pre modely MFC-1900(E) a MFC-1905) Stlačte **Menu (Ponuka)**, **1**, **2**, **1** a prej[d](#page-60-2)ite na krok  $\bullet$ . (Pre model MFC-1910W(E)) Stlačte **Menu (Ponuka)**, **1**, **3**, **1** a prej[d](#page-60-2)ite na krok  $\bullet$ .

> (Pre modely DCP) Stlačte **Menu (Ponuka)** a potom stlačením  $\blacktriangle$  alebo  $\nabla$  vyberte 1. Vseob. nastav.. Stlačte **OK**.

- **2** Stlačte  $\triangle$  alebo  $\nabla$  a vyberte 1. Papier. Stlačte **OK**.
- **3** Stlačte  $\triangle$  alebo  $\triangledown$  a vyberte 1. Typ papiera. Stlačte **OK**.
- <span id="page-60-2"></span>4 Stlačením  $\triangle$  alebo  $\nabla$  vyberte Obycajny alebo Recykl. papier. Stlačte **OK**.
- **b** Stlačte Stop/Exit (Stop/Koniec).

## <span id="page-60-1"></span>**Veľkosť papiera <sup>2</sup>**

 $\blacksquare$  (Pre modely MFC-1900(E) a MFC-1905) Stlačte **Menu (Ponuka)**, **1**, **2**, **2** a prej[d](#page-60-3)ite na krok  $\bullet$ . (Pre model MFC-1910W(E)) Stlačte **Menu (Ponuka)**, **1**, **3**, **2** a prej[d](#page-60-3)ite na krok  $\bullet$ .

> (Pre modely DCP) Stlačte **Menu (Ponuka)** a potom stlačením  $\blacktriangle$  alebo  $\nabla$  vyberte 1. Vseob. nastav..

Stlačte **OK**.

- Stlačte **A** alebo  $\blacktriangledown$  a vyberte 1. Papier. Stlačte **OK**.
- S Stlačte  $\triangle$  alebo  $\nabla$  a vyberte 2. Velk. papiera. Stlačte **OK**.
- <span id="page-60-3"></span>4 Stlačením  $\triangle$  alebo  $\nabla$  vyberte A4, Letter, Legal, Folio, A5, A5 L, B5 alebo Executive. Stlačte **OK**.
- e Stlačte **Stop/Exit (Stop/Koniec)**.

# **Vhodný papier <sup>2</sup>**

Kvalita tlače sa môže líšiť podľa typu používaného papiera.

## **Odporúčaný papier a tlačové médiá <sup>2</sup>**

Pre najlepšiu kvalitu tlače odporúčame použiť nasledujúci papier.

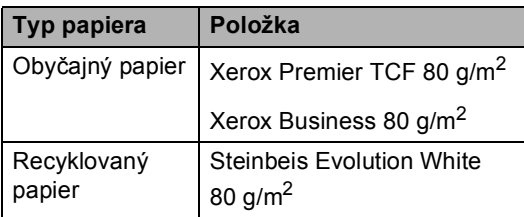

## **Kapacita zásobníka papiera <sup>2</sup>**

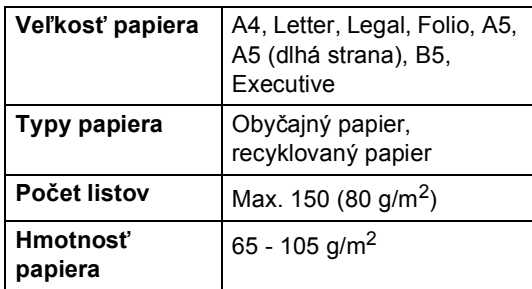

Niektoré dôležité pokyny pre výber papiera:

- NEPOUŽÍVAJTE papier pre atramentové tlačiarne, pretože môže dôjsť k jeho uviaznutiu alebo k poškodeniu zariadenia.
- Na predtlačenom papieri musí byť použitý atrament, ktorý je odolný voči teplote zariadenia pri procese zapekania 200 °C.

#### **Typy papiera, ktorým sa vyhnúť <sup>2</sup>**

## **DÔLEŽITÉ**

Niektoré typy papiera nemusia poskytovať dobré výsledky alebo môžu poškodiť zariadenie.

NEPOUŽÍVAJTE papier, ktorý je:

- výrazne zrnitý,
- príliš hladký alebo lesklý,
- skrútený alebo zvlnený,

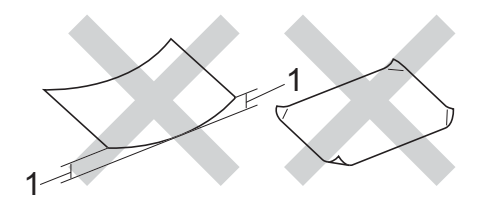

- **1 2 mm alebo väčšie skrútenie môže spôsobiť uviaznutie.**
- potiahnutý alebo chemicky upravovaný,
- poškodený, pokrčený alebo preložený,
- s vyššou hmotnosťou, než je hmotnosť odporúčaná v tejto príručke,
- s uškami alebo spinkami,
- s hlavičkou vytlačenou s použitím nízkoteplotných farieb alebo termotlače,
- viacdielny alebo preklepový,
- určený na tlač na atramentových tlačiarňach.

Pri použití niektorého z vyššie uvedených typov papiera môže dôjsť k poškodeniu zariadenia. Na také poškodenie sa nevzťahuje žiadna záruka ani servisná zmluva spoločnosti Brother.

**3**

# **Vkladanie dokumentov <sup>3</sup>**

# **Postup pri vkladaní dokumentov <sup>3</sup>**

Z ADF (automatický podávač dokumentov) a zo skla skenera môžete odosielať faxy (len modely MFC), kopírovať a skenovať.

## **Používanie automatického podávača dokumentov (ADF) (len modely ADF) <sup>3</sup>**

ADF môže pojať až 10 stránok a každý list podáva samostatne. Odporúčame vám použiť štandardný papier s gramážou 80 g/m<sup>2</sup> a jednotlivé listy vždy pred vložením do ADF prevetrajte.

### **Podporované veľkosti dokumentu <sup>3</sup>**

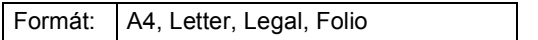

#### **Postup pri vkladaní dokumentov <sup>3</sup>**

**Nadvihnite a rozložte vysúvaciu** podperu dokumentov ADF.

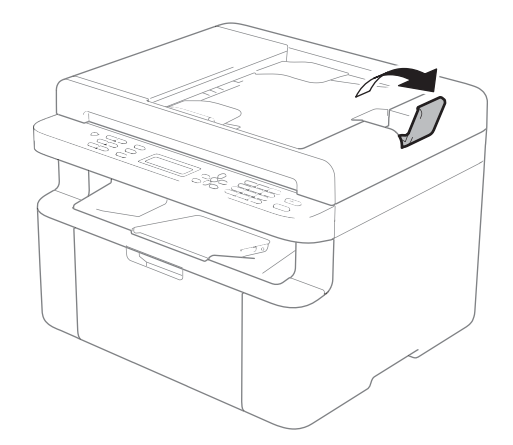

- 2 Vložte dokument do podávača ADF *lícom nadol* a *vrchným okrajom dopredu* tak, aby sa zmenilo hlásenie na displeji LCD.
- Upravte vodidlá papiera (1) na šírku dokumentu.

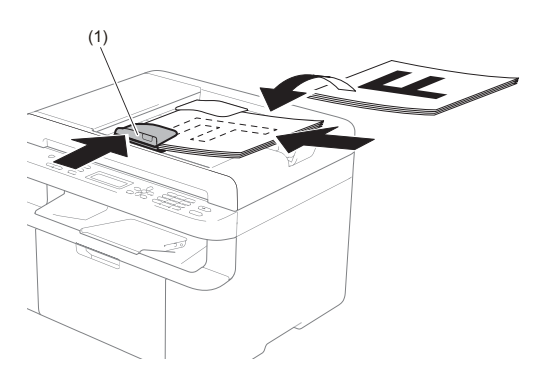

## **Používanie skla skenera <sup>3</sup>**

Sklo skenera môžete použiť na faxovanie (len modely MFC), kopírovanie alebo skenovanie stránok kníh po jednotlivých stránkach.

#### **Podporované veľkosti dokumentu <sup>3</sup>**

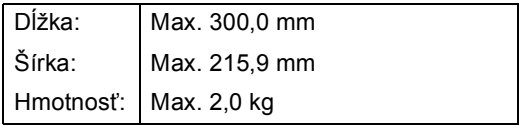

#### **Postup pri vkladaní dokumentov <sup>3</sup>**

**1** Zdvihnite kryt dokumentov.

Vkladanie dokumentov

**2** Pomocou vodidla na dokumenty na ľavej strane a navrchu umiestnite dokument *lícom nadol* do ľavého horného rohu skla skenera.

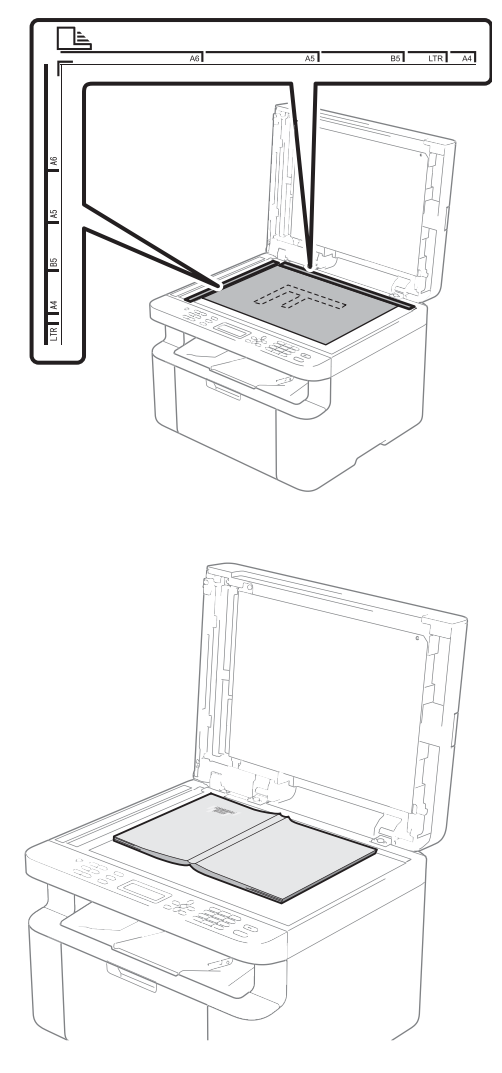

# 3 Zatvorte kryt dokumentov.

**POZNÁMKA**

Ak je dokumentom kniha alebo je dokument hrubý, nezatvárajte kryt silou, ani naň netlačte.

# **Odosielanie faxu (len modely MFC) <sup>4</sup>**

# **Postup pri odosielaní faxu <sup>4</sup>**

Nasledujúce kroky opisujú, ako odoslať fax.

Stlačte **FAX**.

**4**

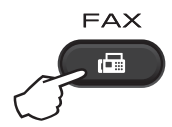

- **Vložte dokument.** 
	- Ak fax odosielate z ADF:

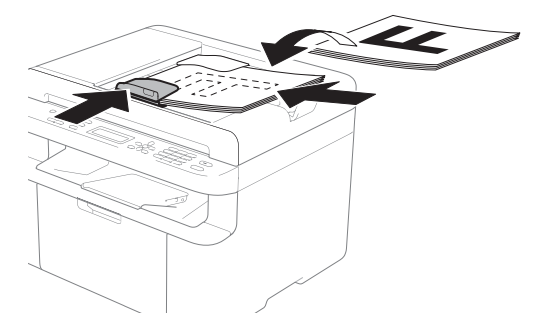

Ak fax odosielate zo skla skenera:

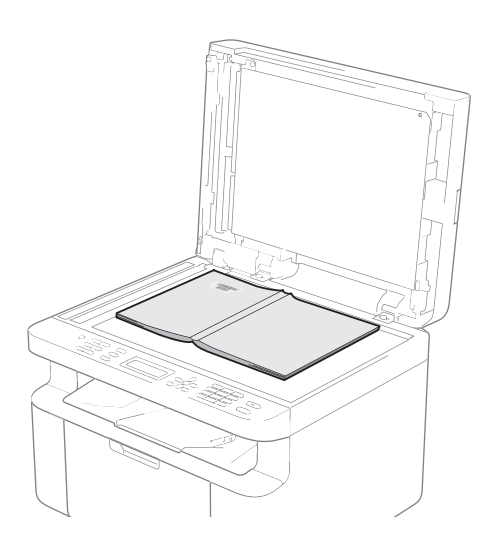

Po umiestnení dokumentu na sklo skenera zatvorte kryt dokumentov.

### **POZNÁMKA**

- Ak chcete používať sklo skenera, podávač ADF musí byť prázdny.
- $\cdot$  Ak chcete zmeniť rozlíšenie faxu, stlačte  $\blacktriangledown$ alebo **Resolution (Rozlíšenie)** a potom stlačením **A**, **v** alebo **Resolution (Rozlíšenie)** vyberte rozlíšenie faxu.
- Zadajte faxové číslo.
- Stlačením Start (Štart) odošlite fax.

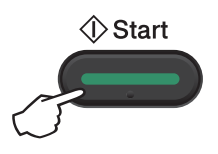

## **Zrušenie prebiehajúceho odosielania faxu <sup>4</sup>**

Faxovanie zrušíte stlačením **Stop/Exit (Stop/Koniec)**. Ak stlačíte **Stop/Exit (Stop/Koniec)**, kým zariadenie vytáča alebo odosiela, na displeji LCD sa zobrazí výzva na potvrdenie.

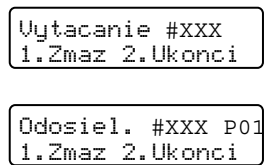

Stlačením **1** zrušte faxovanie.

Odosielanie faxu (len modely MFC)

## **Rozosielanie <sup>4</sup>**

Rozosielanie umožňuje odoslať rovnaký fax na viaceré čísla faxov. Jedno rozosielanie môže zahŕňať skupiny, čísla krátkej voľby a najviac 20 manuálne vytočených čísel.

#### **Skôr, ako spustíte rozosielanie <sup>4</sup>**

Ak chcete pri rozosielaní použiť čísla krátkej voľby, musia byť vopred uložené v pamäti zariadenia. (Pozrite si časť *[Ukladanie](#page-69-0) čísel [krátkej vo](#page-69-0)ľby* **▶▶** strana 63)

#### **Ako rozoslať fax <sup>4</sup>**

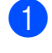

- Vložte dokument.
- <span id="page-65-1"></span>Zadajte číslo. Stlačte **OK**. Môžete použiť číslo krátkej voľby alebo číslo zadať manuálne prostredníctvom číselnej klávesnice. (Pozrite si časť *[Postup vytá](#page-70-0)čania* >> strana 64)
- **6** Krok @ opakujte, kým nezadáte všetky faxové čísla, na ktoré chcete rozoslať fax.

#### d Stlačte **Start (Štart)**.

Zariadenie po dokončení rozosielania vytlačí správu o rozosielaní, ktorá obsahuje výsledky.

#### <span id="page-65-0"></span>**Zrušenie prebiehajúceho rozosielania4**

Počas rozosielania môžete zrušiť práve odosielaný fax alebo celú úlohu rozosielania.

a Stlačte **Menu (Ponuka)**, **2**, **6**. Na displeji LCD sa zobrazí číslo úlohy rozosielania, za ktorým bude nasledovať vytáčané faxové číslo alebo meno osoby (napríklad #001 0123456789). Stlačením ▲ alebo ▼ zobrazte číslo úlohy rozosielania (napríklad Obeznik#001).

- <span id="page-65-2"></span>Stlačte ▲ alebo ▼ a vyberte jednu z nasledujúcich možností:
	- Vyberte vytáčané faxové číslo alebo meno a stlačte **OK**.
	- Vyberte číslo úlohy rozosielania a stlačte **OK**.
- c Stlačením **1** zrušte faxovú úlohu alebo číslo úlohy rozosielania, ktoré ste vybrali v kroku [b](#page-65-2), alebo stlačením **2** ukončite operáciu bez zrušenia.

Ak v kroku @ vy[b](#page-65-2)eriete zrušenie iba aktuálne odosielaného faxu, na displeji LCD sa zobrazí otázka, či chcete zrušiť rozosielanie. Ak chcete vymazať celú úlohu rozosielania, stlačte **1**; ak chcete operáciu zrušiť, stlačte **2**.

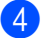

Stlačte Stop/Exit (Stop/Koniec).

**5**

# **Prijatie faxu (len modely MFC) <sup>5</sup>**

# **Režimy prijímania <sup>5</sup>**

V závislosti od externých zariadení a telefónnych služieb na linke musíte vybrať režim prijímania.

## **Voľba režimu príjmu <sup>5</sup>**

Vaše zariadenie je prednastavené na automatické prijímanie všetkých faxov, ktoré sú naň zasielané. Správny režim vám pomôžu vybrať nižšie uvedené diagramy. (Podrobné informácie o režimoch príjmu nájdete v časti *Tabuľ[ka ponuky](#page-16-0)* > > strana 10.)

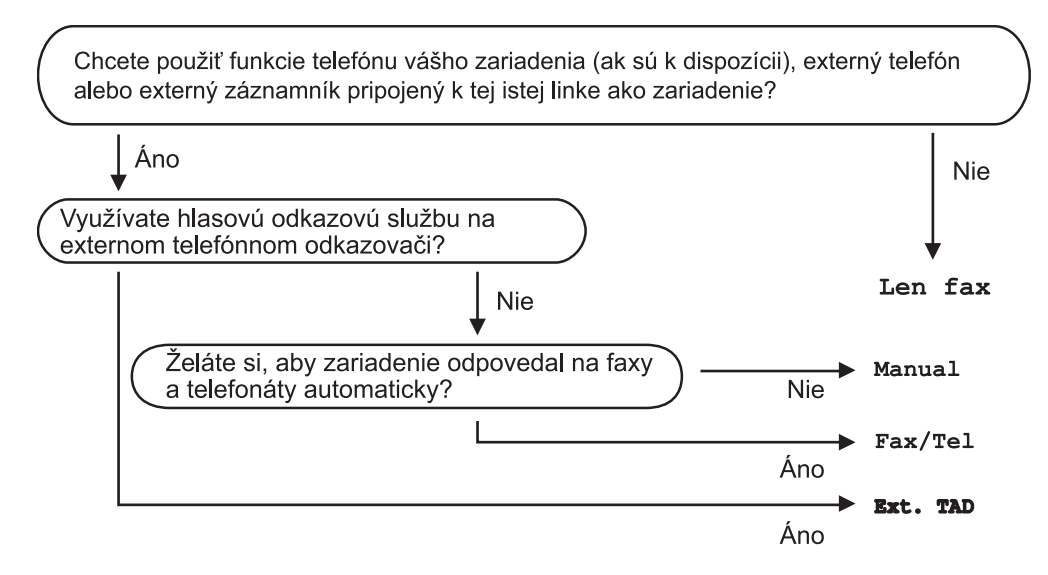

Ak chcete nastaviť režim príjmu, postupujte podľa nasledujúcich pokynov:

- Uistite sa, že sa zariadenie nachádza v režime FAX.
- (Pre modely MFC-1900(E) a MFC-1905) Stlačte **Menu (Ponuka)**, **0**, **1**. (Pre model MFC-1910W(E)) Stlačte **Menu (Ponuka)**, **2**, **1**, **1**.
- Silačením  $\triangle$  alebo  $\nabla$  vyberte režim príjmu. Stlačte **OK**.

#### d Stlačte **Stop/Exit (Stop/Koniec)**.

Na LCD displeji sa zobrazí aktuálny režim prijímania.

# **Nastavenia režimu príjmu <sup>5</sup>**

## **Oneskorenie zvonenia <sup>5</sup>**

Oneskorenie zvonenia určuje počet zazvonení, než zariadenie odpovie v režime Len fax a Fax/Tel.

Ak máte na rovnakej linke ako zariadenie externé alebo pobočkové telefóny, vyberte maximálny počet zvonení. (Pozrite si časť *[Detekcia faxu](#page-67-0)* >> strana 61.)

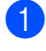

**4 Uistite sa, že sa zariadenie nachádza** v režime FAX.

- $\langle 2 \rangle$  (Pre modely MFC-1900(E) a MFC-1905) Stlačte **Menu (Ponuka)**, **2**, **1**, **1**. (Pre model MFC-1910W(E)) Stlačte **Menu (Ponuka)**, **2**, **1**, **2**.
- **3** Stlačte  $\triangle$  alebo  $\nabla$  a predtým než zariadenie odpovie, vyberte počet zazvonení. Stlačte **OK**.

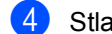

Stlačte Stop/Exit (Stop/Koniec).

## **Čas zvonenia F/T (len režim Fax/tel) <sup>5</sup>**

Pri volaní na zariadenie počujete vy aj volajúci štandardný zvuk zvonenia telefónu. Počet zvonení sa nastavuje pomocou nastavenia Oneskorenie zvonenia.

Ak je prichádzajúce volanie fax, vaše zariadenie ho prijme, avšak ak prichádza hlasový hovor, zariadenie bude zvoniť F/T (rýchle dvojité-zvonenie) tak dlho, ako ste nastavili pri nastavovaní času zvonenia F/T. Ak počujete zvonenie F/T, znamená to, že na linke je hlasové volanie.

Vzhľadom na to, že zvonenie F/T vytvára zariadenie, pobočkový a externý telefón (len modely MFC-1900(E) a MFC-1910W(E)) *nebudú* zvoniť.

- Uistite sa, že sa zariadenie nachádza v režime FAX.
- $\overline{2}$  (Pre modely MFC-1900(E) a MFC-1905) Stlačte **Menu (Ponuka)**, **2**, **1**, **2**. (Pre model MFC-1910W(E)) Stlačte **Menu (Ponuka)**, **2**, **1**, **3**.
- **6** Stlačte **A** alebo **v** a vyberte, ako dlho má zariadenie zvoniť, aby vás upozornilo na prichádzajúci hlasový hovor. Stlačte **OK**.
- d Stlačte **Stop/Exit (Stop/Koniec)**.

## <span id="page-67-0"></span>**Detekcia faxu <sup>5</sup>**

#### **Ak je funkcia detekcie faxu nastavená na možnosť Zapnute: <sup>5</sup>**

Zariadenie prijme faxové volanie automaticky, aj keď na volanie odpoviete. Ak sa na displeji LCD zobrazí hlásenie Prijem alebo v slúchadle telefónu zaznie cvakanie, slúchadlo jednoducho položte. Vaše zariadenie vykoná všetko ostatné.

#### **(Pre model MFC-1905) Ak je funkcia Detekcia faxu nastavená na Polo: <sup>5</sup>**

Zariadenie prijme faxové volanie automaticky len v prípade, ak ste ho prijali pomocou slúchadla zariadenia.

#### **Ak je funkcia detekcie faxu nastavená na možnosť Vypnute: <sup>5</sup>**

Ak ste pri zariadení a odpoviete na faxové volanie najprv zdvihnutím slúchadla externého telefónu (len modely MFC-1900(E) a MFC-1910W(E)) alebo zariadenia (len model MFC-1905), stlačením **Start (Štart)** a následným stlačením **2** prijmite fax.

## **POZNÁMKA**

- Ak odosielate faxy z počítača na rovnakú telefonickú linku a zariadenie fax zachytí, vypnite detekciu faxu tlačidlom Vypnute.
- Neodporúčame pripájať počítač a fax k rovnakej linke.
- **1** Uistite sa, že sa zariadenie nachádza v režime FAX.
- $\left( 2 \right)$  (Pre modely MFC-1900(E) a MFC-1905) Stlačte **Menu (Ponuka)**, **2**, **1**, **3**. (Pre model MFC-1910W(E)) Stlačte **Menu (Ponuka)**, **2**, **1**, **4**.
- **3** Stlačením **A** alebo  $\blacktriangledown$  vyberte Zapnute, Polo (len model MFC-1905) alebo Vypnute. Stlačte **OK**.
- d Stlačte **Stop/Exit (Stop/Koniec)**.

## **6 Vytáčanie a ukladanie čísel (len modely MFC) <sup>6</sup>**

# **Ukladanie čísel <sup>6</sup>**

Zariadenie môžete nastaviť na jednoduché vytáčanie uložením krátkej voľby. Keď vytočíte číslo krátkej voľby, na displeji LCD sa zobrazí meno, ak ste ho uložili, alebo číslo.

## <span id="page-69-4"></span><span id="page-69-0"></span>**Ukladanie čísel krátkej voľby <sup>6</sup>**

Často používané čísla môžete uložiť ako čísla krátkej voľby, takže pri vytáčaní budete musieť len dvakrát stlačiť niekoľko tlačidiel

( (**Adresár**), dve tlačidlá s číslami a **Start (Štart)**). Zariadenie umožňuje uložiť 99 čísel krátkej voľby (01 - 99).

<span id="page-69-1"></span>**b** Dvakrát stlačte  $\Box$  (Adresár) a zadajte dvojmiestne číslo kódu krátkej voľby  $(01 - 99)$ .

> Ak tam nie je uložené žiadne číslo, na displeji LCD sa zobrazí otázka Zareg. teraz? Stlačením **1** zvoľte Ano.

- 2 Zadajte telefónne alebo faxové číslo (max. 20 znakov). Stlačte **OK**.
- 

**3** Vykonajte jeden z nasledujúcich krokov:

■ Zadajte meno pomocou číselnej klávesnice (max. 15 znakov). Pomoc so zadávaním znakov nájdete v časti *[Zadávanie textu](#page-56-0)* ▶▶ strana 50.

Stlačte **OK**.

- Ak chcete uložiť číslo bez mena, stlačte **OK**.
- Ak chcete uložiť ďalšie číslo krátkej voľby, prejdite n[a](#page-69-1) krok  $\bigcirc$ .

## **Zmena alebo odstránenie čísel krátkej voľby <sup>6</sup>**

Uložené číslo krátkej voľby môžete zmeniť alebo odstrániť.

a Stlačte **Menu (Ponuka)**, **2**, **3**, **1**. Zadajte číslo krátkej voľby, ktoré chcete zmeniť alebo odstrániť, a potom stlačte **OK**.

**2** Vykonajte jeden z nasledujúcich krokov:

■ Ak chcete upraviť číslo alebo meno, stlačením **1** vyberte Zmen..

Prejdite ku kroku <sup>3</sup>.

■ Ak chcete vymazať všetky informácie v rámci čísla krátkej voľby, stlačením **2** vyberte Vymaz..

Keď sa zobrazí Vymaz akt. data?, stlačením **1** vyberte na potvrdenie Ano. Prej[d](#page-69-3)ite ku kroku @.

<span id="page-69-2"></span>

Upravte číslo alebo meno. Po dokončení úprav stlačte **OK**.

<span id="page-69-3"></span>d Stlačte **Stop/Exit (Stop/Koniec)**.

**6**

# <span id="page-70-0"></span>**Postup vytáčania <sup>6</sup>**

Vytáčať môžete ľubovoľným z nasledujúcich spôsobov.

## **Manuálne vytáčanie <sup>6</sup>**

Na zadanie všetkých číslic telefónneho alebo faxového čísla použite číselnú klávesnicu.

## **Rýchle vytáčanie <sup>6</sup>**

Dvakrát stlačte (**Adresár**) a zadajte dvojmiestny kód krátkej voľby. (Pozrite si časť *Ukladanie č[ísel krátkej vo](#page-69-4)ľby*  $\rightarrow$  [strana 63.](#page-69-4))

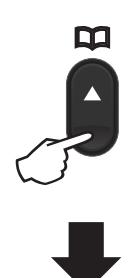

**Dvojciferné číslo**

#### **POZNÁMKA**

Ak sa pri zadávaní čísla krátkej voľby zobrazí na displeji LCD hlásenie Zareg. teraz?, znamená to, že dané číslo nie je uložené.

## **Vyhľadávanie <sup>6</sup>**

Mená uložené v pamäti krátkej voľby môžete vyhľadávať podľa abecedy. (Pozrite si časť *Ukladanie č[ísel krátkej vo](#page-69-4)ľby* ▶▶ strana 63.)

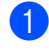

Uistite sa, že sa zariadenie nachádza v režime FAX.

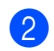

b Stlačte (**Adresár**).

<span id="page-70-1"></span>c Na číselnej klávesnici začnite zadáva<sup>ť</sup> prvé písmená mena. (Môžete použiť tabuľku v časti *[Zadávanie textu](#page-56-0)* ▶▶ [strana 50](#page-56-0), ktorá vám pomôže zadať písmená.) Stlačte **OK**.

- Stlačením ▲ alebo ▼ posúvajte položky, až kým nenájdete požadované meno. Stlačte **OK**.
- **5** Stlačte Start (Štart).

#### **POZNÁMKA**

- Ak v kroku @ nezadáte žiadne písmeno a stlačíte **OK**, zobrazia sa všetky zaregistrované mená. Stlačením ▲ alebo  $\P$ posúvajte položky, až kým nenájdete požadované meno.
- Ak sa po zadaní niekoľkých prvých písmen mena zobrazí na displeji LCD hlásenie Kontakt nenajd., znamená to, že meno s daným začiatočným písmenom nie je uložené.

## **Opakované vytáčanie <sup>6</sup>**

Uistite sa, že sa riadok nepoužíva, a stlačením **Redial (Opakovanie)** vyhľadajte posledných 20 naposledy vytočených čísel. Stlačením **Redial (Opakovanie)** alebo a alebo V posúvajte položky, až kým nenájdete číslo, na ktoré chcete zavolať. Stlačením **OK** a následným stlačením **Start (Štart)** odošlite fax.

## **7 Používanie PC-FAX (modely MFC) <sup>7</sup>**

# <span id="page-71-0"></span>**Príjem PC-FAX (len pre systém Windows®) <sup>7</sup>**

Ak zapnete funkciu Príjem PC-Fax, vaše zariadenie uloží prijaté faxy do pamäte a automaticky ich odošle do vášho počítača. Počítač môžete potom použiť na zobrazenie a uloženie faxov.

Aj keď ste svoj počítač vypli (napríklad na noc alebo počas víkendu), vaše zariadenie príjme a uloží faxy do svojej pamäte. Na displeji LCD zariadenia sa zobrazí počet uložených prijatých faxov, napríklad: PC fax spr:001

Keď zapnete počítač a spustíte softvér PC-Fax Receive, vaše zariadenie automaticky prenesie faxy do počítača.

Pre úspešné prenesenie faxov do vášho počítača musí byť na vašom počítači spustený program pre prijímanie faxov do počítača.

Vykonajte jeden z nasledujúcich krokov:

(Windows<sup>®</sup> XP, Windows Vista<sup>®</sup> a Windows $^{\circledR}$  7)

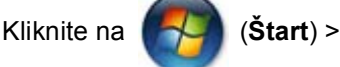

**Všetky programy** > **Brother** > **Brother Utilities**, potom kliknite na rozbaľovací zoznam a vyberte názov modelu (ak ešte nie je vybratý). Na ľavom navigačnom paneli kliknite na PC-FAX príjem a potom na **Prijať**. (Windows $^{\circledR}$  8)

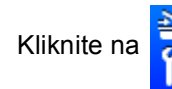

Kliknite na (**Brother Utilities**),

potom kliknite na rozbaľovací zoznam a vyberte názov modelu (ak ešte nie je vybratý). Na ľavom navigačnom paneli kliknite na **PC-FAX príjem** a potom na **Prijať**.

Potom v zariadení vykonajte nasledujúce kroky.

a Stlačte **Menu (Ponuka)**, **2**, **5**, **1**.

- Stlačením  $\triangle$  alebo  $\nabla$  vyberte Zapnute (alebo Vypnute). Stlačte **OK**.
- Na displeji LCD sa zobrazí pripomenutie, aby ste v počítači spustili program PC-FAX Receive. Ak ste program PC-FAX Receive spustili, stlačte **OK**. Ak ste program PC-FAX Receive nespustili, stlačte pozrite si Príručka používateľa programov a sieťových aplikácií.
- 4) Vykonajte jeden z nasledujúcich krokov:
	- Ak chcete zmeniť aktuálne nastavenie, stlačte **1** a následne stlačte ▲ alebo ▼ a vyberte svoj počítač. Stlačte OK.
	- Ak nechcete zmeniť ďalšie nastavenia, stlačte **2**.
- Stlačením ▲ alebo V vyberte Zapnute alebo Vypnute. Stlačte **OK**.

f Stlačte **Stop/Exit (Stop/Koniec)**.
#### **POZNÁMKA**

- Ak vyberiete Zalozna tlac Zapnute, fax vytlačí aj zariadenie, takže budete mať k dispozícii kópiu. Ide o bezpečnostnú funkciu pre prípad výpadku napájania pred odoslaním faxu do počítača.
- Faxy uložené v pamäti zariadenia sa odstránia.

#### **POZNÁMKA**

- Pred nastavením programu PC-FAX Receive je potrebné nainštalovať program MFL-Pro Suite do počítača. Uistite sa, že je počítač pripojený a zapnutý. (Ďalšie informácie nájdete v dokumente pozrite si Príručka používateľa programov a sieťových aplikácií.)
- Ak je vaše zariadenie v chybovom stave a nedokáže tlačiť faxy z pamäte, môžete použiť toto nastavenie na prenos faxov do počítača. (Pozrite si časť *[Prenos faxov](#page-104-0)  [alebo správa faxového denníka \(modely](#page-104-0)*   $MFC$ )  $\rightarrow$  [strana 98.](#page-104-0))
- Operačný systém Mac OS program PC-Fax Receive nepodporuje.

## **PC-FAX – odosielanie <sup>7</sup>**

Súbor vytvorený v ľubovoľnej aplikácii v počítači môžete odoslať ako štandardný fax.

#### **POZNÁMKA**

- Softvér PC-FAX umožňuje odosielanie iba čiernobielych faxových dokumentov vo formáte A4.
- Nainštalujte program MFL-Pro Suite a pred použitím funkcie odoslania PC-FAX prepojte zariadenie s počítačom.

### **Odoslanie súboru ako PC-FAX <sup>7</sup>**

**1** Vytvorte súbor v ľubovoľnej aplikácii v počítači.

b Kliknite na **Súbor**, potom na **Tlačiť**. Zobrazí sa dialógové okno **Tlačiť**:

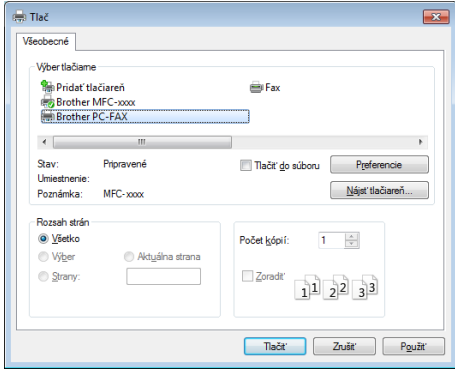

7. kapitola

c Vyberte **Brother PC-FAX** ako tlačiareň a potom kliknite na **Tlačiť**. Zobrazí sa dialógové okno odosielania PC-FAX:

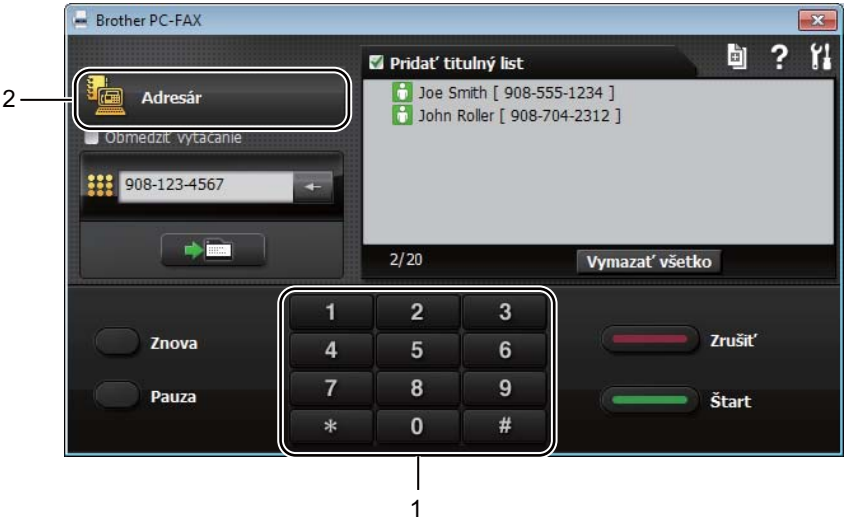

- **1 Číselná klávesnica**
- **2 Adresár**
- 4) Použitím niektorej z nasledujúcich metód zadajte číslo faxu:
	- **Pomocou číselnej klávesnice zadajte číslo a potom kliknite na tlačidlo**
	- Kliknite na **Adresár** a potom v adresári vyberte člena alebo skupinu.

Ak urobíte chybu, kliknutím na **Vymazať všetko** odstráňte všetky položky.

**6** Začiarknutím políčka **Pridať titulný list** zahrniete aj titulný list faxu.

#### **POZNÁMKA**

Titulný list môžete vytvoriť alebo upraviť aj kliknutím na ikonu titulného listu **b**.

**6** Kliknutím na Štart odošlite fax.

#### **POZNÁMKA**

- Ak chcete fax zrušiť, kliknite na **Zrušiť** alebo stlačte **Stop/Exit (Stop/Koniec)** na ovládacom paneli zariadenia.
- Ak chcete znova vytočiť číslo, kliknutím na **Znova** prejdite poslednými piatimi číslami faxu a potom kliknite na **Štart**.

**8**

# **Telefón a externé zariadenia (len modely MFC) <sup>8</sup>**

# **Ovládanie hlasom (len model MFC-1905) <sup>8</sup>**

Hlasové hovory možno uskutočňovať slúchadlom použitím číselnej klávesnice alebo dvojitým stlačením **(Adresár)** a zadaním dvojciferného čísla krátkej voľby.

### **Uskutočnenie telefonického hovoru <sup>8</sup>**

Zdvihnite slúchadlo.

- 2 Keď zaznie oznamovací tón, zadajte číslo pomocou číselnej klávesnice alebo dvakrát stlačte **(Adresár)** a zadajte dvojciferné číslo krátkej voľby.
	- Položením slúchadla zaveste.

# **Služby na telefónnej linke <sup>8</sup>**

### **Nastavenie typu telefónnej linky <sup>8</sup>**

Keď pripojíte zariadenie na linku, ktorá má vlastnosti PBX alebo ISDN na zasielanie a príjem faxov, bude treba príslušne zmeniť typ telefónnej linky v nasledujúcich krokoch. Ak používate linku s pobočkovou ústredňou, môžete zariadenie nastaviť tak, aby malo vždy prístup k vonkajšej linke (pri použití predvoľby, ktorú ste zadali), alebo aby sa pripojilo na vonkajšiu linku, keď stlačíte **Tel/R**.

 $\bullet$  (Pre modely MFC-1900 $(E)$  a MFC-1905) Stlačte **Menu (Ponuka)**, **0**, **6**. (Pre model MFC-1910W(E)) Stlačte **Menu (Ponuka)**, **0**, **5**.

- Stlačením  $\triangle$  alebo  $\nabla$  vyberte PBX, ISDN (alebo Normalna). Stlačte **OK**.
- **3** Vykonajte jeden z nasledujúcich krokov:
	- Ak ste vybrali ISDN alebo Normalna, prejdite na krok  $\bullet$ .
	- Ak ste vybrali PBX, prejdite na krok $\bullet$ .
- <span id="page-75-1"></span>4 Vykonajte jeden z nasledujúcich krokov:
	- Ak chcete zmeniť aktuálne číslo predvoľby, stlačte **1** a prejdite na krok $\bullet$  $\bullet$  $\bullet$ .
	- Ak nechcete zmeniť aktuálne číslo predvoľby, stlačte **1** a potom **OK**. Prejdite na krok  $\bigcirc$ .
- <span id="page-75-2"></span>Pomocou číselnej klávesnice zadajte číslo predvoľby (maximálne 5 číslic). Stlačte **OK**.

### **POZNÁMKA**

• Môžete použiť číslice 0 až 9 a znaky #,  $* a$  !.

(Znak "!" zobrazíte stlačením **Tel/R**.)

- Znak ! nie je možné používať s inými číslicami ani znakmi.
- Ak ste vybrali Zapnute, stlačením **Tel/R** (na obrazovke sa zobrazí "!") získate prístup k vonkajšej linke.
- Ak ste vybrali Vzdy, prístup k vonkajšej linke môžete získať bez stlačenia **Tel/R**.
- <span id="page-75-3"></span><span id="page-75-0"></span>Stlačením  $\blacktriangle$  alebo  $\blacktriangledown$  vyberte Zapnute alebo Vzdy. Stlačte **OK**.
	- g Stlačte **Stop/Exit (Stop/Koniec)**.

### **POBOČKOVÁ ÚSTREDŇA a PRENOS <sup>8</sup>**

Zariadenie je nastavené na predvolenú hodnotu Normalna, ktorá umožňuje pripojiť ho k štandardnej linke PSTN (Verejná komutovaná telefónna sieť). V mnohých spoločnostiach sa však používa centrálny telefónny systém alebo pobočková ústredňa (PBX). Zariadenie je možné pripojiť k väčšine typov pobočkových ústrední. Funkcia spätného volania zariadenia podporuje iba interval opätovného volania (TBR). Funkcia TBR funguje s väčšinou systémov PBX, čo umožňuje získať prístup k vonkajšej linke alebo prepájať hovory na inú klapku. Táto funkcia sa aktivuje po stlačení **Tel/R**.

### **Pripojenie externého záznamníka (len modely MFC-1900(E) a MFC-1910W(E)) <sup>8</sup>**

K rovnakej linke, ku ktorej je pripojené zariadenie, môžete pripojiť externý záznamník (TAD). Keď externý záznamník prijme hovor, zariadenie bude "počúvať" tóny CNG (faxové volanie), ktoré odosiela odosielajúce faxové zariadenie. Ak tieto tóny identifikuje, prevezme hovor a prijme fax. Ak ich neidentifikuje, umožní externému záznamníku prijať hlasovú správu a zobrazí text Telefonovanie.

Externý záznamník musí prijať hovor do štyroch zazvonení (odporúča sa nastaviť dve zazvonenia). Je to preto, lebo zariadenie nepočuje tóny CNG, kým externý záznamník neprijme hovor. Odosielajúce zariadenie odosiela tóny CNG len po dobu 8 až 10 sekúnd. Ak sa na aktiváciu externého záznamníka vyžadujú viac než 4 zazvonenia, odporúča sa nepoužívať funkciu úspory poplatkov.

#### **POZNÁMKA**

Ak máte problémy pri prijímaní faxov, znížte hodnotu nastavenia oneskorenia zvonenia na externom záznamníku na jedno alebo dve zvonenia.

Telefón a externé zariadenia (len modely MFC)

### **Pripojenia <sup>8</sup>**

Externý TAD musíte pripojiť podľa obrázka nižšie.

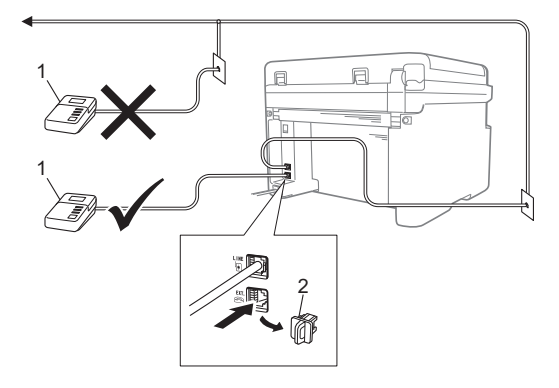

- **1 TAD**
- **2 Ochranný kryt**

Pred pripojením externého TAD (telefónny záznamník) odstráňte ochranný kryt (2) z **EXT.** koncovky kábla zariadenia.

- Nastavte externý TAD na jedno alebo dve zazvonenia. (Nastavenie oneskorenia zvonenia zariadenia sa na túto situáciu nevzťahuje.)
- Nahrajte odchádzajúcu správu na externom záznamníku.
- **6** Nastavte externý záznamník na prijímanie volaní.
- 4. Nastavte režim príjmu na zariadení na Ext. TAD. (Pozrite si časť *[Režimy](#page-66-0)  [prijímania](#page-66-0)* >> strana 60.)

### **Nahranie odchádzajúcej správy (OGM) <sup>8</sup>**

**b** Na začiatku správy nahrajte 5sekundové ticho. (To umožní vášmu zariadeniu rozpoznať faxové tóny automatického prenosu predtým, ako sa zastavia.)

b <sup>D</sup>ĺžku správy obmedzte na 20 sekúnd. Príklad: "Po zaznení signálu nechajte odkaz."

### **Viaclinkové pripojenia (PBX) <sup>8</sup>**

Pripojenie zariadenia sa odporúča prenechať spoločnosti, ktorá nainštalovala vašu pobočkovú ústredňu. Ak používate viaclinkové pripojenia, odporúča sa požiadať inštalátora o pripojenie jednotky k poslednej linke v systéme. Zabráni sa tým aktivácii zariadenia vždy, keď systém prijme hovor. Ak bude všetky prichádzajúce hovory prijímať operátor ústredne, režim prijímania sa odporúča nastaviť na možnosť Manual.

Ak sa zariadenie pripojí k pobočkovej ústredni, nemôžeme zaručiť, že zariadenie bude fungovať správne za všetkých okolností. Akékoľvek problémy pri odosielaní alebo prijímaní faxov by ste mali najprv nahlásiť spoločnosti, ktorá spravuje vašu pobočkovú ústredňu.

# **Externé a pobočkové telefóny <sup>8</sup>**

### <span id="page-78-0"></span>**Pripojenie externého alebo pobočkového telefónu <sup>8</sup>**

Priamo k zariadeniu môžete pripojiť samostatný telefón, ako je to znázornené na obrázku nižšie.

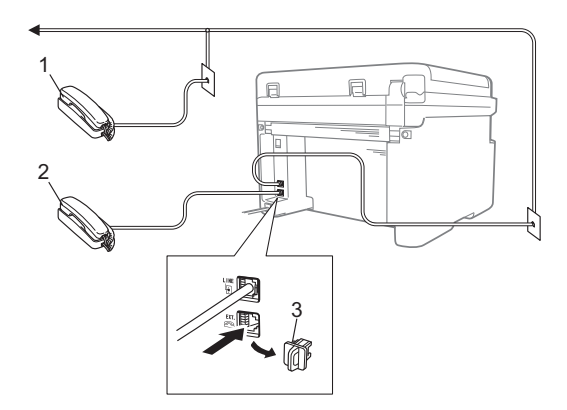

- **1 Pobočkový telefón**
- **2 Externý telefón**
- **3 Ochranný kryt**

Pred pripojením externého telefónu odstráňte ochranný kryt (3) z **EXT.** konektora na prístroji.

Keď používate externý telefón, na LCD displeji sa zobrazuje správa Telefonovanie.

### **Iba pre režim Fax/Tel <sup>8</sup>**

Keď sa zariadenie nachádza v režime Fax/tel, na upozornenie na prijatie hlasového hovoru bude používať čas zvonenia F/T (rýchle dvojité zvonenie).

Zdvihnite slúchadlo externého telefónu (len modely MFC-1900(E) a MFC-1910W(E)) alebo zariadenia (len model MFC-1905) a stlačením **Tel/R** prijmite hovor.

### **Používanie bezdrôtového externého slúchadla inej značky ako Brother <sup>8</sup>**

Ak máte ku káblu telefónnej linky pripojený bezdrôtový telefón inej značky ako Brother (pozrite si časť *[Pripojenie externého alebo](#page-78-0)  poboč[kového telefónu](#page-78-0)* > > strana 72), a bezdrôtové slúchadlo obyčajne používate na rôznych miestach, volania je jednoduchšie prijímať počas oneskorenia zvonenia.

Ak necháte zariadenie, aby hovor prijalo ako prvé, budete musieť prejsť k zariadeniu, aby ste mohli stlačením **Tel/R** prepojiť hovor na bezdrôtové slúchadlo.

#### **POZNÁMKA**

Nie všetky značky bezdrôtových telefónov sú kompatibilné s týmto zariadením.

**9**

# **Kopírovanie <sup>9</sup>**

## **Postup kopírovania <sup>9</sup>**

**1** (Pre modely MFC) Stlačte **COPY (KOPÍROVANIE)**.

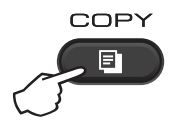

#### 2 Vložte dokument.

Ak kopírujete z ADF:

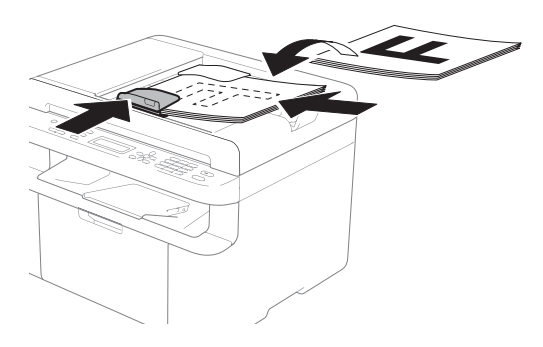

Ak kopírujete zo skla skenera:

Po umiestnení dokumentu na sklo skenera zatvorte kryt dokumentov.

### **POZNÁMKA**

Ak chcete používať sklo skenera, podávač ADF musí byť prázdny.

**3** (Pre modely MFC) Pomocou číselnej klávesnice zadajte požadovaný počet kópií (maximálne 99 kópií).

(Pre modely DCP) Stlačením ▲ alebo ▼ zadajte požadovaný počet kópií.

Stlačením Start (Štart) spustite kopírovanie.

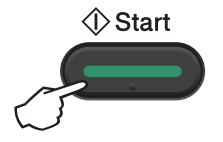

### **Kopírovanie identifikačných kariet 9**

Môžete vytvárať jednostranné a obojstranné kópie identifikačných kariet.

Pomocou funkcie Obojstranné kopírovanie ID karty môžete skopírovať obe strany identifikačnej karty na jednu stranu papiera tak, aby sa zachovali pôvodné rozmery karty.

Výsledná obojstranná kópia identifikačnej karty je znázornená nižšie.

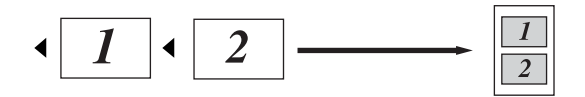

### **POZNÁMKA**

- Identifikačné karty môžete kopírovať iba v súlade s platnými zákonmi. (Pozrite si Príručka bezpečnosti výrobku.)
- Nastavenia kopírovania ID karty:

(Pre modely MFC) Pozrite si časť *[3.](#page-38-0)  [Kopírovanie](#page-38-0)* >> strana 32.

(Pre modely DCP) Pozrite si časť *[2.](#page-50-0)  [Kopírovanie](#page-50-0)* >> strana 44.

### **Obojstranné kopírovanie identifikačnej karty <sup>9</sup>**

 $\blacksquare$  (Pre modely MFC) Stlačte **Menu (Ponuka)**, **3**, **4** a prejdite na krok $\bullet$ .

(Pre modely DCP) Stlačte **Menu (Ponuka)** a potom stlačením  $\blacktriangle$  alebo  $\nabla$  vyberte 2. Kopia. Stlačte **OK**.

**Stlačte ▲ alebo ▼ a vyberte 4.Kopia** ID. Stlačte **OK**.

<span id="page-80-0"></span>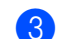

#### Stlačte ▲ alebo ▼ a vyberte

4.2na1/1na1. Stlačte **OK**. Stlačte ▲ alebo V a vyberte 2na1 pre obojstranné kopírovanie ako predvolené nastavenie. Stlačte **OK** a potom **Stop/Exit (Stop/Koniec)**.

(Pre modely MFC) Stlačte **COPY (KOPÍROVANIE)**.

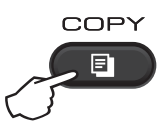

 $\overline{5}$  (Pre modely MFC) Zadajte požadovaný počet kópií. (Pre modely DCP) Stlačením ▲ alebo ▼ zadajte požadovaný počet kópií.

6 (Pre modely MFC, DCP-1600E a DCP-1602(E)) Stlačte **2 in 1 (ID) Copy (Kopírovanie (ID) 2 na 1)**.

> (Pre modely DCP-1610W(E) a DCP-1612W) Stlačte **2 in 1 (ID) copy/Copy Options (2 na 1 Kópia ID/Voľby kopírovania)**. Stlačením ▲ alebo ▼ vyberte Obojstranny ID.

g Položte identifikačnú kartu *lícom nadol* do ľavého horného rohu skla skenera, ako je to znázornené. Dbajte na to, aby bola identifikačná karta minimálne 4 mm od okrajov skla (1).

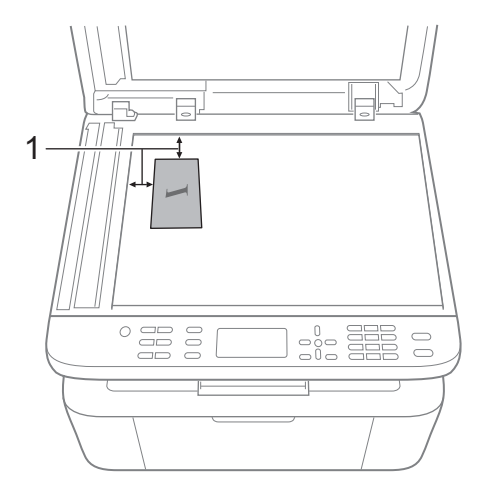

- <sup>1</sup> Minimálne 4 mm (zhora, zľava)
- **8** Stlačením Start (Štart) spustite skenovanie.

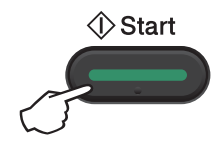

<sup>9</sup> Otočte identifikačnú kartu a umiestnite ju na ľavú stranu skla skenera.

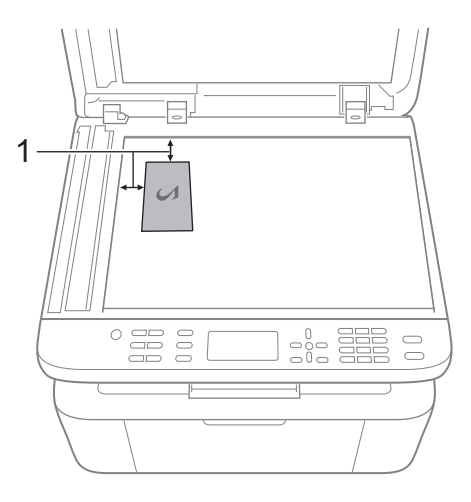

<sup>1</sup> Minimálne 4 mm (zhora, zľava)

**10** Stlačením Start (Štart) spustite skenovanie.

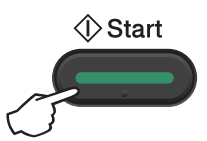

### **Jednostranné kopírovanie identifikačnej karty <sup>9</sup>**

1 (Pre modely MFC) Stlačte **Menu (Ponuka)**, **3**, **4** a prejdite na krok $\bullet$ .

(Pre modely DCP) Stlačte **Menu (Ponuka)** a potom stlačením  $\triangle$  alebo  $\nabla$  vyberte 2. Kopia. Stlačte **OK**.

- **2** Stlačte  $\triangle$  alebo  $\blacktriangledown$  a vyberte 4. Kopia ID. Stlačte **OK**.
- <span id="page-82-0"></span>**3** Stlačte  $\triangle$  alebo  $\blacktriangledown$  a vyberte 4.2na1/1na1. Stlačte **OK**. Stlačte  $\blacktriangle$  alebo  $\blacktriangledown$  a vyberte 1na1 jednostranné kopírovanie ako predvolené nastavenie. Stlačte **OK** a potom **Stop/Exit (Stop/Koniec)**.
- 4 (Pre modely MFC) Stlačte **COPY (KOPÍROVANIE)**.

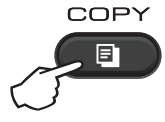

 $\overline{5}$  (Pre modely MFC) Zadajte požadovaný počet kópií.

> (Pre modely DCP) Stlačením ▲ alebo ▼ zadajte požadovaný počet kópií.

f Položte identifikačnú kartu *lícom nadol* na sklo skenera.

g (Pre modely MFC, DCP-1600E a DCP-1602(E)) Stlačte **2 in 1 (ID) Copy (Kopírovanie (ID) 2 na 1)**.

> (Pre modely DCP-1610W(E) a DCP-1612W)

Stlačte **2 in 1 (ID) copy/Copy Options (2 na 1 Kópia ID/Voľby kopírovania)**. Stlačením ▲ alebo ▼ vyberte Obojstranny ID.

# **Ďalšie nastavenia kopírovania 9**

Uistite sa, že ste v režime KOPÍROVANIE. Pomocou tlačidla **Options (Voľby)**, **Copy Options (Voľby kopírovania)** alebo **2 in 1 (ID) copy/Copy Options (2 na 1 Kópia ID/Voľby kopírovania)** rýchlo nastavte nasledujúce nastavenia kopírovania len pre nasledujúcu kópiu.

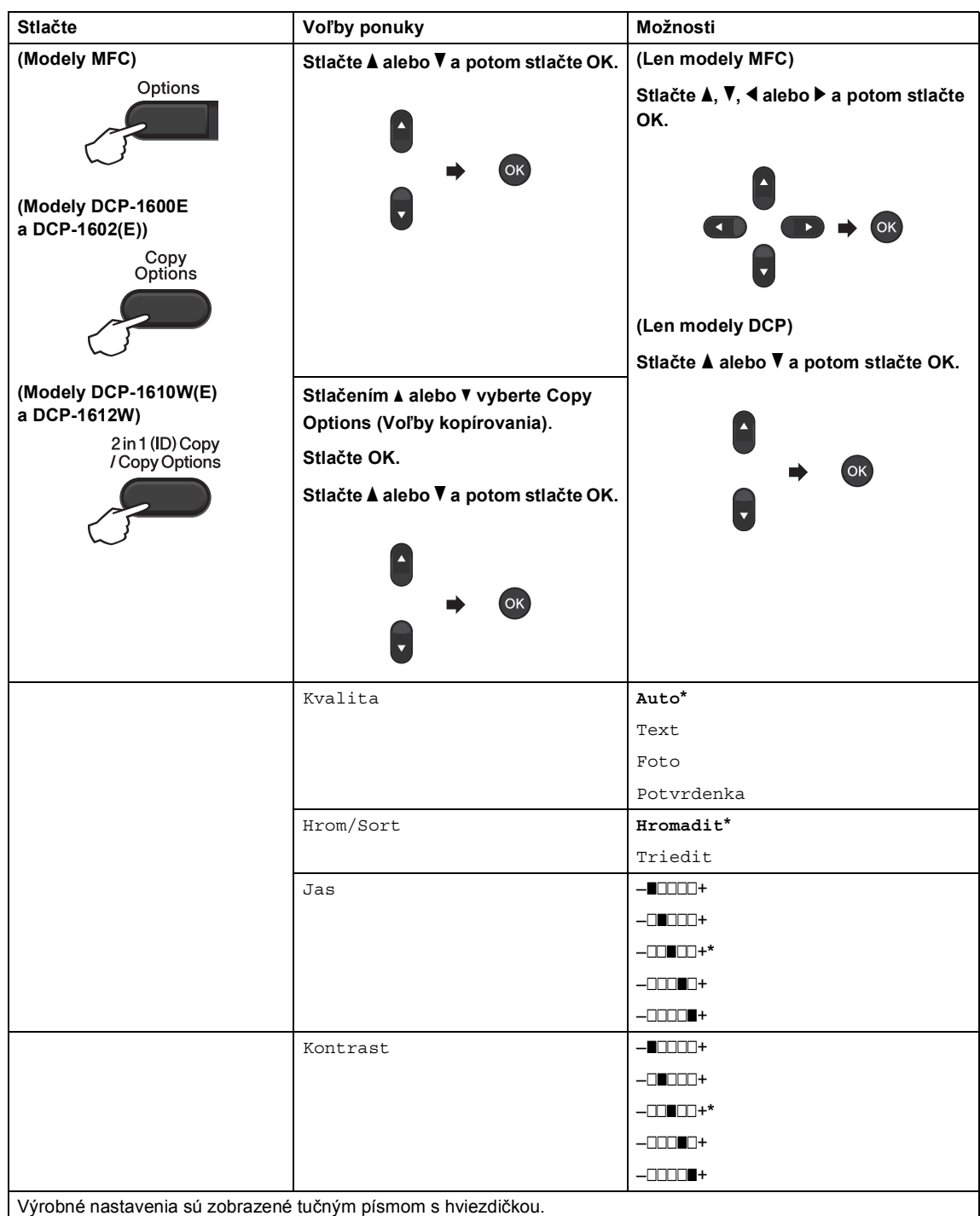

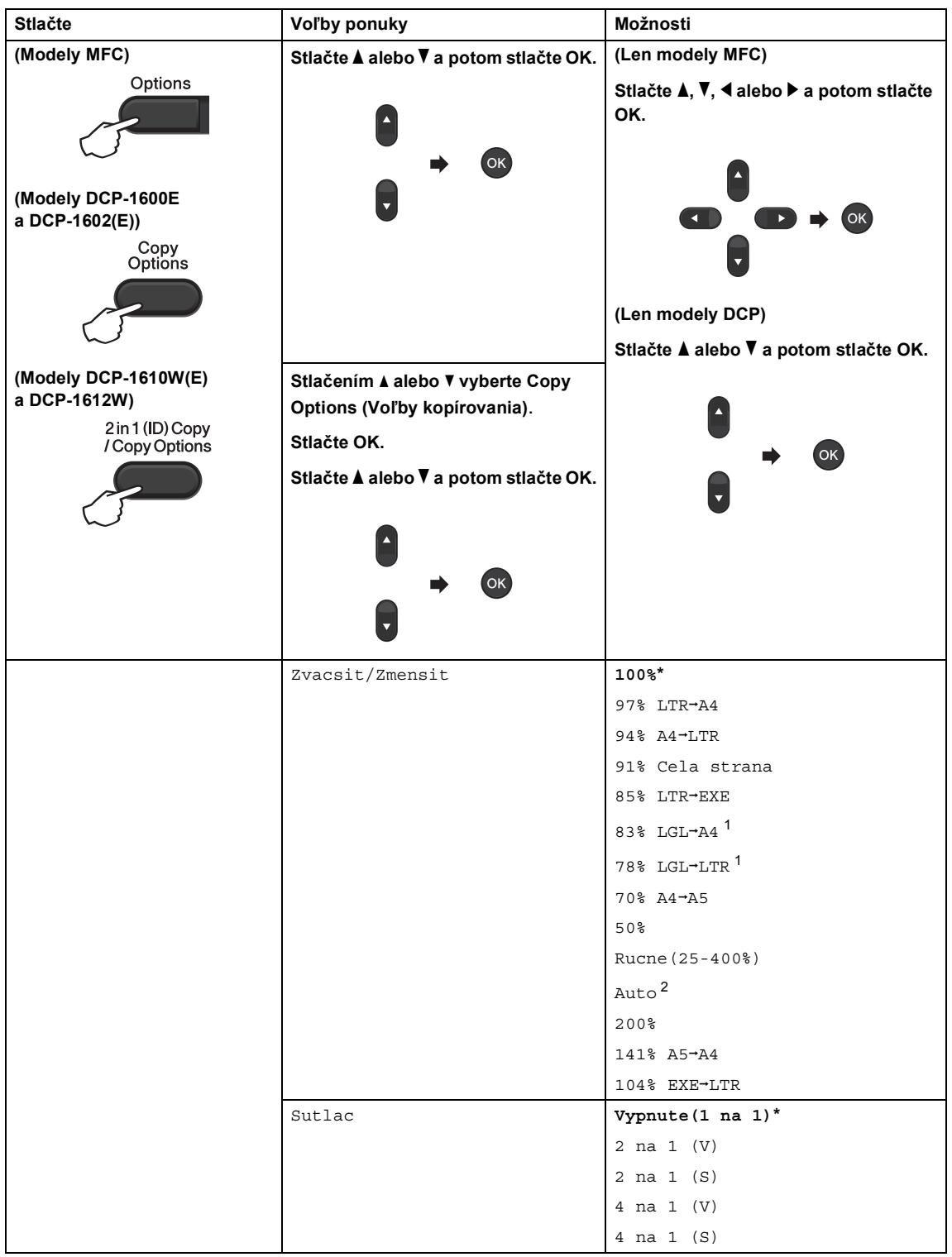

<span id="page-84-0"></span>1 "LGL-LTR" a "LGL-A4" sa zobrazujú len na modeloch s ADF.

<span id="page-84-1"></span><sup>2</sup> Automatické nastavenie zariadenia tak, aby vypočítalo pomer zmenšenia, ktorý bude najlepšie zodpovedať formátu<br>papiera. Možnosť Automaticky je k dispozícii len pri použití ADF.

**Ako skenovať do počítača <sup>10</sup>**

### **Skenovanie dokumentu do súboru PDF pomocou programu ControlCenter4 <sup>10</sup>**

(Ďalšie informácie nájdete v dokumente pozrite si Príručka používateľa programov a sieťových aplikácií.)

#### **POZNÁMKA**

**10**

Zobrazenia v počítači sa môžu líšiť v závislosti od modelu zariadenia.

ControlCenter4 je softvérová pomôcka poskytujúca rýchly a pohodlný prístup k najpoužívanejším aplikáciám.

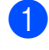

Vložte dokument.

**2** Vykonajte jeden z nasledujúcich krokov: (Windows $^{\circledR}$  XP, Windows Vista $^{\circledR}$  a Windows $^{\circledR}$  7)

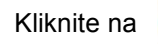

Kliknite na (**Štart**) > **Všetky programy** > **Brother** > **Brother Utilities**, potom

kliknite na rozbaľovací zoznam a vyberte názov modelu (ak ešte nie je vybratý). Na ľavom navigačnom paneli kliknite na **SKENOVANIE** a potom na **ControlCenter4**. Spustí sa aplikácia ControlCenter4.

(Windows $^{\circledR}$  8)

Kliknite na ikonu (**Brother Utilities**), potom kliknite na rozbaľovací zoznam

a vyberte názov modelu (ak ešte nie je vybratý). Na ľavom navigačnom paneli kliknite na **SKENOVANIE** a potom na **ControlCenter4**.

Spustí sa aplikácia ControlCenter4.

- 10. kapitola
- c Vyberte **Pokročilý režim** a potom kliknite na **OK**.

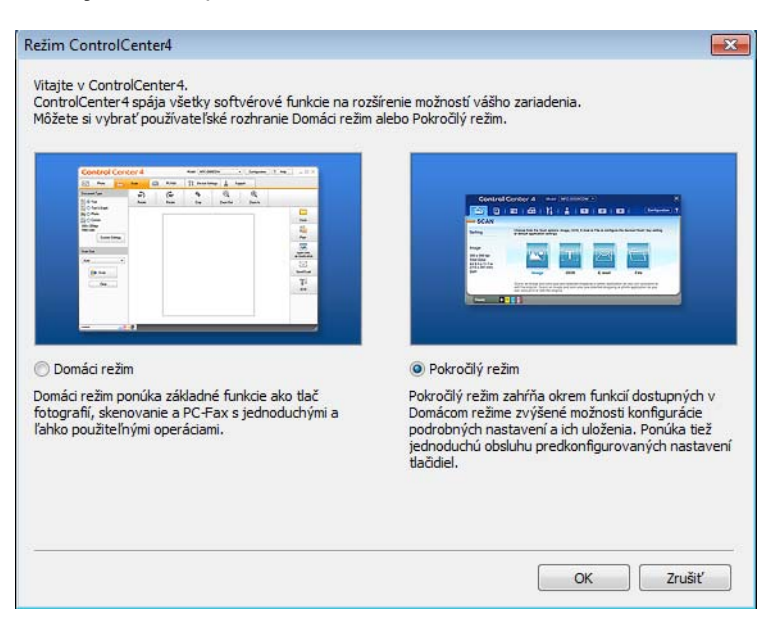

d Kliknite na **Súbor** na karte **Skenovanie**.

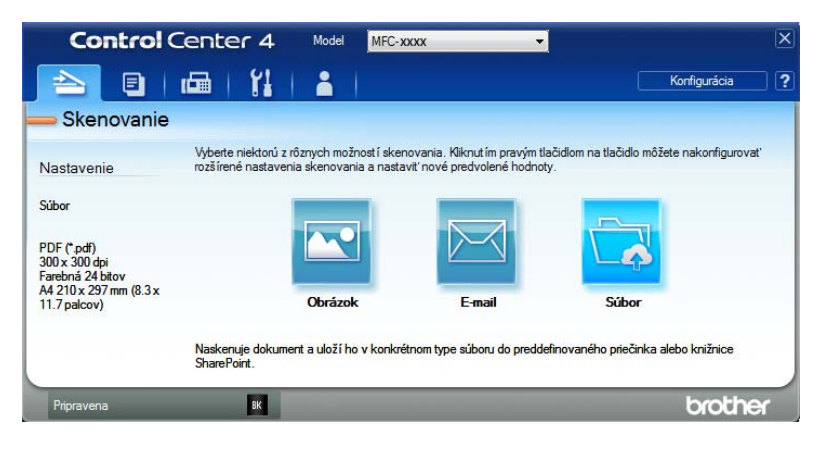

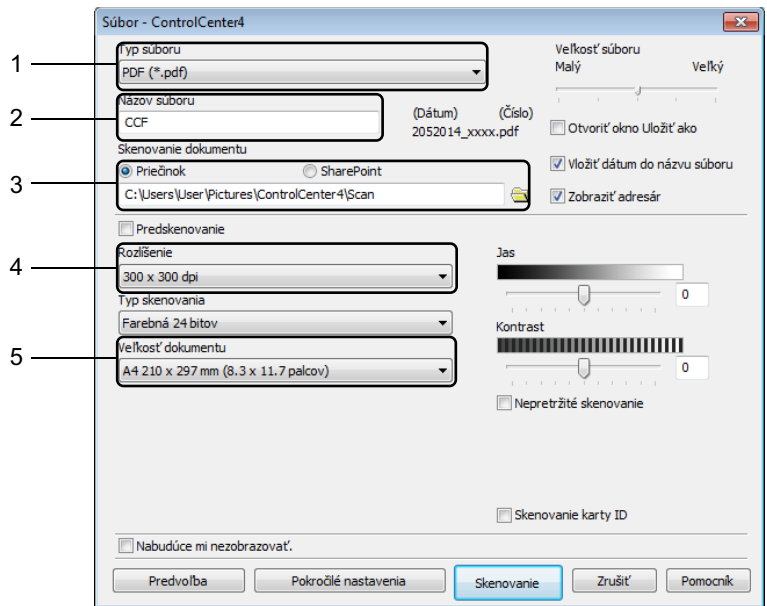

- 1 Z rozbaľovacieho zoznamu Typ súboru vyberte **PDF (\*.pdf)**.
- 2 Môžete vybrať názov súboru, ktorý chcete použiť pre dokument.
- 3 Keď označíte začiarkávacie políčko **Priečinok**, súbor môžete uložiť do predvoleného priečinka alebo môžete vybrať uprednostňovaný priečinok kliknutím na tlačidlo (**Prehľadávať**).

Keď označíte začiarkávacie políčko**SharePoint**, súbor môžete uložiť do knižnice služby SharePoint zadaním adresy.

- 4 Rozlíšenie skenovania môžete vybrať z rozbaľovacieho zoznamu **Rozlíšenie**.
- 5 Veľkosť dokumentu môžete vybrať z rozbaľovacieho zoznamu **Veľkosť dokumentu**.

#### **E** Kliknite na **Skenovanie**.

Zariadenie spustí proces skenovania. Automaticky sa otvorí priečinok s naskenovaným dokumentom.

**10**

# **Skenovanie pomocou tlačidla SCAN <sup>10</sup>**

#### **POZNÁMKA**

Ak chcete používať túto funkciu, nainštalujte softvér MFL-Pro Suite a pripojte zariadenie k počítaču pomocou kábla USB.

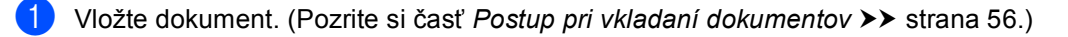

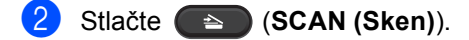

- Stlačením A alebo  $\blacktriangledown$  vyberte Sken. do PC. Stlačte **OK**.
- 4) Stlačením  $\triangle$  alebo  $\nabla$  vyberte typ skenovania (Subor, E-mail alebo Obrazok.) Stlačte **OK**.

#### **b** Vykonajte jeden z nasledujúcich krokov:

- Ak chcete zmeniť nastavenia skenovania, stlačením  $\blacktriangle$  alebo  $\nabla$  vyberte Ano a potom stlačte OK. Podľa pokynov na displeji LCD zmeňte požadované nastavenie.
- Ak chcete použiť predvolené nastavenia skenovania, stlačením  $\triangle$  alebo  $\nabla$  vyberte Nie a potom stlačte OK.
- **6** Stlačte **Start** (Štart).

Zariadenie spustí proces skenovania.

### **Nastavenia tlačidla SCAN <sup>10</sup>**

Nastavenia tlačidla **SCAN (Sken)** na zariadení je možné zmeniť pomocou programu ControlCenter4.

Vykonajte jeden z nasledujúcich krokov:

(Windows<sup>®</sup> XP, Windows Vista<sup>®</sup> a Windows<sup>®</sup> 7)

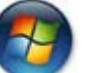

Kliknite na (**Štart**) > **Všetky programy** > **Brother** > **Brother Utilities**, potom

kliknite na rozbaľovací zoznam a vyberte názov modelu (ak ešte nie je vybratý). Na ľavom navigačnom paneli kliknite na **SKENOVANIE** a potom na **ControlCenter4**. Spustí sa aplikácia ControlCenter4.

(Windows $^{\circledR}$  8)

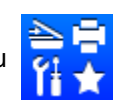

Kliknite na ikonu (**Brother Utilities**), potom kliknite na rozbaľovací zoznam

a vyberte názov modelu (ak ešte nie je vybratý). Na ľavom navigačnom paneli kliknite na **SKENOVANIE** a potom na **ControlCenter4**. Spustí sa aplikácia ControlCenter4.

b Kliknite na kartu **Nastavenie zariadenia**.

**3** Kliknite na **Nastavenia skenovania na zariadení**.

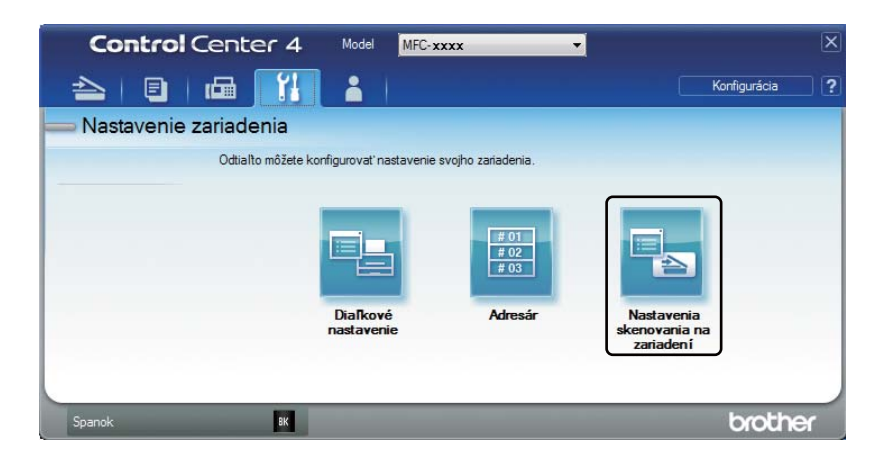

d Vyberte kartu **Súbor**. Môžete zmeniť predvolené nastavenia.

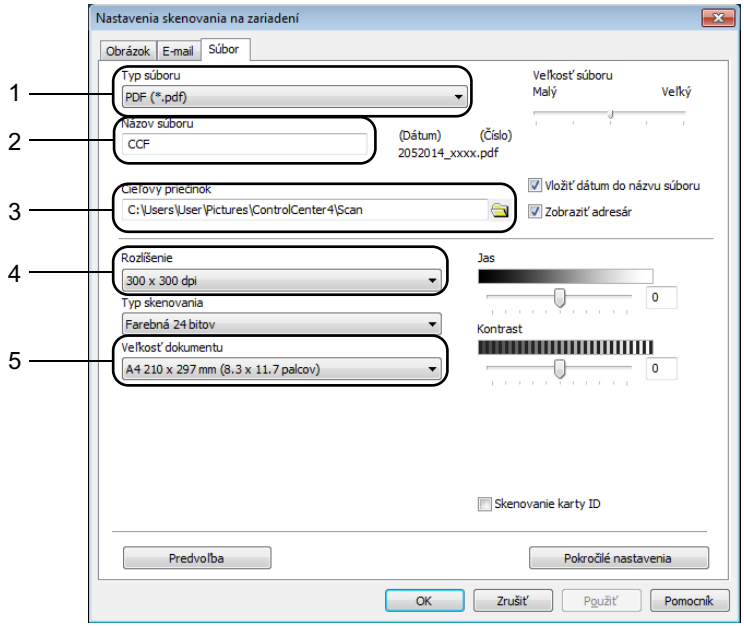

- 1 Typ súboru môžete vybrať z rozbaľovacieho zoznamu.
- 2 Môžete vybrať názov súboru, ktorý chcete použiť pre dokument.
- 3 Súbor môžete uložiť do predvoleného priečinka alebo môžete vybrať uprednostňovaný priečinok kliknutím na tlačidlo (**Prehľadávať**).
- 4 Rozlíšenie skenovania môžete vybrať z rozbaľovacieho zoznamu **Rozlíšenie**.
- 5 Veľkosť dokumentu môžete vybrať z rozbaľovacieho zoznamu **Veľkosť dokumentu**.
- e Kliknite na **OK**.

**10**

# **A Riešenie problémov a ďalšie**   $i$ nformácie

# **Spotrebný materiál <sup>A</sup>**

Jednotka valca a tonerová kazeta sú dva samostatné spotrebné materiály. Obe musia byť nainštalované ako súprava. Viac informácií týkajúcich sa výmeny spotrebného materiálu nájdete v pokynoch na výmenu jednotky valca dodaných s jednotkou valca alebo si pozrite pokyny na výmenu tonerovej kazety vytlačené na balení tonerovej kazety.

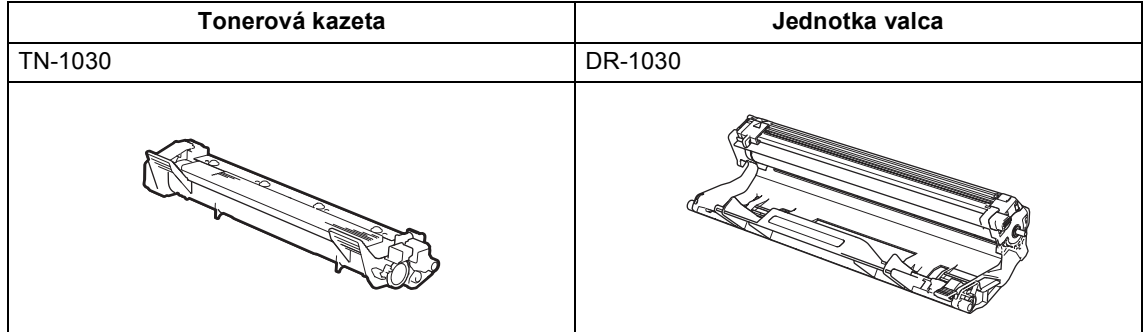

#### **POZNÁMKA**

- Zariadenia od spoločnosti Brother sú navrhnuté na prácu s tonerom s určitými parametrami a optimálny výkon dosiahnu pri použití originálnych tonerových kaziet od spoločnosti Brother. Spoločnosť Brother nemôže zaručiť optimálny výkon, ak sa používa toner alebo kazety tonera iného typu. Zariadenie nemusí správne rozpoznať toner alebo tonerové kazety s inými špecifikáciami, môže však rozpoznať položky, ako napríklad tonerové kazety so štandardnou výťažnosťou. Preto spoločnosť Brother neodporúča v tomto zariadení používať iné než originálne kazety značky Brother, ani dopĺňanie prázdnych kaziet tonerom od iných výrobcov. Ak dôjde k poškodeniu jednotky valca či inej časti tohto zariadenia v dôsledku používania tonera či tonerových kaziet iných než originálnych výrobkov Brother z dôvodu nekompatibility alebo nevhodnosti daných výrobkov pre prácu v tomto zariadení, súvisiace nutné opravy nie sú kryté zárukou.
- Najlepší výkon dosiahnete pri používaní originálnej jednotky valca a originálnej tonerovej kazety značky Brother. Tlač s jednotkou valca alebo tonerovou kazetou od iného výrobcu môže negatívne ovplyvniť nielen kvalitu tlače, ale aj kvalitu a životnosť samotného zariadenia. Záruka sa nemusí vzťahovať na problémy zapríčinené používaním jednotky valca alebo tonerovej kazety od iného výrobcu.
- Pokyny na vrátenie použitého spotrebného materiálu v rámci recyklačného programu spoločnosti Brother nájdete na stránke<http://www.brother.com/original/index.html> Ak sa rozhodnete nevrátiť použitý spotrebný materiál, zlikvidujte ho podľa miestnych predpisov, oddelene od domového odpadu. V prípade otázok sa obráťte na miestnu spoločnosť pre likvidáciu odpadu. (Ďalšie informácie nájdete v dokumente pozrite si Príručka bezpečnosti výrobku.)
- Predpokladaná životnosť tonerových kaziet je založená na norme ISO/IEC 19752. Frekvencia výmeny sa líši v závislosti od zložitosti tlačených strán, percenta pokrytia a typu použitého média.

# **Identifikácia problému <sup>A</sup>**

Najprv skontrolujte nasledujúce:

- **Napájací kábel zariadenia je správne zapojený a zariadenie je zapnuté.**
- **Odstránili ste všetky ochranné prvky.**
- **Papier je správne vložený do zásobníka na papier.**
- **Káble rozhraní sú bezpečne pripojené k zariadeniu a počítaču.**

Ak ste problém pomocou vyššie uvedených kontrol nevyriešili, identifikujte problém a prejdite na stranu uvedenú nižšie:

*[Problémy s telefónom a faxom \(modely MFC\)](#page-94-0)* >> strana 88

*[Zvýšenie kvality tla](#page-96-0)če* >> strana 90

Ak je zariadenie pripojené k počítaču, v závislosti od chyby sa môže zobraziť v počítači kontextová aplikácia.

Podľa zobrazených pokynov odstráňte chybu.

# **Chybové hlásenia a hlásenia o údržbe <sup>A</sup>**

Najčastejšie chybové hlásenia a hlásenia o údržbe sú uvedené nižšie.

Ak potrebujete dodatočnú pomoc, Brother Solutions Center ponúka najnovšie odpovede na často kladené otázky a tipy na riešenie problémov:

Navštívte našu webovú lokalitu <http://support.brother.com>

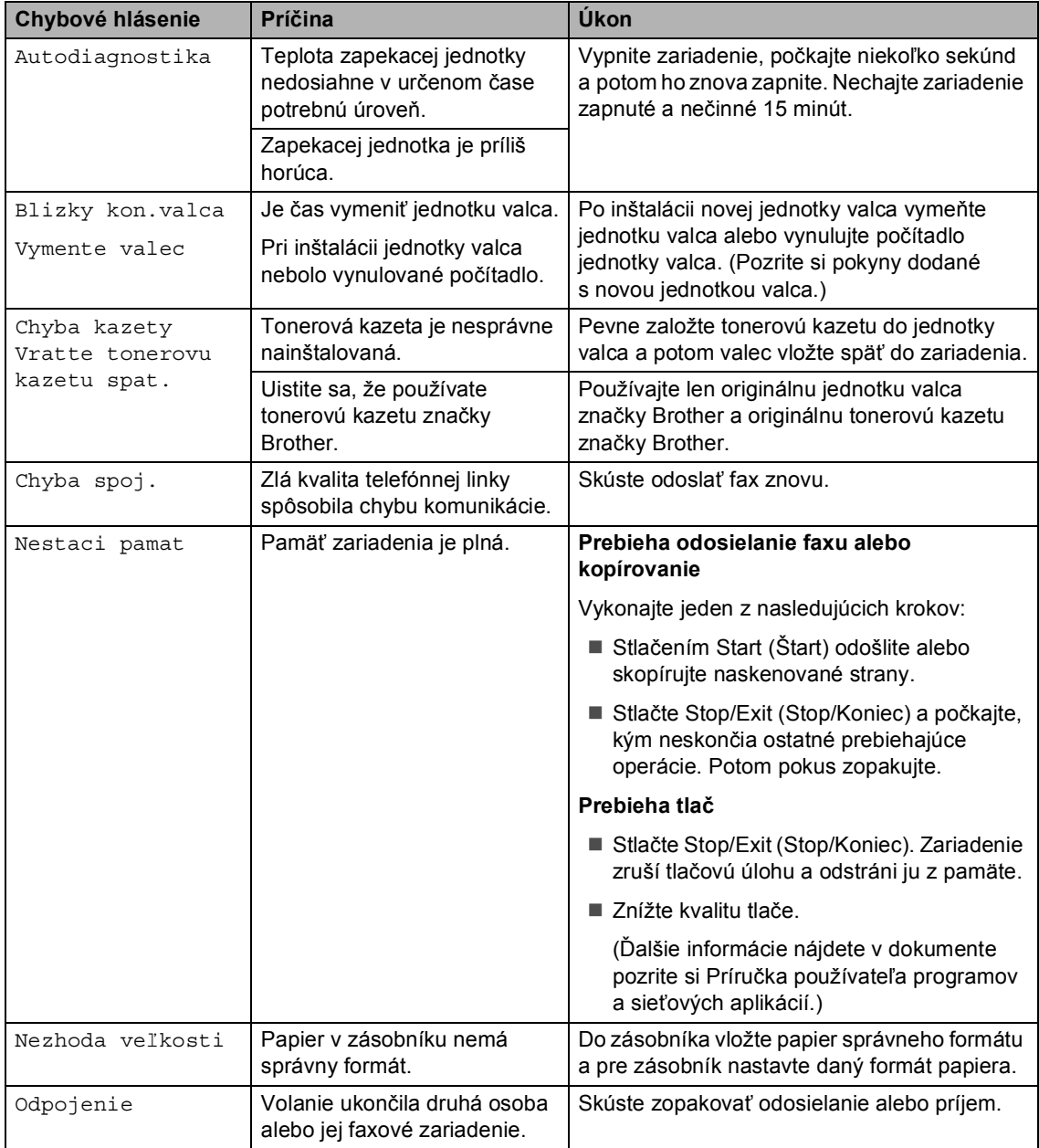

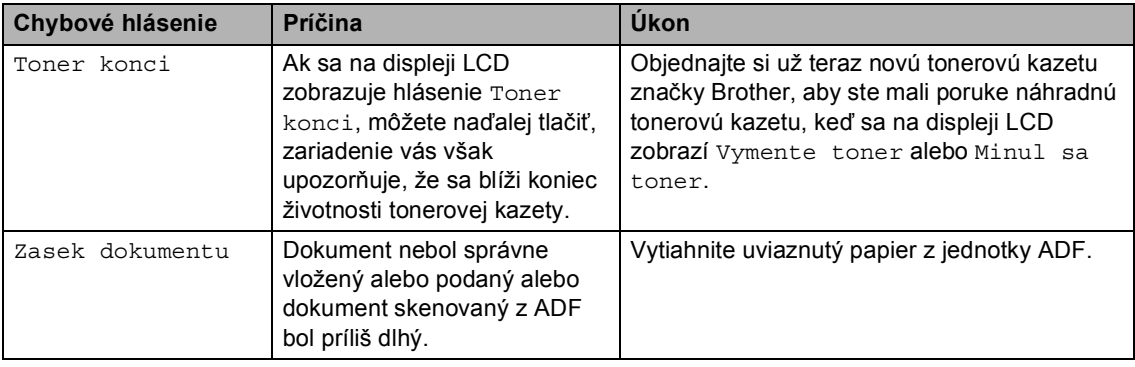

#### **POZNÁMKA**

Vypnutím zariadenia sa vymažú faxové údaje uložené v pamäti. Ak chcete zabrániť strate dôležitých hlásení, pozrite si časť *[Prenos faxov alebo správa faxového denníka \(modely MFC\)](#page-104-1)*  $\rightarrow$  [strana 98](#page-104-1).

# **Ak máte problémy so zariadením <sup>A</sup>**

Väčšinu problémov môžete ľahko vyriešiť sami. Ak napriek tomu potrebujete ďalšiu pomoc, stredisko Brother Solutions Center ponúka aktuálny zoznam často kladených otázok (FAQ) a tipy na riešenie problémov.

Navštívte našu webovú lokalitu <http://support.brother.com>

### <span id="page-94-0"></span>**Problémy s telefónom a faxom (modely MFC)**

Ak nie je možné odoslať alebo prijať fax, skontrolujte nasledovné:

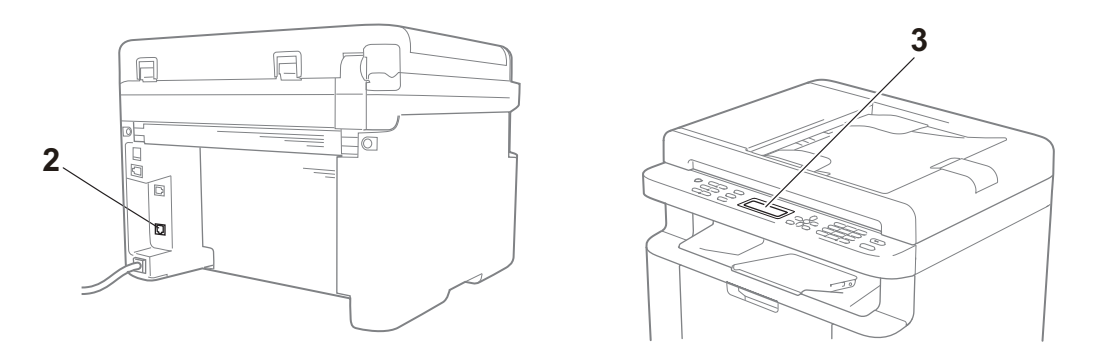

- 1 Skontrolujte, či je napájací kábel zariadenia správne zapojený a zariadenie je zapnuté.
- 2 Pripojte jeden koniec kábla telefónnej linky do zásuvky označenej ako "**LINE**" a potom pripojte druhý koniec kábla telefónnej linky priamo do telefónnej zásuvky v stene.

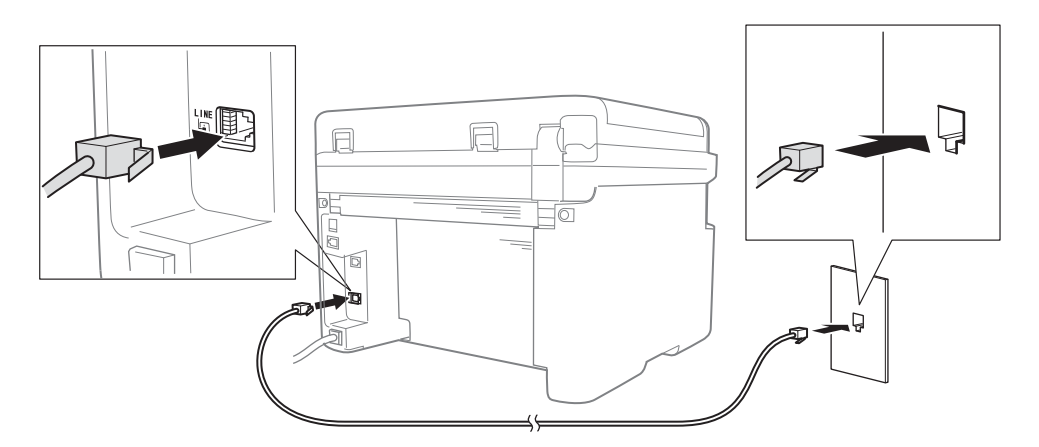

Ak môžete odosielať a prijímať faxy, keď je telefónna linka pripojená priamo k faxu, problém nemusí súvisieť so zariadením. S problémami s pripojením sa obráťte na poskytovateľa služieb.

3 Skontrolujte režim príjmu.

Ďalšie informácie o nastavení režimu príjmu nájdete v časti *[Režimy prijímania](#page-66-0)* ▶▶ strana 60.

4 Zmeňte nastavenie kompatibility na Zakl. (pre VoIP).

Faxy budete môcť odosielať a prijímať znížením rýchlosti pripojenia.

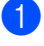

a Stlačte **Menu (Ponuka)**, **2**, **0**, **1**.

- Stlačením  $\triangle$  alebo  $\nabla$  vyberte Zakl. (pre VoIP).
- **3** Stlačte OK.

d Stlačte **Stop/Exit (Stop/Koniec)**.

Ak sa problém neodstráni ani po vykonaní všetkých vyššie uvedených krokov, vypnite a znova zapnite zariadenie.

Ak faxy nie je možné odosielať alebo prijímať ani po vykonaní všetkých krokov uvedených vyššie, pozrite si často kladené otázky na webovej lokalite Brother Solutions Center [\(http://support.brother.com\)](http://support.brother.com).

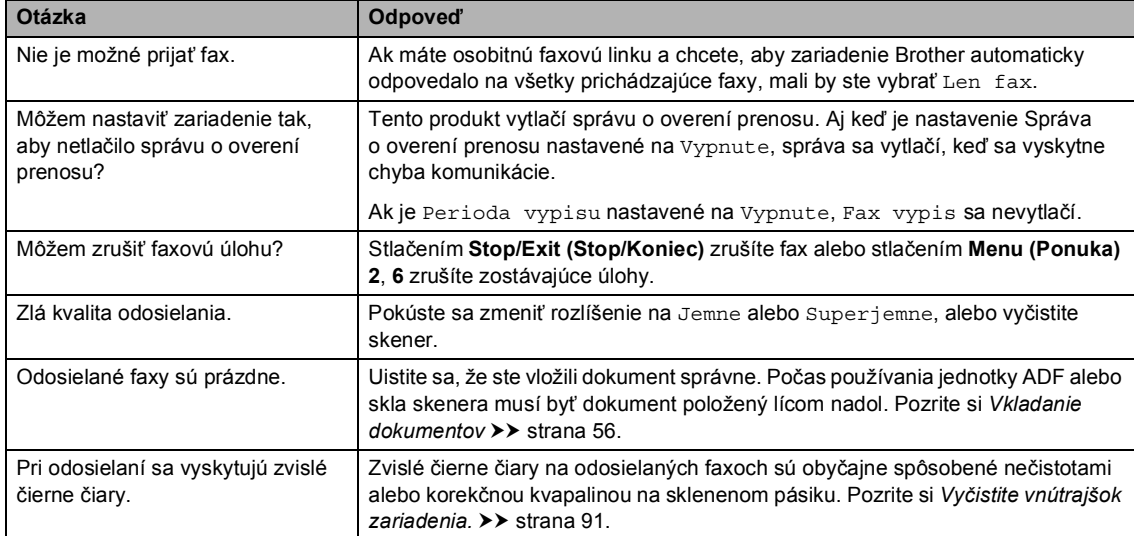

#### **Riešenie ostatných problémov**

**A**

# <span id="page-96-0"></span>**Zvýšenie kvality tlače <sup>A</sup>**

#### **POZNÁMKA**

Spoločnosť Brother neodporúča používať iné než originálne kazety značky Brother, ani dopĺňanie použitých kaziet tonerom od iných výrobcov.

Ak máte problémy s výslednou tlačou, skontrolujte nasledovné:

1 Prostredie zariadenia.

Vyberte miesto, kde je teplota v rozmedzí 10 až 32 °C a vlhkosť v rozmedzí 20 až 80 % (bez kondenzácie).

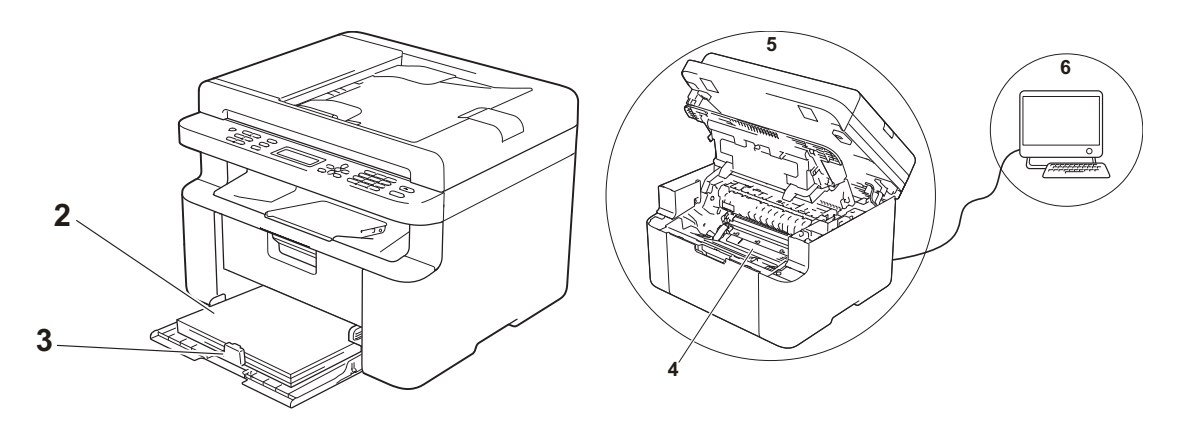

2 Či je v zásobníku na papier vložený vhodný papier.

Pozrite si časť *[Vhodný papier](#page-61-0)* >> strana 55

3 Či je papier správne vložený v zariadení.

Otočenie papiera naopak môže uľahčiť vkladanie Nastavenie vodidla papiera môže uľahčiť papiera.

vkladanie papiera.

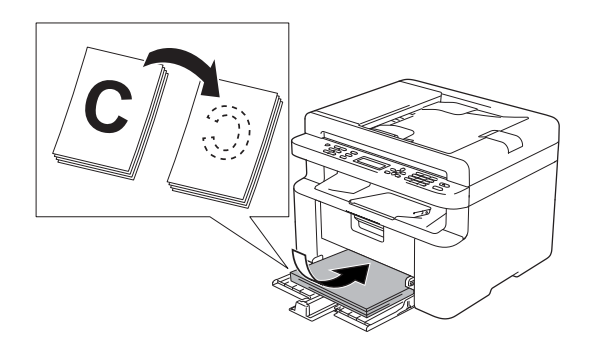

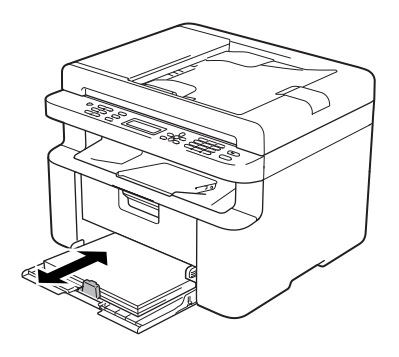

4 Vymeňte tonerovú kazetu alebo jednotku valca.

Viac informácií týkajúcich sa výmeny spotrebného materiálu nájdete v pokynoch na výmenu jednotky valca dodaných s jednotkou valca alebo si pozrite pokyny na výmenu tonerovej kazety vytlačené na balení tonerovej kazety.

- <span id="page-97-0"></span>5 Vyčistite vnútrajšok zariadenia.
	- Čistenie skla skenera

Vyčistite povrch z bieleho plastu (1) a sklo skenera (2).

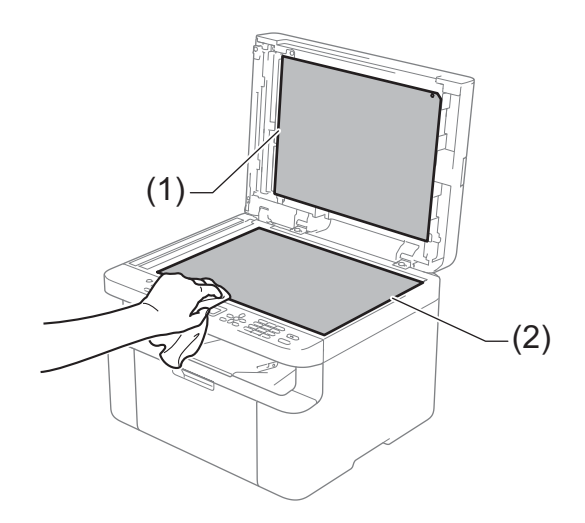

(len modely s ADF)

Vyčistite bielu lištu (3) a sklenený pásik skenera (4).

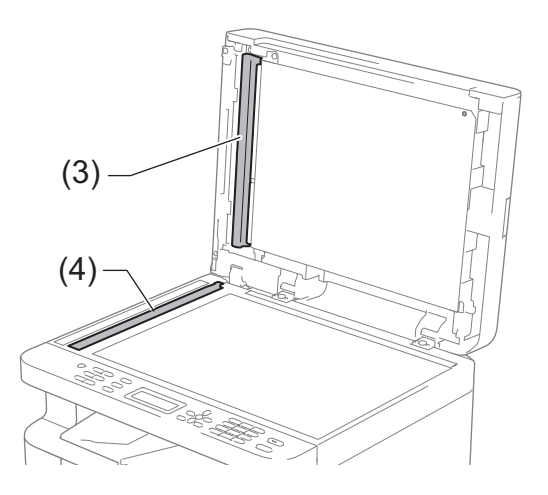

**A**

Čistenie korónového vodiča

Niekoľkokrát posuňte zelenú plôšku zľava doprava a sprava doľava.

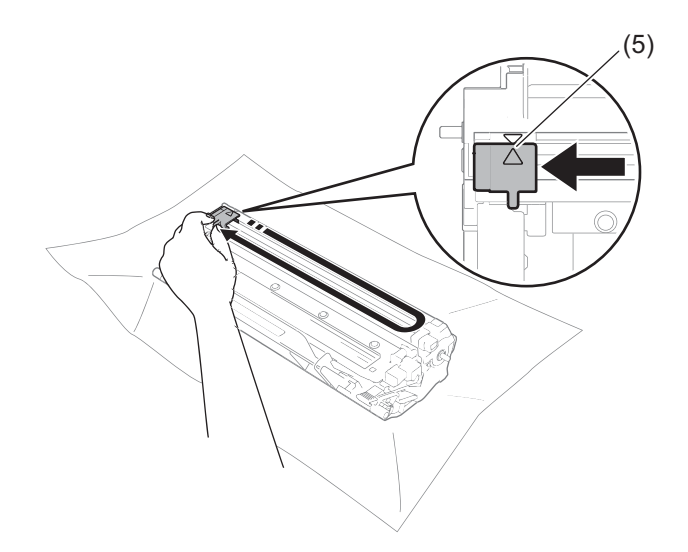

#### **POZNÁMKA**

Plôšku vráťte do východiskovej polohy (▲) (5). Ak tak neurobíte, na vytlačených stranách sa môžu objaviť zvislé pruhy.

 Ak je jednotka valca čierna alebo sa na vytlačených stranách zobrazujú biele bodky, jednotku valca vyčistite.

Zatlačte páčku uzamknutia nadol a vyberte tonerovú kazetu z jednotky valca.

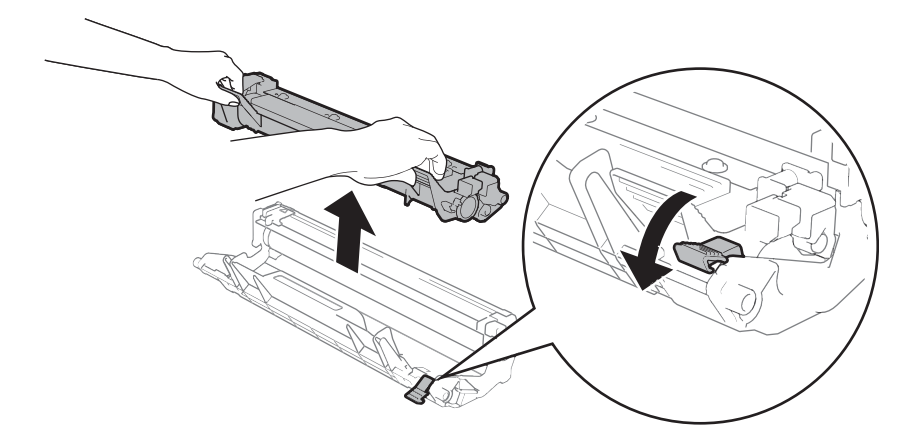

Riešenie problémov a ďalšie informácie

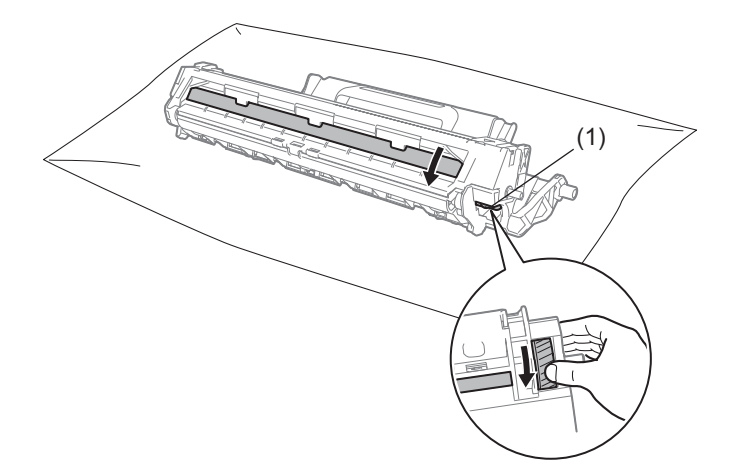

Rukou otáčajte pohonný prvok jednotky valca a pohľadom kontrolujte povrch valca (1).

Jemne utrite povrch valca suchým vatovým tampónom tak, aby prach alebo lepidlo na povrchu zmizlo.

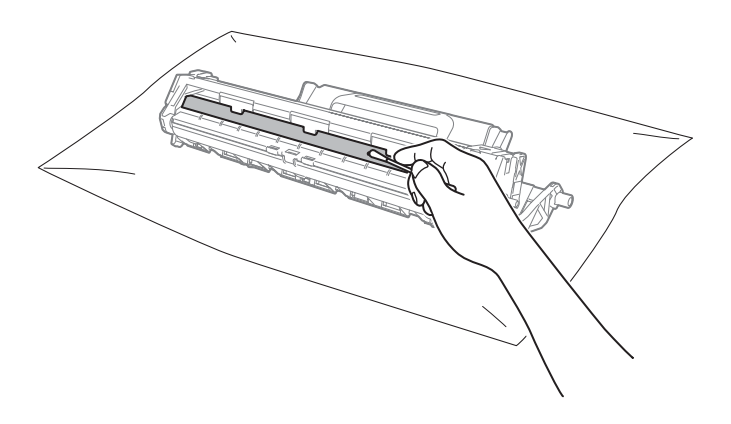

**A**

6 Skontrolujte nastavenia ovládača tlačiarne. Skúste zmeniť **Nastavenie tlače** na karte **Základné**.

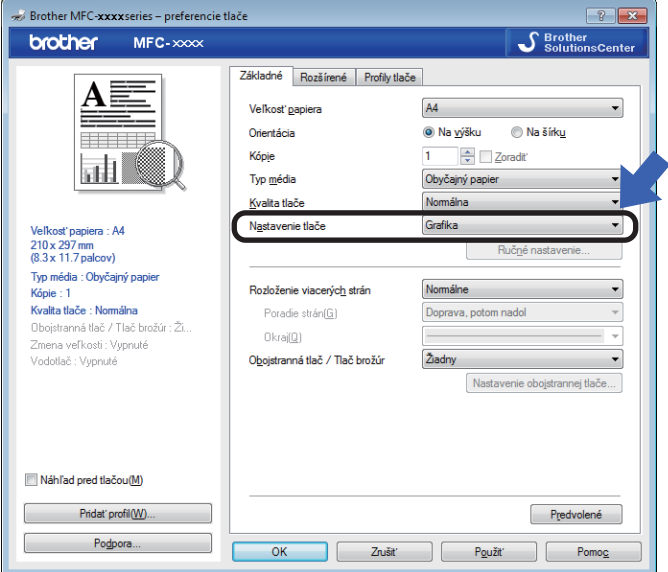

Ak je papier zvlnený alebo toner neprilieha dobre k papieru, tieto nastavenia môžete upraviť v **Zlepšiť kvalitu tlače**. Kliknite na **Ďalšie možnosti tlače** na karte **Rozšírené**.

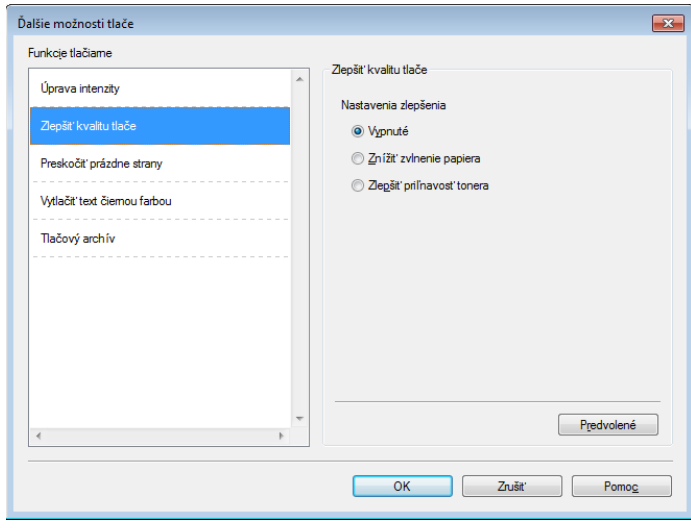

# **Zaseknutie dokumentu (modely ADF) <sup>A</sup>**

Pri odstraňovaní zaseknutého dokumentu z jednotky ADF postupujte podľa nasledujúcich krokov.

Otvorte kryt ADF.

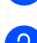

Vytiahnite zaseknutý dokument.

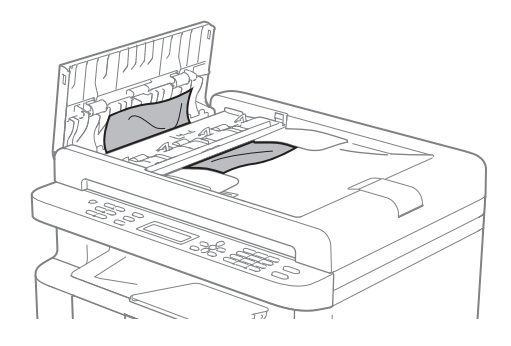

- 8 Zatvorte kryt ADF.
- 4 Zdvihnite kryt dokumentov.
- **b** Vytiahnite uviaznutý dokument smerom doprava.

6 Vložte kúsok tvrdého papiera, ako napr. hrubý papier do ADF a vytlačte malé zostatky papiera.

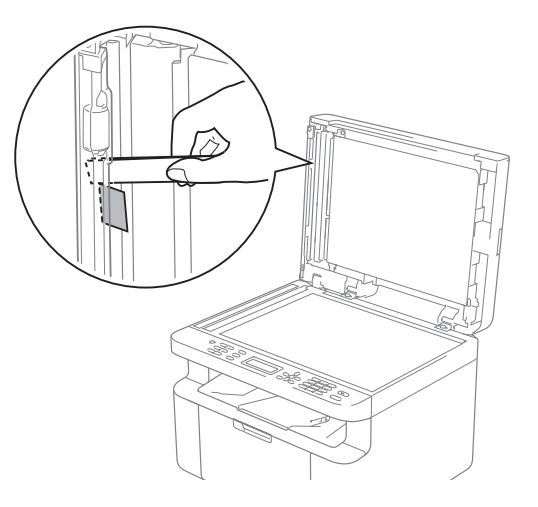

Ak sa dokument roztrhne, odstráňte všetky malé útržky papiera, aby sa predišlo ďalšiemu uviaznutiu papiera v budúcnosti.

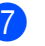

Zatvorte kryt dokumentov.

h Stlačte **Stop/Exit (Stop/Koniec)**.

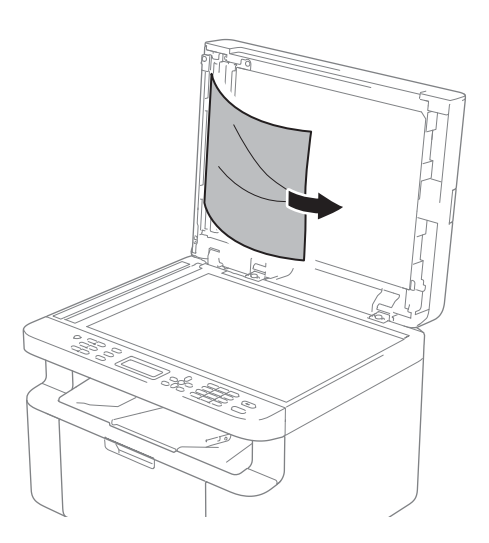

# **Zaseknutie papiera**

Keď pridávate nový papier, vždy vyberte všetok papier zo zásobníka na papier a vyrovnajte stoh. Zabránite tým podávaniu viacerých listov papiera naraz a zaseknutiu papiera.

- **1** Vypnite zariadenie.
- 2 Skôr než sa dotknete vnútorných častí zariadenia, počkajte aspoň 15 minút, kým zariadenie vychladne.
- **3** Vyberte všetok papier vložený v zásobníku.
- 4 Uchopte uviaznutý papier oboma rukami a pomaly ho vytiahnite.

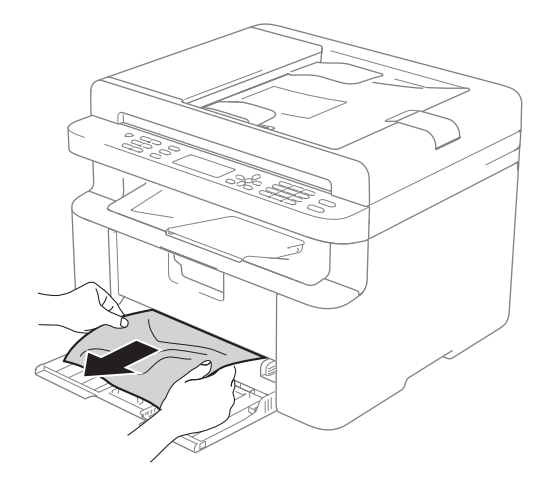

**5** Otvorte kryt skenera. Vyťahovacie ramienko (1) na ľavej strane zariadenia sa zaistí. Otvorte vrchný kryt.

(1)

6 Opatrne vyberte súpravu jednotky valca

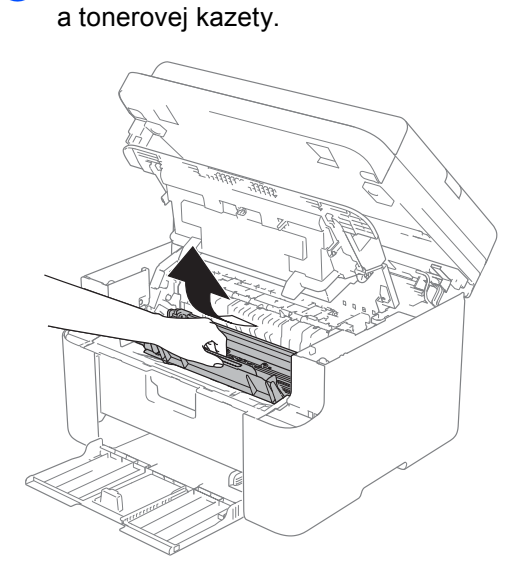

Riešenie problémov a ďalšie informácie

### **A VAROVANIE**

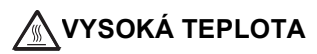

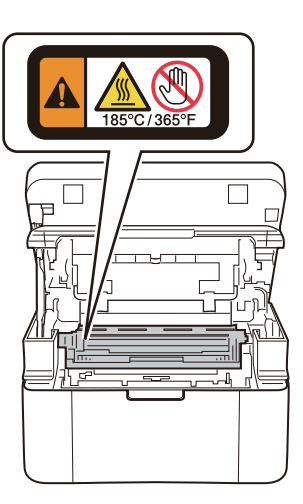

7 Zatlačte páčku uzamknutia nadol a vyberte tonerovú kazetu z jednotky valca. Ak je vnútri jednotky valca zaseknutý papier, vyberte ho.

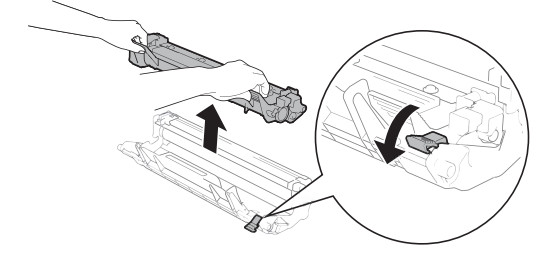

**8** Vložte tonerovú kazetu späť do jednotky valca tak, aby sa poistná páčka automaticky nadvihla.

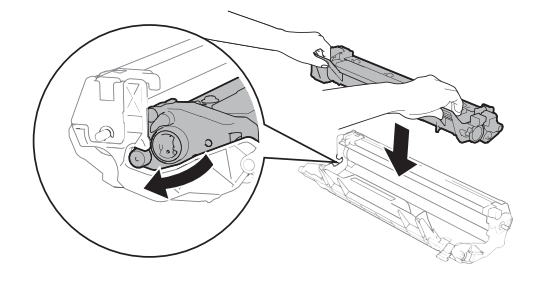

**9** Vložte zostavu jednotky valca a tonerovej kazety späť do zariadenia.

10 Zatvorte vrchný kryt. Po potiahnutí vyťahovacieho ramienka (1) na ľavej strane zariadenia smerom nadol oboma rukami zatvorte kryt skenera.

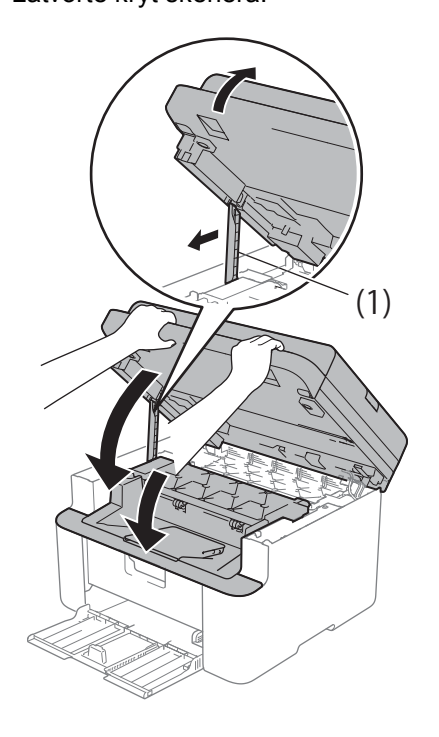

**k Vložte papier späť do zásobníka.** Uistite sa, že papier siaha pod vyčnievajúcu časť zadnej vodiacej lišty. Nastavte vodidlá papiera podľa veľkosti papiera. Skontrolujte, či sú vodidlá pevne umiestnené v otvoroch.

Zapnite zariadenie.

### <span id="page-104-1"></span><span id="page-104-0"></span>**Prenos faxov alebo správa faxového denníka (modely MFC) <sup>A</sup>**

Ak displej LCD zobrazuje:

- Nemozno tlacit XX
- Sken nemozny XX

Odporúčame vám preniesť faxy na iné faxové zariadenie alebo do počítača. (Pozrite si časť *[Prenos faxov na iné faxové zariadenie](#page-104-2)* **▶▶** [strana 98](#page-104-2) alebo *[Prenos faxov do po](#page-104-3)čítača*  $\rightarrow$  [strana 98\)](#page-104-3)

Môžete tiež preniesť správu faxového denníka, aby ste videli, či tu sú nejaké faxy, ktoré potrebujete preniesť. (Pozrite si časť *[Prenos správy faxového denníka na iné](#page-105-0)  [faxové zariadenie](#page-105-0)* >> strana 99.)

#### **POZNÁMKA**

Ak sa na displeji LCD zariadenia po prenose faxov zobrazilo chybové hlásenie, na niekoľko minút odpojte zariadenie zo zdroja napájania a potom ho znova pripojte.

### <span id="page-104-2"></span>**Prenos faxov na iné faxové**   $z$ ariadenie

a Stlačte **Menu (Ponuka)**, **9**, **0**, **1**.

- b Vykonajte jeden z nasledujúcich krokov: Ak sa na displeji LCD zobrazí
	- hlásenie Ziadne data, v pamäti zariadenia nezostali žiadne faxy. Stlačte **Stop/Exit (Stop/Koniec)**.
	- Zadajte faxové číslo, na ktoré sa faxy majú presmerovať.

c Stlačte **Start (Štart)**.

#### **POZNÁMKA**

Ak ste nenastavili svoje ID stanice, nie je možné prepnúť na režim prenosu faxov. Stlačením **Menu (Ponuka)**, **0**, **2** zaregistrujte svoje faxové číslo, telefónne číslo a meno.

### <span id="page-104-3"></span>**Prenos faxov do počítača <sup>A</sup>**

Faxy môžete preniesť z pamäte zariadenia do počítača.

Uistite sa, že máte nainštalovaný softvér **MFL-Pro Suite**, a potom aktivujte funkciu **PC-FAX príjem** v počítači. (Ďalšie informácie nájdete v dokumente pozrite si Príručka používateľa programov a sieťových aplikácií*.*)

Vykonajte jeden z nasledujúcich krokov: (Windows® XP, Windows Vista® a Windows® 7)

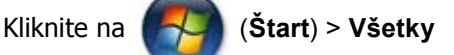

#### **programy** > **Brother** > **Brother**

**Utilities**, potom kliknite na rozbaľovací zoznam a vyberte názov modelu (ak ešte nie je vybratý). Na ľavom navigačnom paneli kliknite na PC-FAX príjem a potom na Prijať.

(Windows $^{\circledR}$ 8)

Kliknite na ikonu (**Brother** 

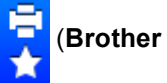

**Utilities**), potom kliknite na rozbaľovací zoznam a vyberte názov modelu (ak ešte nie je vybratý). Na ľavom navigačnom paneli kliknite na **PC-FAX príjem** a potom na **Prijať**.

- **2** Uistite sa, že ste nastavili funkciu PC fax prijem v zariadení. (Pozrite si časť *[Príjem PC-FAX \(len pre systém](#page-71-0)  Windows<sup>®</sup>)* > > [strana 65](#page-71-0).) Ak sa v pamäti zariadenia nachádzajú faxy, keď nastavujete funkciu PC-Fax príjem, na displeji LCD sa zobrazí otázka, či chcete preniesť faxy do počítača.
- **3** Vykonajte jeden z nasledujúcich krokov:
	- Ak chcete do počítača odoslať všetky faxy, stlačte **1**. Zobrazí sa otázka, či chcete vykonať záložnú tlač.
	- Ak chcete skončiť a ponechať faxy v pamäti, stlačte **2**.
- Stlačením ▲ alebo V vyberte Zapnute alebo Vypnute. Stlačte **OK**.
- 

e Stlačte **Stop/Exit (Stop/Koniec)**.

### <span id="page-105-0"></span>**Prenos správy faxového denníka na iné faxové zariadenie**

- a Stlačte **Menu (Ponuka)**, **9**, **0**, **2**.
- Zadajte faxové číslo, na ktoré sa presmeruje správa faxového denníka.
- c Stlačte **Start (Štart)**.

#### **POZNÁMKA**

Ak ste nenastavili svoje ID stanice, nie je možné prepnúť na režim prenosu faxov. Stlačením **Menu (Ponuka)**, **0**, **2** zaregistrujte svoje faxové číslo, telefónne číslo a meno.

# **Čistenie a kontrola**   $z$ ariadenia

Pred čistením zariadenia si prečítajte pokyny v príručke bezpečnosti výrobku.

Pravidelne čistite vonkajšiu aj vnútornú časť zariadenia suchou handrou, ktorá nezanecháva vlákna. Keď vymieňate tonerovú kazetu alebo jednotku valca, nezabudnite vyčistiť vnútrajšok zariadenia. Ak sú vytlačené stránky zašpinené tonerom, vyčistite vnútrajšok zariadenia handrou, ktorá nezanecháva vlákna.

### **VAROVANIE**

# 公 公

Na čistenie vnútra alebo vonkajška výrobku NEPOUŽÍVAJTE horľavé látky, akékoľvek typy sprejov ani organické rozpúšťadlá/kvapaliny obsahujúce alkohol alebo čpavok. Mohlo by dôjsť k požiaru alebo k úrazu elektrickým prúdom. Použite len suchú handričku, z ktorej sa neuvoľňujú vlákna.

(Ďalšie informácie nájdete v dokumente pozrite si Príručka bezpečnosti výrobku.)

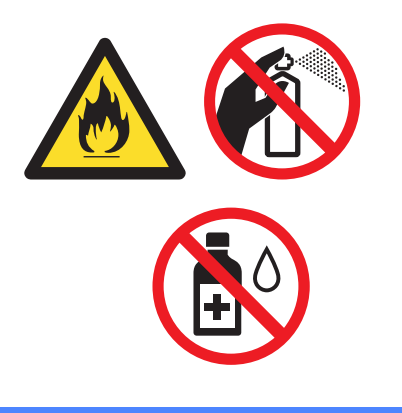

 $\vert$ Špecifikácie

# **Modely DCP-1600E, DCP-1602(E), MFC-1900(E) a MFC-1905 <sup>B</sup>**

### **Všeobecné <sup>B</sup>**

**B**

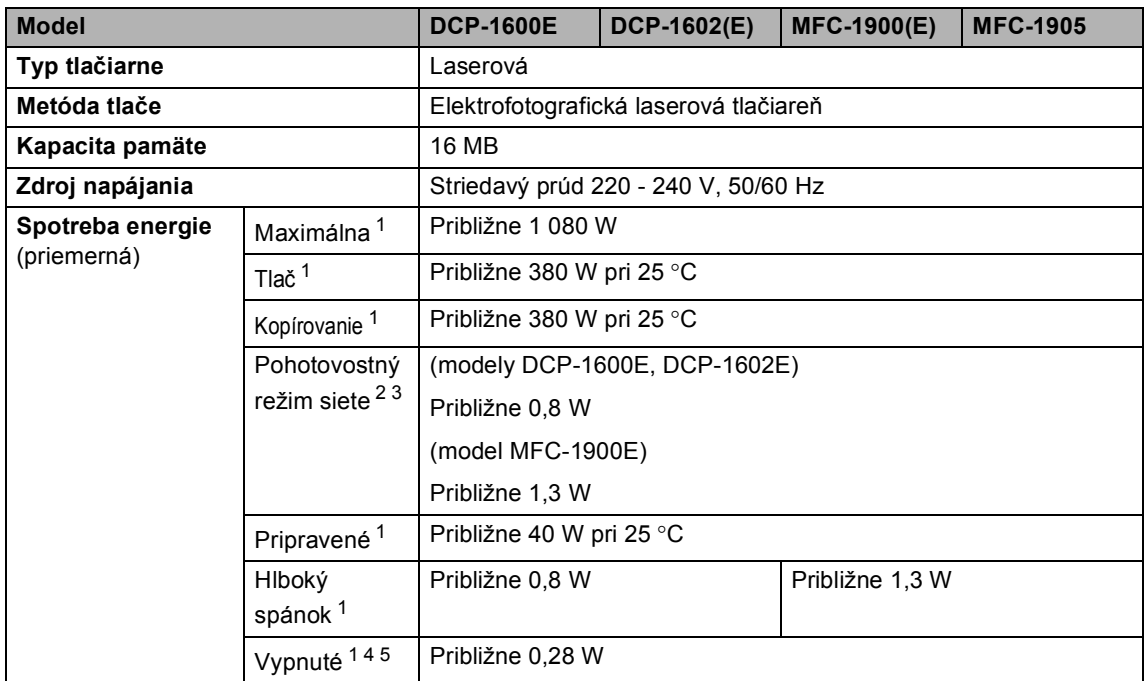

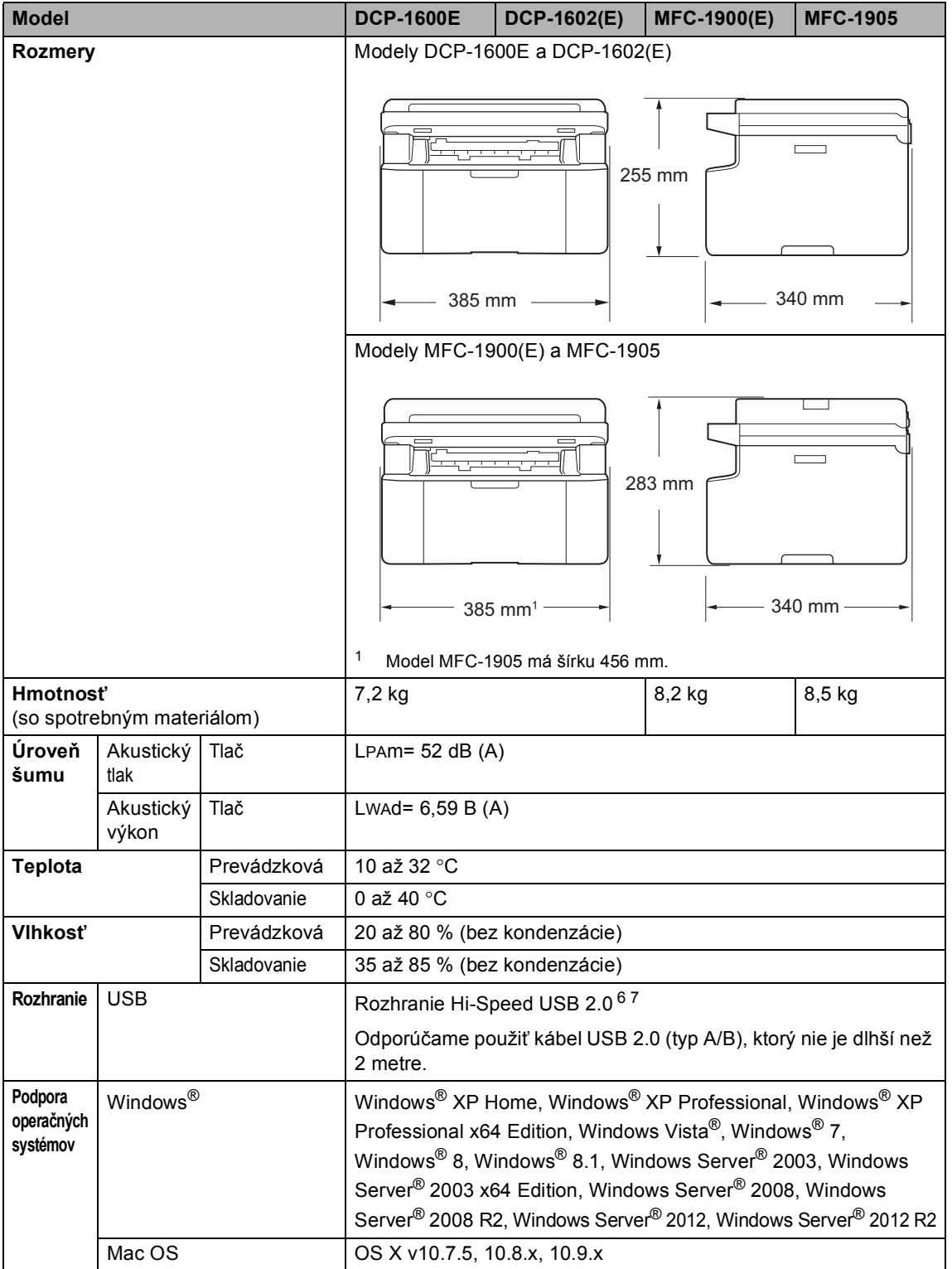
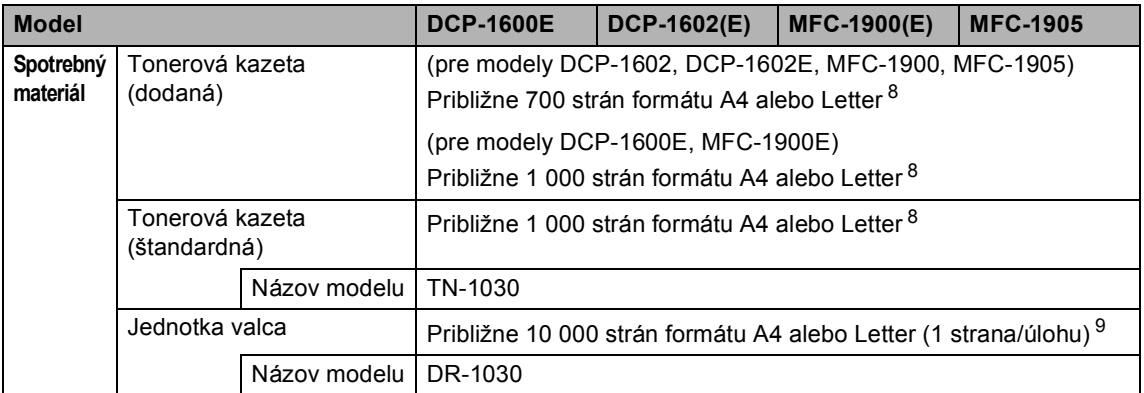

<sup>1</sup> Meraná pri pripojení zariadenia k rozhraniu USB.

<sup>2</sup> Všetky aktivované porty bezdrôtovej siete a všetky porty káblovej siete pripojené podľa nariadenia EÚ č. 801/2013.

- <sup>3</sup> Ak chcete aktivovať a deaktivovať funkciu bezdrôtového pripojenia, zmeňte možnosti nastavenia Povoliť sieť WLAN pomocou ovládacieho panela zariadenia. (Sieť > WLAN > Povolit WLAN > Zapnute alebo Vypnute)
- <sup>4</sup> Spotreba energie sa mierne odlišuje v závislosti od prostredia používania alebo opotrebenia súčastí.
- <sup>5</sup> Merané podľa IEC 62301, Edition 2.0.
- <sup>6</sup> Zariadenie má rozhranie Hi-Speed USB 2.0. K počítaču možno zariadenie pripojiť aj prostredníctvom rozhrania USB 1.1.
- <span id="page-108-0"></span><sup>7</sup> Porty USB tretích strán nie sú podporované.
- 8 Približná výťažnosť kazety je stanovená podľa normy ISO/IEC 19752.
- <span id="page-108-1"></span><sup>9</sup> Životnosť valca je približná a môže sa podľa typu použitia líšiť.

## <span id="page-109-1"></span>**Formát dokumentu <sup>B</sup>**

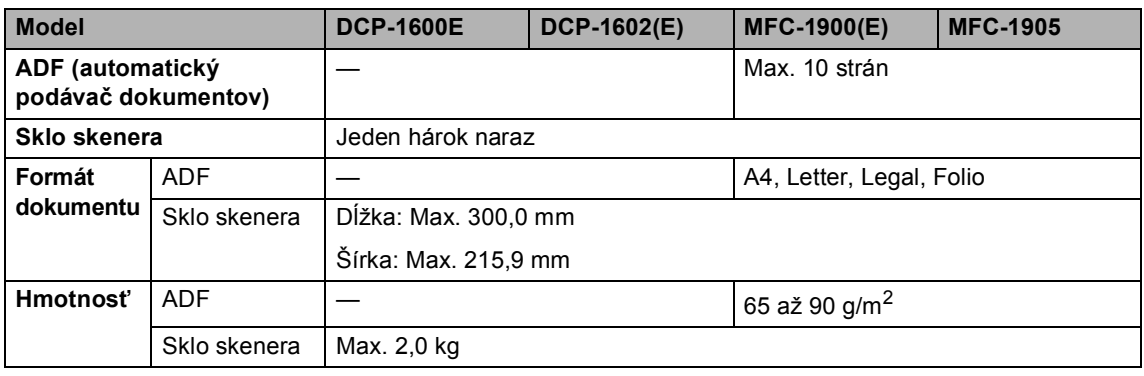

## <span id="page-109-0"></span>**Tlačové médiá <sup>B</sup>**

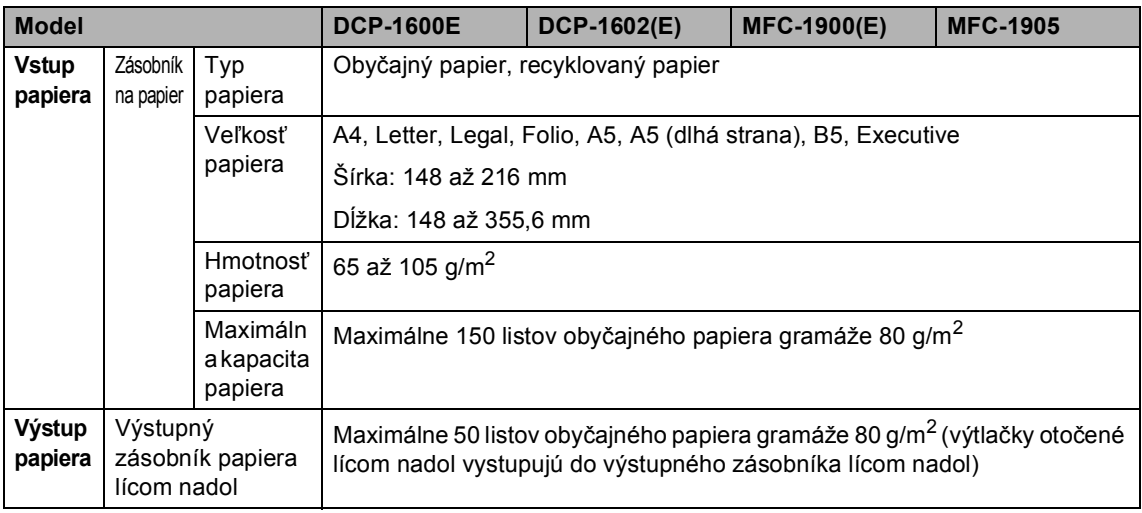

### <span id="page-110-2"></span>**Fax <sup>B</sup>**

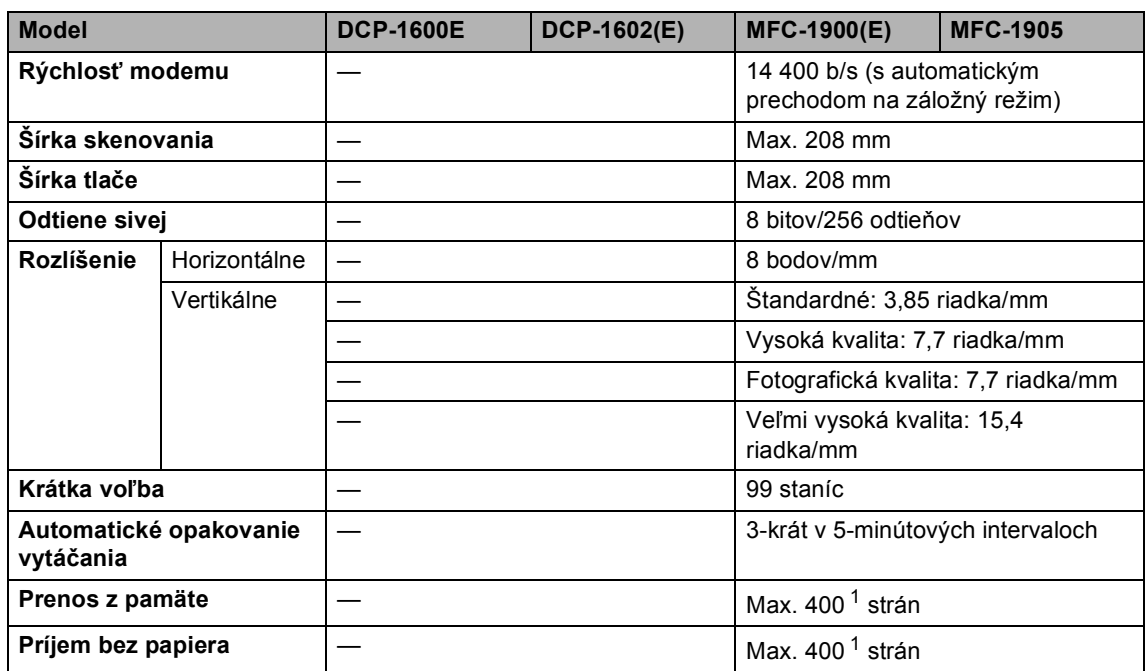

<span id="page-110-0"></span><sup>1</sup> Výraz "strany" zodpovedá štandardu ITU-T podľa tabuľky testovania č. 1 (bežný obchodný list, štandardné rozlíšenie, kód MMR). Špecifikácie a tlačené materiály sa môžu zmeniť bez predchádzajúceho upozornenia.

## <span id="page-110-3"></span>**Kopírovanie**

<span id="page-110-1"></span>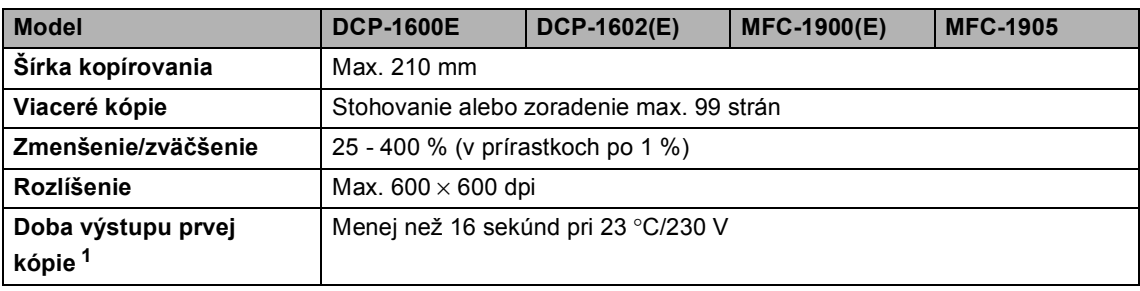

## <span id="page-111-4"></span>**Skener <sup>B</sup>**

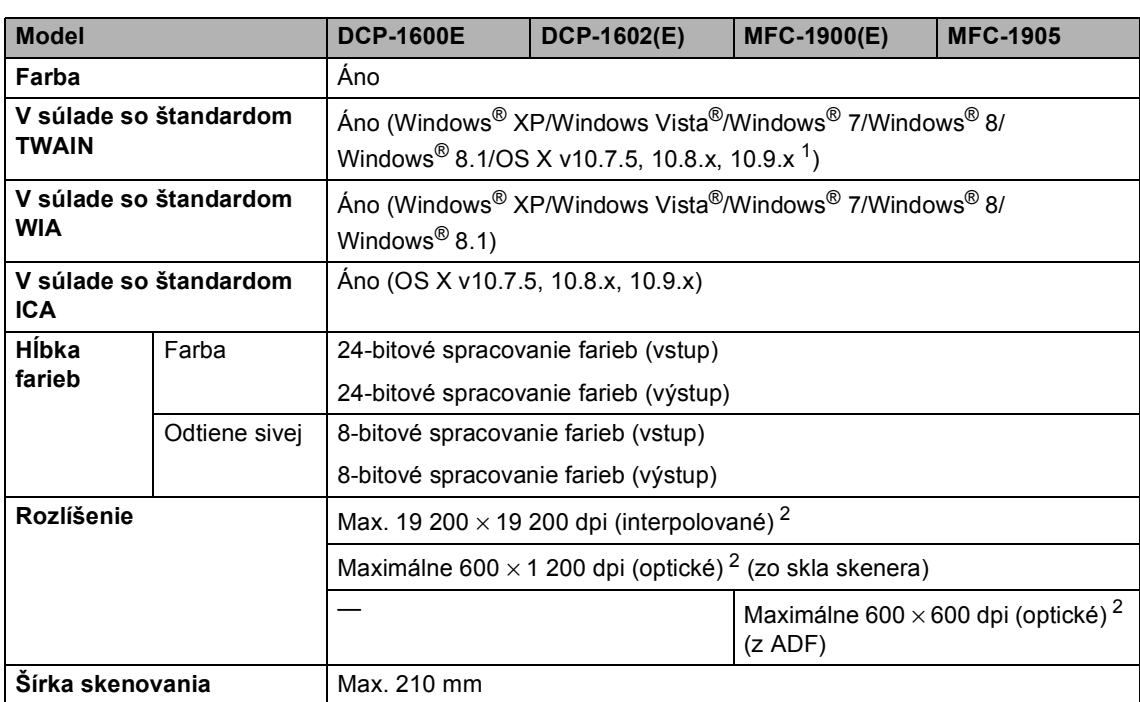

<span id="page-111-0"></span><sup>1</sup> Najnovšie aktualizácie ovládača pre verziu systému OS X, ktorý používate, nájdete na našej webovej lokalite <http://support.brother.com>

<span id="page-111-1"></span><sup>2</sup> Maximálne 1 200 × 1 200 dpi pri skenovaní pomocou ovládača WIA v systémoch Windows® XP, Windows Vista®, Windows® 7, Windows® 8 a Windows® 8.1 (rozlíšenie až 19 200  $\times$  19 200 dpi je možné vybrať pri skenovaní použitím pomôcky skenera)

## <span id="page-111-6"></span><span id="page-111-5"></span>**Tlačiareň <sup>B</sup>**

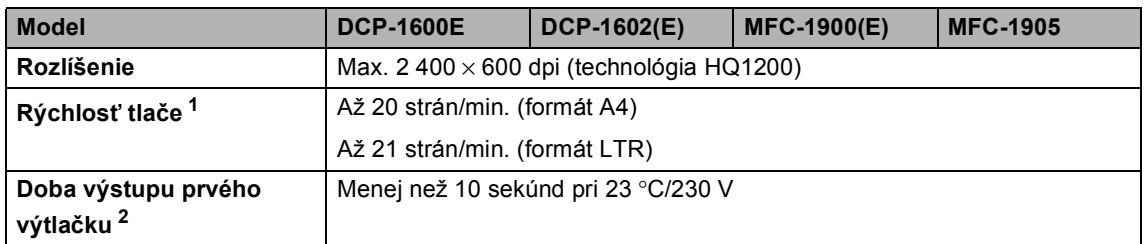

<span id="page-111-3"></span><span id="page-111-2"></span><sup>1</sup> Rýchlosť tlače sa môže odlišovať v závislosti od typu dokumentu, ktorý tlačíte.

# **Modely DCP-1610W(E), DCP-1612W a MFC-1910W(E) <sup>B</sup>**

## **Všeobecné <sup>B</sup>**

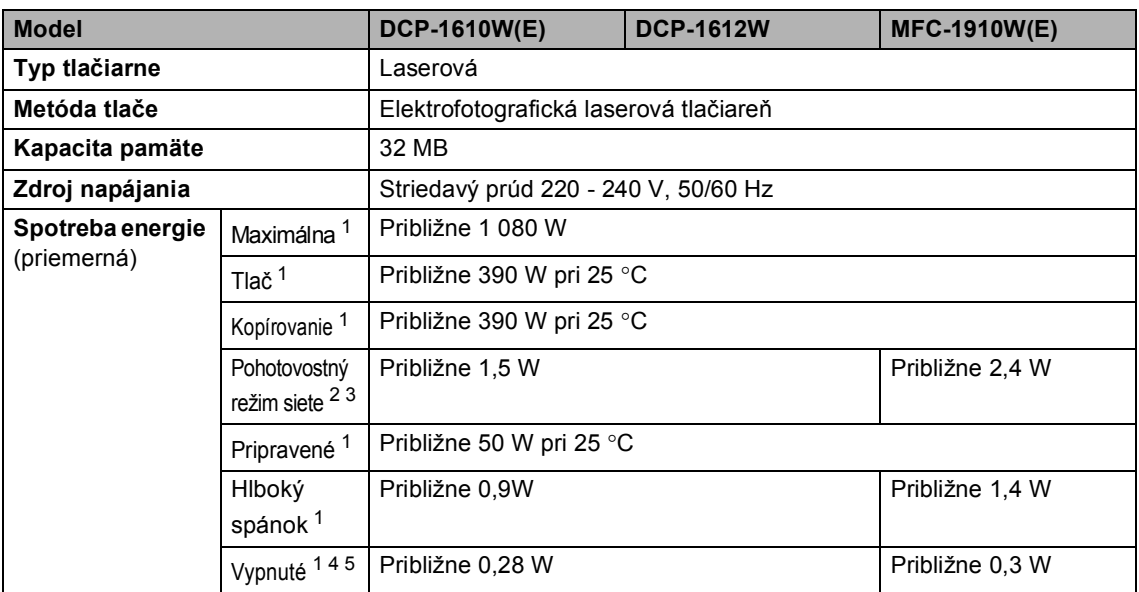

<span id="page-113-2"></span><span id="page-113-1"></span><span id="page-113-0"></span>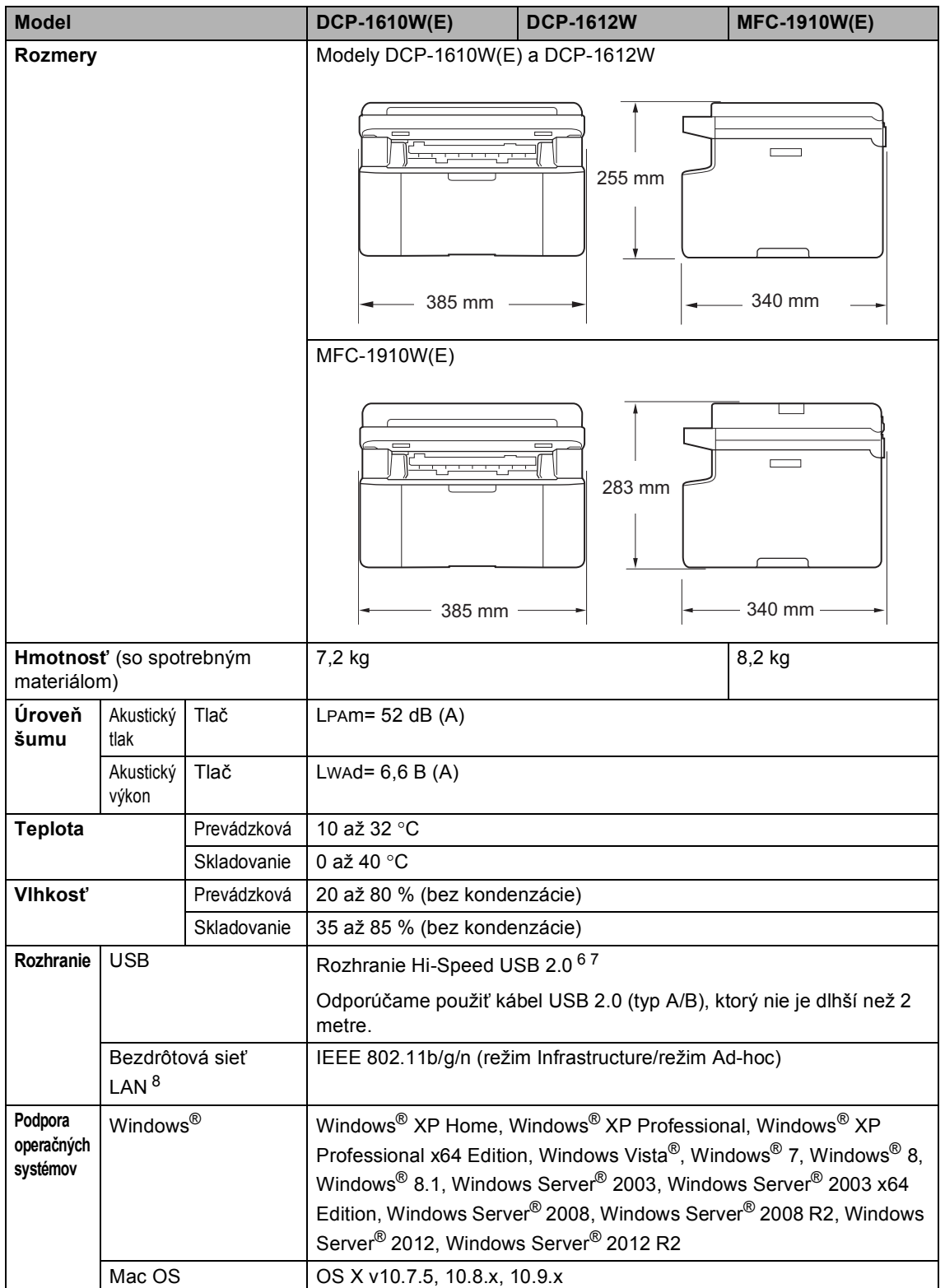

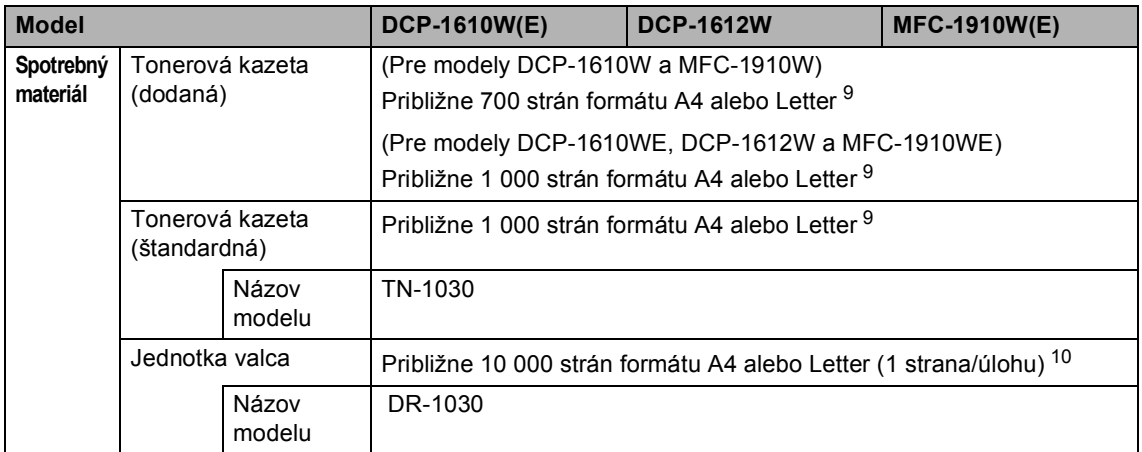

<span id="page-114-0"></span><sup>1</sup> Meraná pri pripojení zariadenia k rozhraniu USB.

<span id="page-114-1"></span><sup>2</sup> Všetky aktivované porty bezdrôtovej siete a všetky porty káblovej siete pripojené podľa nariadenia EÚ č. 801/2013.

- <span id="page-114-2"></span><sup>3</sup> Ak chcete aktivovať a deaktivovať funkciu bezdrôtového pripojenia, zmeňte možnosti nastavenia Povoliť sieť WLAN pomocou ovládacieho panela zariadenia. (Sieť > WLAN > Povolit WLAN > Zapnute alebo Vypnute)
- <sup>4</sup> Spotreba energie sa mierne odlišuje v závislosti od prostredia používania alebo opotrebenia súčastí.
- <span id="page-114-3"></span><sup>5</sup> Merané podľa IEC 62301, Edition 2.0.
- <span id="page-114-5"></span><span id="page-114-4"></span><sup>6</sup> Zariadenie má rozhranie Hi-Speed USB 2.0. K počítaču možno zariadenie pripojiť aj prostredníctvom rozhrania USB 1.1.
- <sup>7</sup> Porty USB tretích strán nie sú podporované.
- <span id="page-114-7"></span><span id="page-114-6"></span><sup>8</sup> Podrobné informácie o špecifikáciách siete nájdete v časti *Sieť (LAN)* > **>** [strana 112](#page-118-0) a v dokumente Príručka pre inštaláciu programov a sieťových aplikácií.
- 9 Približná výťažnosť kazety je stanovená podľa normy ISO/IEC 19752.
- <span id="page-114-8"></span><sup>10</sup> Životnosť valca je približná a môže sa podľa typu použitia líšiť.

## <span id="page-114-9"></span>**Formát dokumentu <sup>B</sup>**

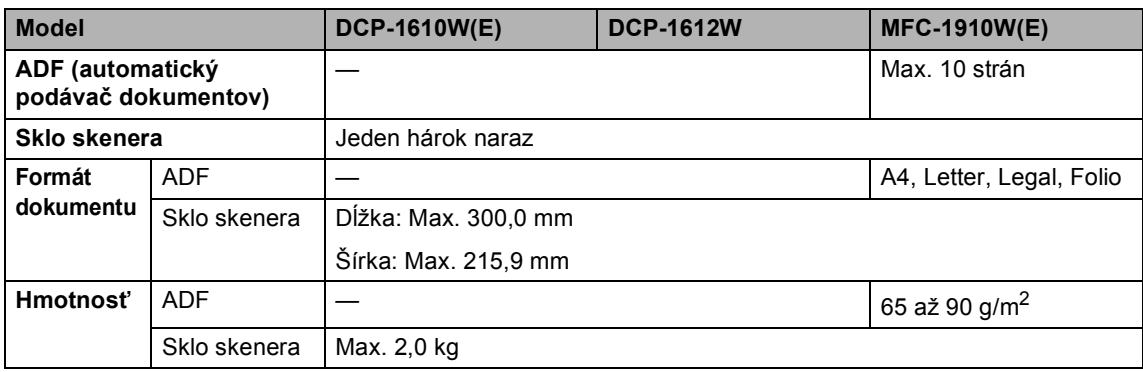

## <span id="page-115-0"></span>**Tlačové médiá <sup>B</sup>**

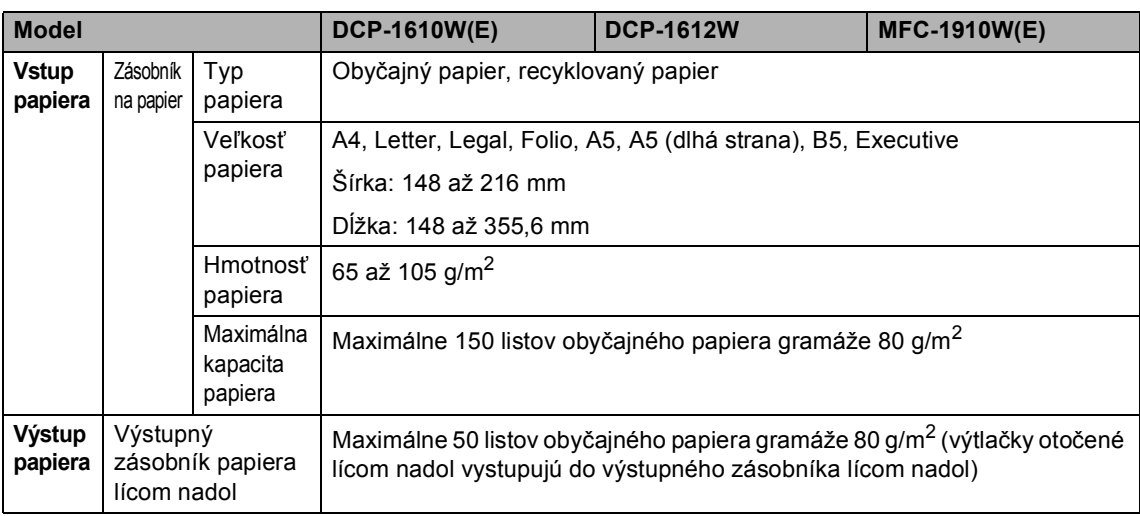

### <span id="page-116-2"></span>**Fax <sup>B</sup>**

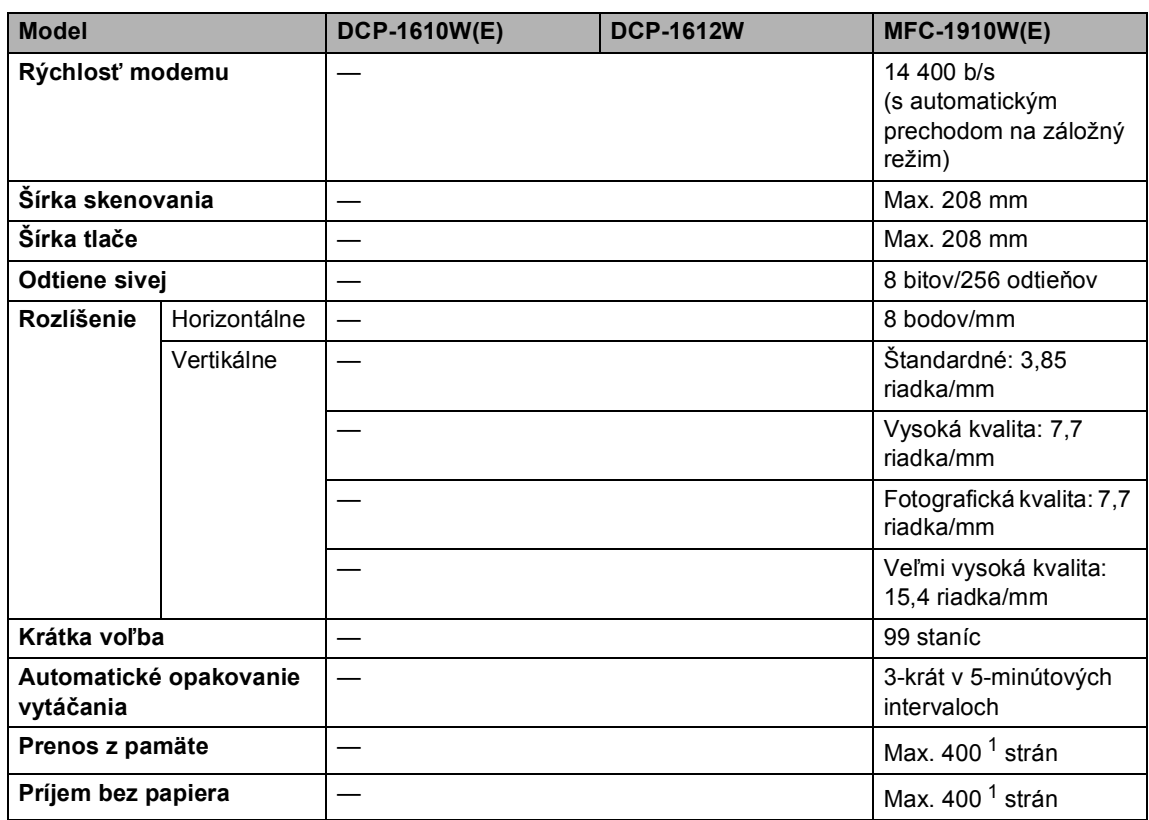

<span id="page-116-0"></span> $1$  Výraz "strany" zodpovedá štandardu ITU-T podľa tabuľky testovania č. 1 (bežný obchodný list, štandardné rozlíšenie, kód MMR). Špecifikácie a tlačené materiály sa môžu zmeniť bez predchádzajúceho upozornenia.

## <span id="page-116-3"></span>**Kopírovanie <sup>B</sup>**

<span id="page-116-1"></span>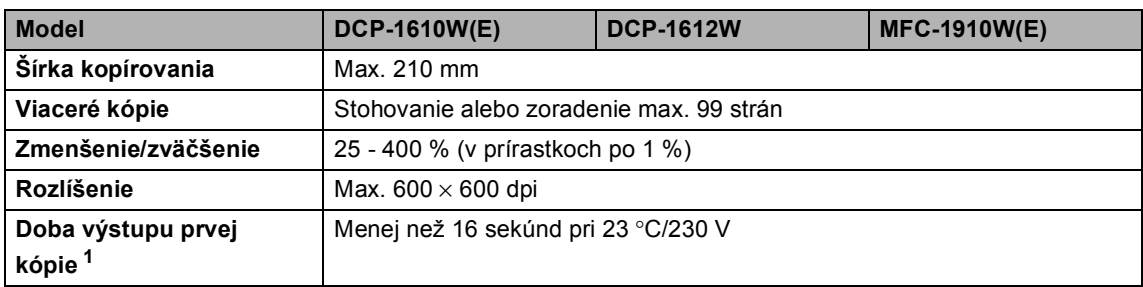

## <span id="page-117-4"></span>**Skener <sup>B</sup>**

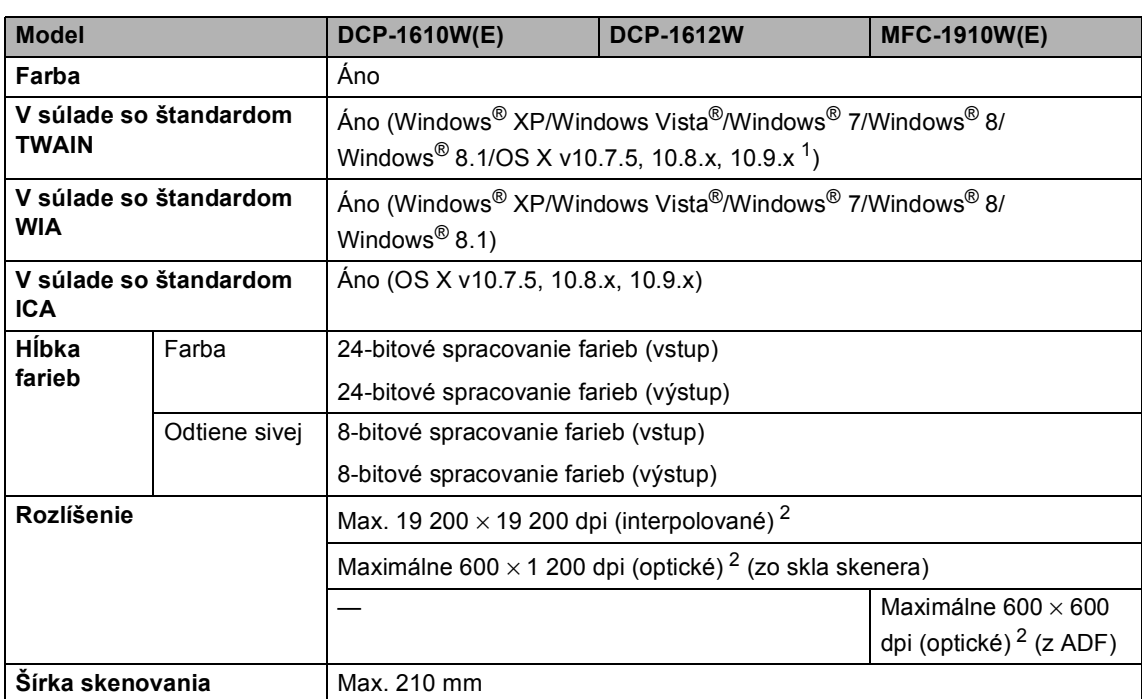

<span id="page-117-0"></span><sup>1</sup> Najnovšie aktualizácie ovládača pre verziu systému OS X, ktorý používate, nájdete na našej webovej lokalite <http://support.brother.com>

<span id="page-117-1"></span><sup>2</sup> Maximálne 1 200 × 1 200 dpi pri skenovaní pomocou ovládača WIA v systémoch Windows® XP, Windows Vista®, Windows® 7, Windows® 8 a Windows® 8.1 (rozlíšenie až 19 200  $\times$  19 200 dpi je možné vybrať pri skenovaní použitím pomôcky skenera)

## <span id="page-117-6"></span><span id="page-117-5"></span>**Tlačiareň <sup>B</sup>**

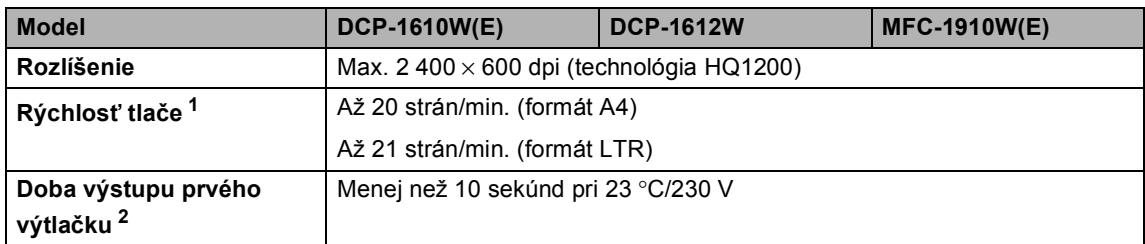

<span id="page-117-3"></span><span id="page-117-2"></span><sup>1</sup> Rýchlosť tlače sa môže odlišovať v závislosti od typu dokumentu, ktorý tlačíte.

## <span id="page-118-0"></span>**Sieť (LAN) <sup>B</sup>**

### **POZNÁMKA**

Ďalšie informácie o špecifikáciách siete nájdete v dokumente pozrite si Príručka pre inštaláciu programov a sieťových aplikácií.

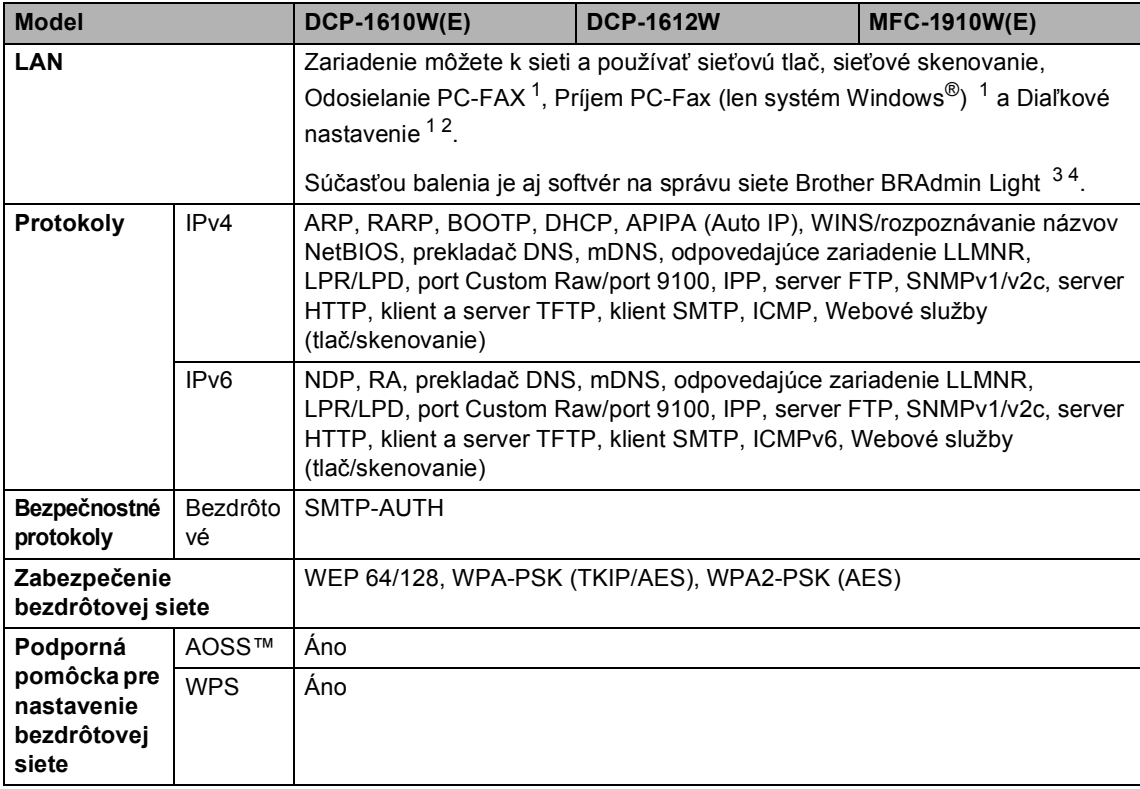

<span id="page-118-1"></span><sup>1</sup> Pre modely MFC

<span id="page-118-2"></span><sup>2</sup> Pozrite si Príručka pre inštaláciu programov a sieťových aplikácií.

<span id="page-118-3"></span><sup>3</sup> (Pre používateľov systému Windows®) Softvér Brother BRAdmin Light je k dispozícii na disku CD-ROM dodanom so zariadením.

(Pre používateľov počítačov Macintosh) Softvér Brother BRAdmin Light si môžete prevziať z adresy [http://support.brother.com](http://solutions.brother.com)

<span id="page-118-4"></span><sup>4</sup> (Pre používateľov systému Windows®) Ak požadujete rozšírenú správu tlačiarne, použite najnovšiu verziu pomôcky Brother BRAdmin Professional, ktorú si môžete prevziať z adres[y http://support.brother.com](http://support.brother.com)

**Index**

### **A**

**C**

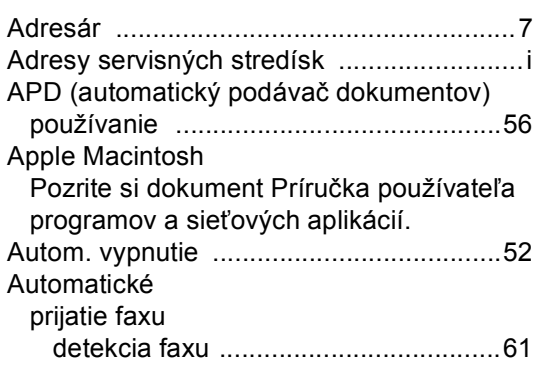

#### **B**

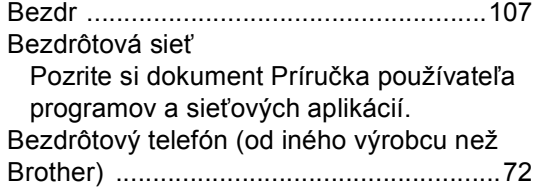

### **C**

ControlCenter2 (pre systém Macintosh) Pozrite si dokument Príručka používateľa programov a sieťových aplikácií.

### **Č**

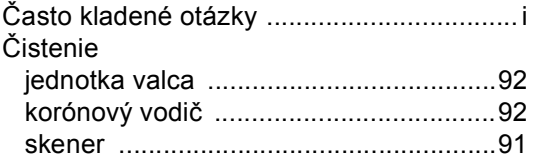

### **D**

#### Diaľkové nastavenie

Pozrite si dokument Príručka používateľa programov a sieťových aplikácií.

Dokument

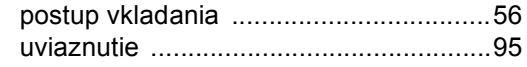

## **E**

Externý telefón, pripojenie [....................... 72](#page-78-1)

#### **F**

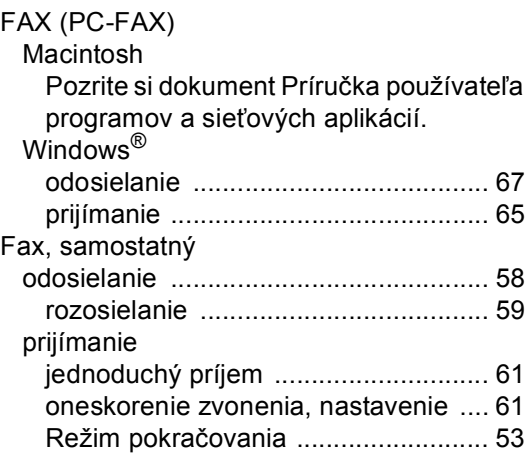

#### **H**

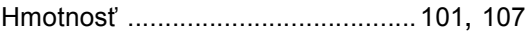

#### **CH**

Chybové hlásenia na displeji LCD [........... 86](#page-92-0)

#### **J**

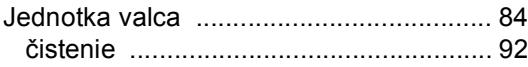

### **K**

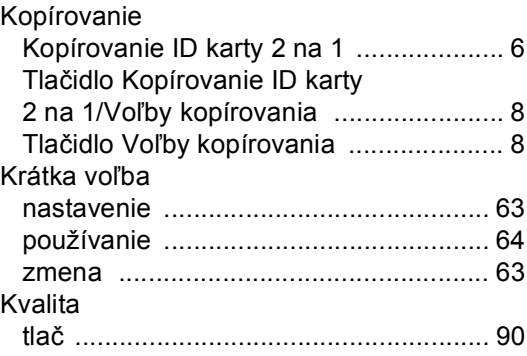

### **L**

LCD

(displej z tekutých kryštálov) [...... 6](#page-12-1), [8,](#page-14-2) [9,](#page-15-0) [40](#page-46-0)

## **M**

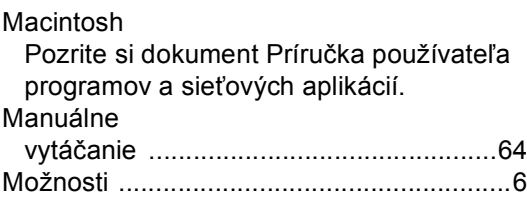

## **N**

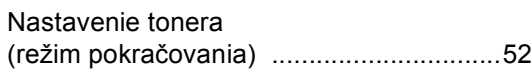

## **O**

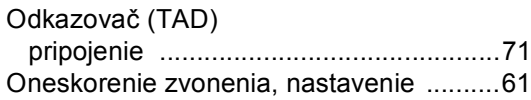

### **P**

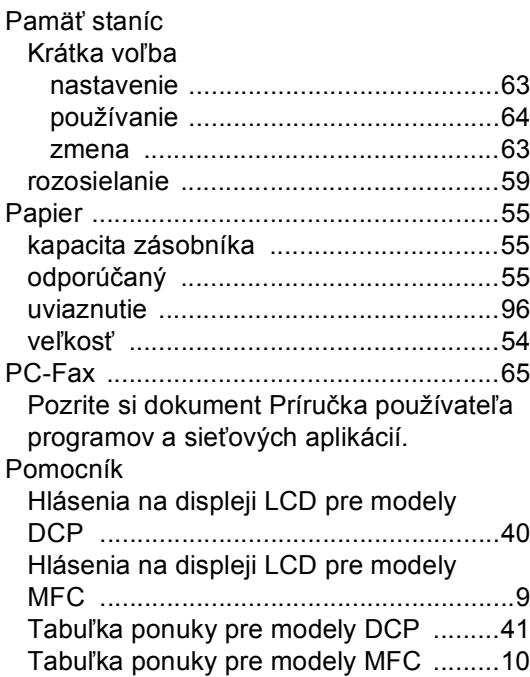

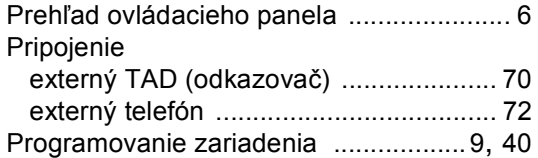

### **R**

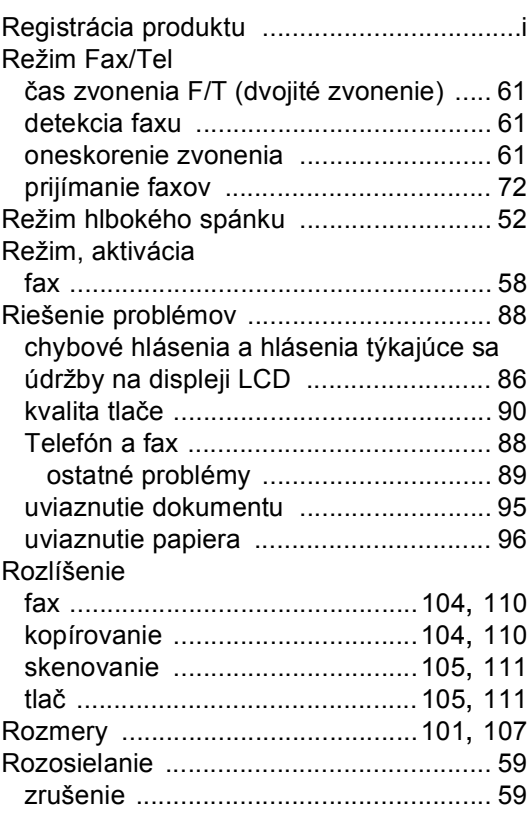

## **S**

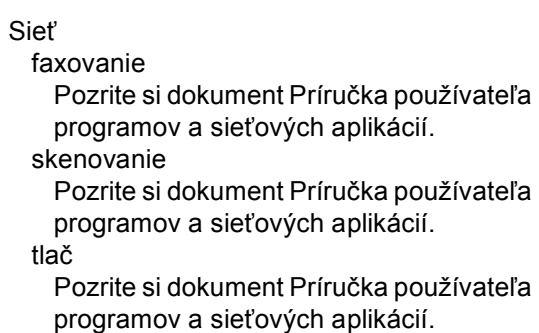

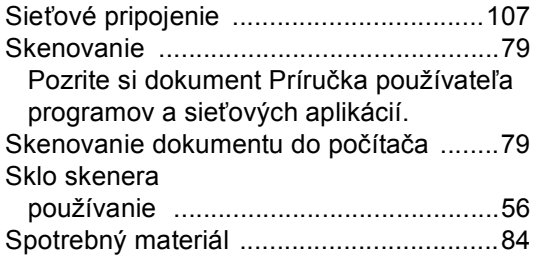

## **Š**

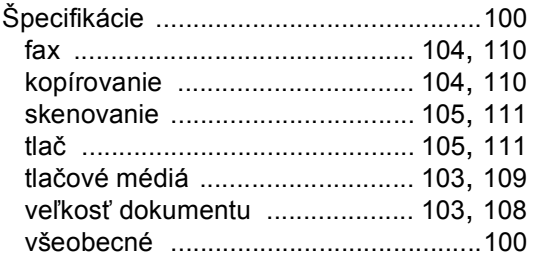

### **T**

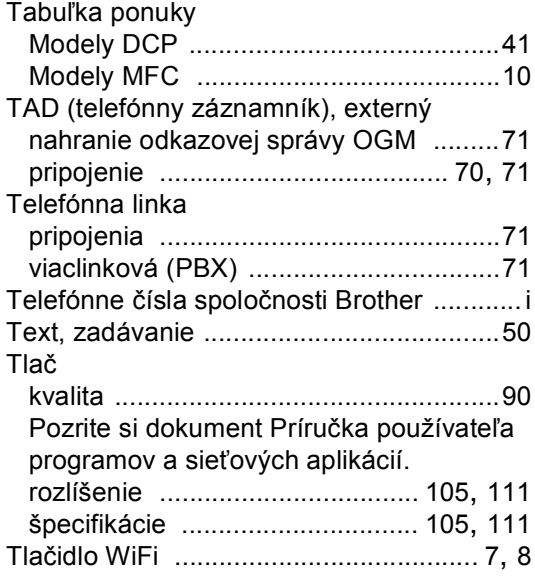

## **Ú**

Údržba, bežná [..........................................99](#page-105-0)

## **V**

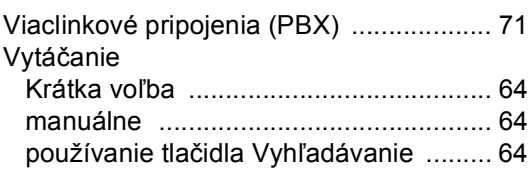

#### **W**

## Windows®

Pozrite si dokument Príručka používateľa programov a sieťových aplikácií.

## **Z**

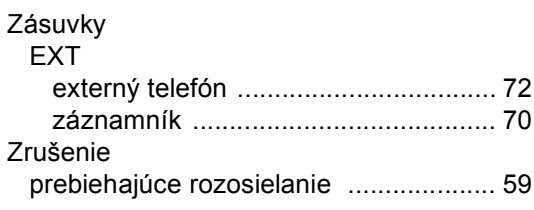

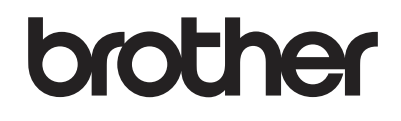

### **Navštívte našu webovú lokalitu <http://www.brother.com>**

Používanie týchto zariadení je schválené len v krajine zakúpenia. Miestne pobočky spoločnosti Brother a ich predajcovia poskytujú podporu len pre zariadenia, ktoré boli zakúpené v ich krajine.

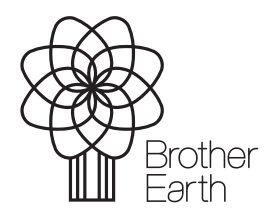

<www.brotherearth.com>